### altalia CISCO. Cisco TelePresence MX200 G2 and MX300 G2

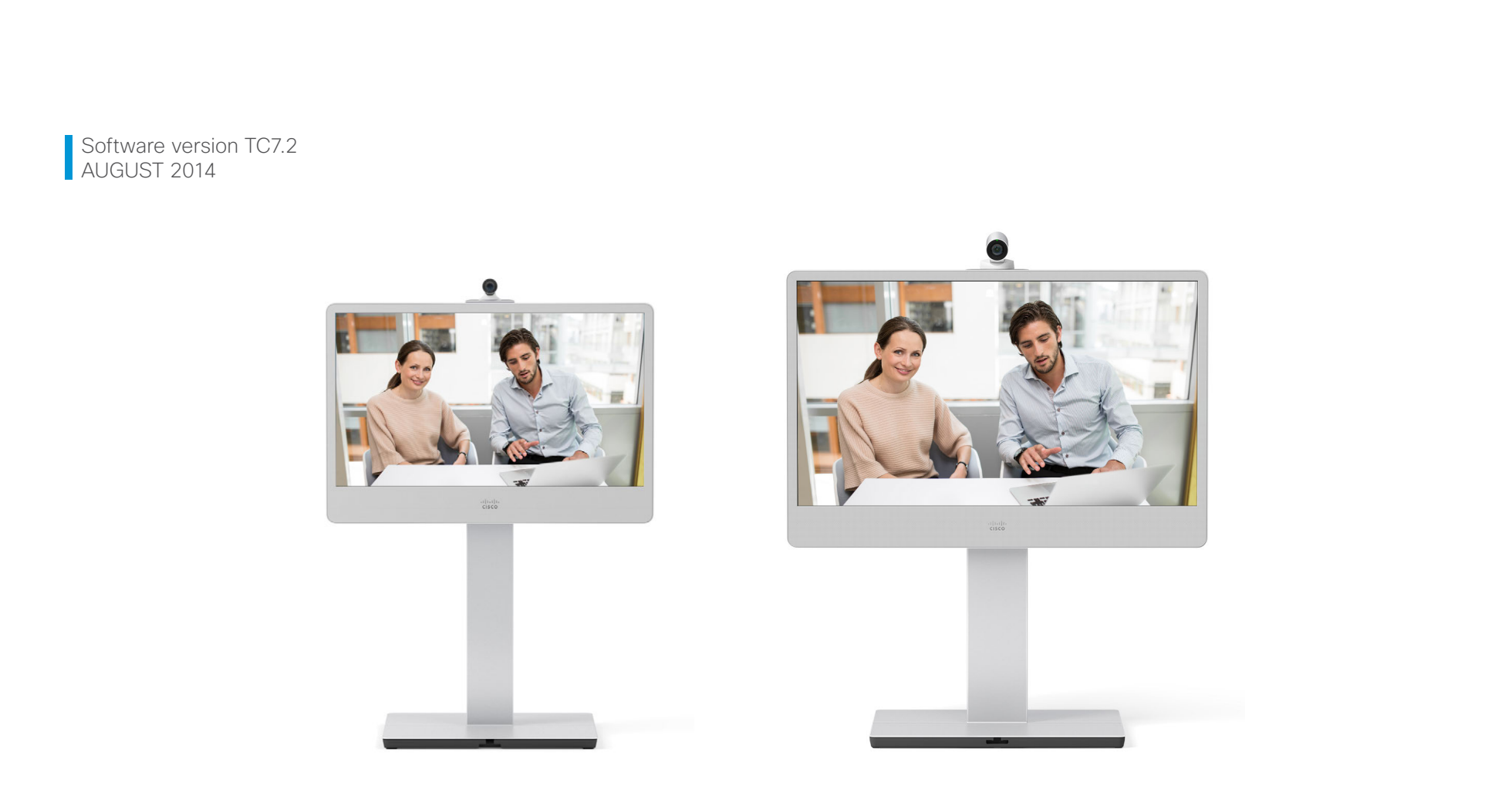

# Administrator guide

for Cisco TelePresence MX200 G2 and MX300 G2

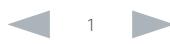

## ahaha Cisco TelePresence MX200 G2 and MX300 G2 Administrator Guide **CISCO**

Thank you for choosing Cisco!

Your Cisco product has been designed to give you many years of safe, reliable operation.

This part of the product documentation is aimed at administrators working with the setup of the video system.

Our main objective with this Administrator guide is to address your goals and needs. Please let us know how well we succeeded!

May we recommend that you visit the Cisco web site regularly for updated versions of this guide.

The user documentation can be found on <http://www.cisco.com/go/telepresence/docs>

## How to use this guide

The top menu bar and the entries in the Table of contents are all hyperlinks. You can click on them to go to the topic.

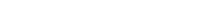

Table of contents

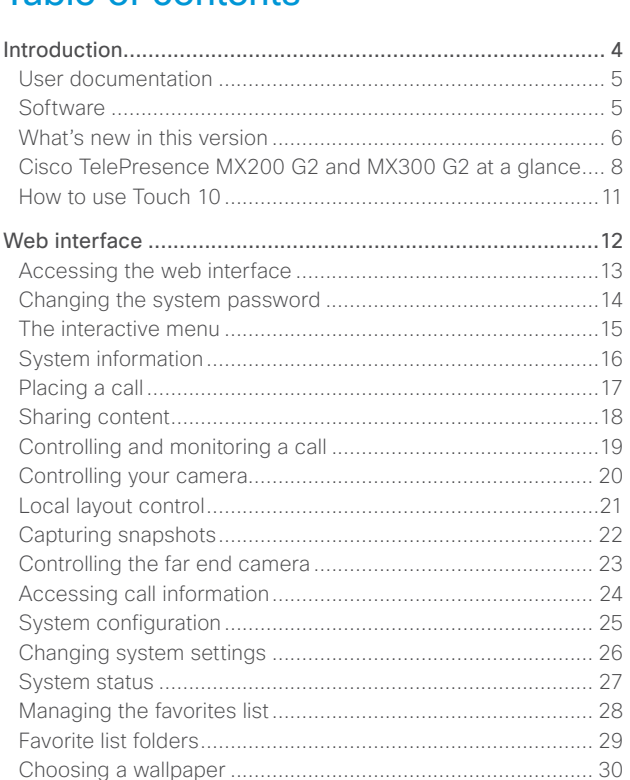

Contents Contents Contents Contents Contents Contents Appendices Web interface System settings Setting passwords Appendices

clance.... 8

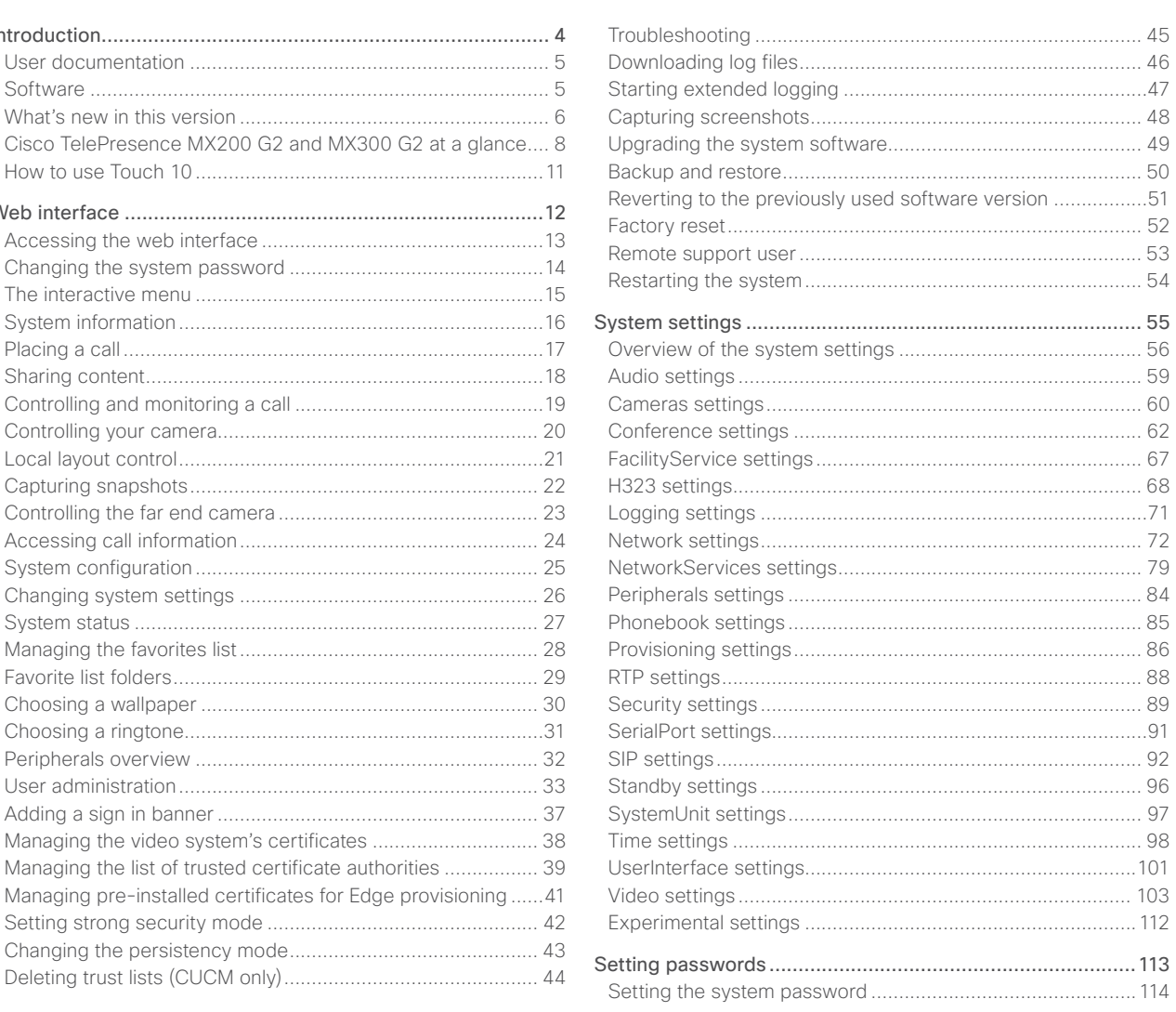

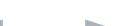

[Choosing a ringtone.................................................................31](#page-30-0)

Adding a sign in banner [..........................................................](#page-36-0) 37 [Managing the video system's certificates](#page-37-0) .............................. 38 [Managing the list of trusted certificate authorities](#page-38-0) ................. 39 [Managing pre-installed certificates for Edge provisioning](#page-40-0) ......41 Setting strong security mode [.................................................](#page-41-0) 42 [Changing the persistency mode.............................................](#page-42-0) 43 [Deleting trust lists \(CUCM only\)..............................................](#page-43-0) 44

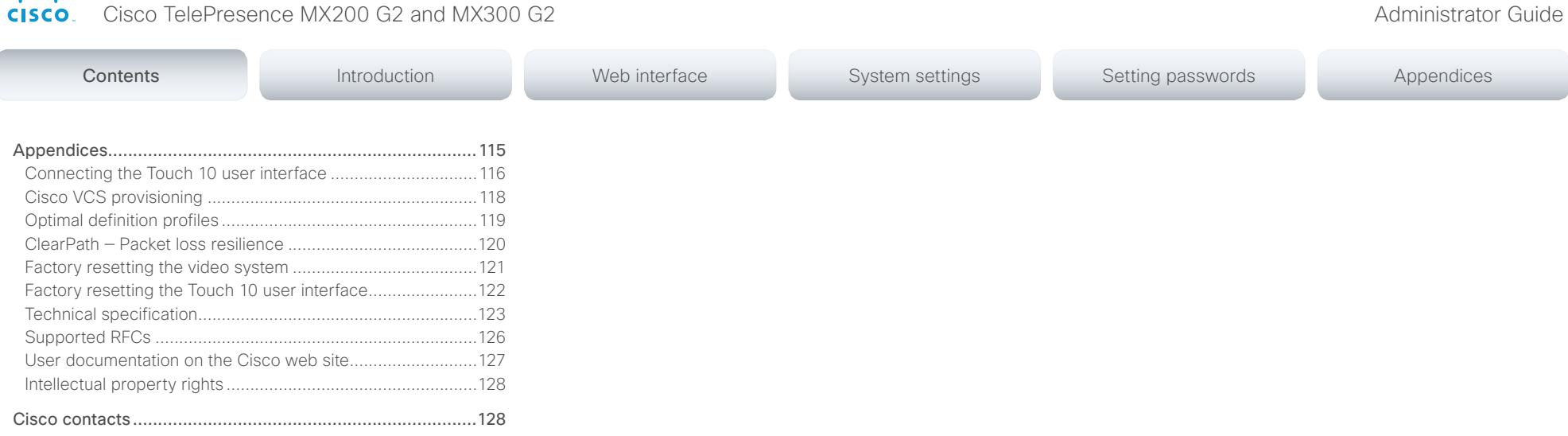

albaha

C

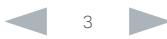

## <span id="page-3-0"></span> $\frac{d\ln\ln}{d\log\log n}$ Cisco TelePresence MX200 G2 and MX300 G2 Administrator Guide

# Contents **Introduction Introduction** Web interface System settings Setting passwords Appendices

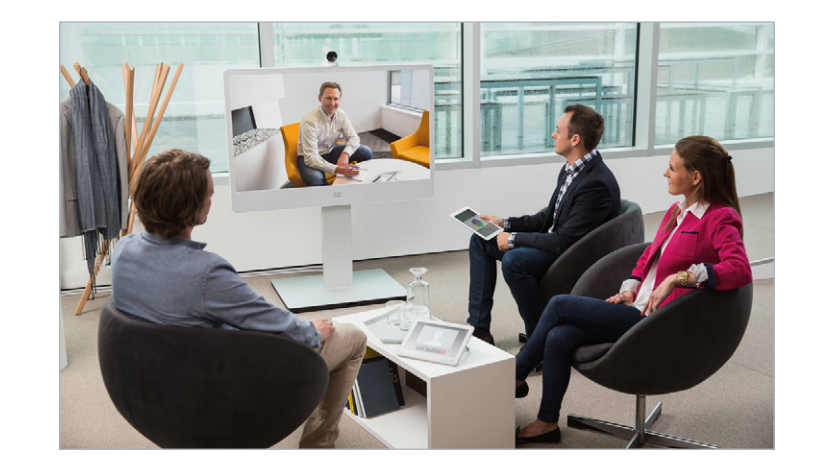

Chapter 1

# Introduction

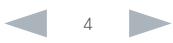

### <span id="page-4-0"></span>ahaha Cisco TelePresence MX200 G2 and MX300 G2 Administrator Guide **CISCO**

This document provides you with the information required to administrate your product at an advanced level.

How to install the product and the initial configurations required are described in the Installation guide and Getting started guide, respectively.

## Products covered in this guide

- Cisco TelePresence MX200 G2
- Cisco TelePresence MX300 G2

Note that the first generation of MX series products (MX300 and MX200) are covered in a separate guide.

## User documentation

The user documentation for the Cisco TelePresence systems running the TC software includes several guides suitable for various user groups.

Contents **Introduction Introduction Interface** System settings Setting passwords Appendices

- Installation guides: How to install the products
- Getting started guide: Initial configurations required to get the system up and running
- Administering TC Endpoints on CUCM: Tasks to perform to start using the product with the Cisco Unified Communications Manager (CUCM)
- Administrator guide (this guide): Information required to administer your product
- Quick reference guides: How to use the product
- User guides: How to use the product
- Knowledge base articles
- Video conferencing room primer: General guidelines for room design and best practice
- Video conference room acoustics guidelines: Things to do to improve the perceived audio quality
- Software release notes
- Regulatory compliance and safety information guide
- Legal & license information

## Downloading the user documentation

We recommend you visit the Cisco web site regularly for updated versions of the user documentation. Go to:

## <http://www.cisco.com/go/telepresence/docs>

Guidelines how to find the documentation on the Cisco web site are included in the [User documentation on the Cisco web site](#page-126-1) appendix.

## **Software**

You can download the software for your product from the Cisco web site. Go to:

<http://www.cisco.com/cisco/software/navigator.html>

We recommend reading the Software Release Notes (TC7), go to:

[http://www.cisco.com/c/en/us/support/collaboration](http://www.cisco.com/c/en/us/support/collaboration-endpoints/telepresence-mx-series/tsd-products-support-series-home.html)[endpoints/telepresence-mx-series/tsd-products](http://www.cisco.com/c/en/us/support/collaboration-endpoints/telepresence-mx-series/tsd-products-support-series-home.html)[support-series-home.html](http://www.cisco.com/c/en/us/support/collaboration-endpoints/telepresence-mx-series/tsd-products-support-series-home.html)

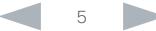

<span id="page-5-0"></span>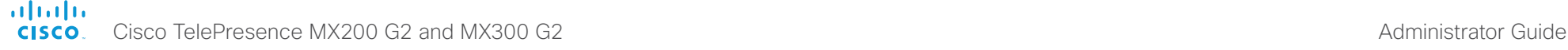

## What's new in this version This section provides an overview of the new and changed system settings and new features in the TC7.2 software version. Software release notes For a complete overview of new features and changes, we recommend reading the Software Release Notes (TC7). Go to: [http://www.cisco.com/c/en/us/support/collaboration](http://www.cisco.com/c/en/us/support/collaboration-endpoints/telepresence-mx-series/tsd-products-support-series-home.html)[endpoints/telepresence-mx-series/tsd-products-support](http://www.cisco.com/c/en/us/support/collaboration-endpoints/telepresence-mx-series/tsd-products-support-series-home.html)[series-home.html](http://www.cisco.com/c/en/us/support/collaboration-endpoints/telepresence-mx-series/tsd-products-support-series-home.html) Software download For software download go to: <http://www.cisco.com/cisco/software/navigator.html> New features and improvements Support for Touch 10 network pairing Network pairing of the Touch 10 user interface is supported. Web snapshots can be enabled remotely from the web interface Web snapshots can be enabled remotely from the web interface. In previous versions web snapshots had to be enabled locally on the endpoint. Improved fail-over support for endpoints registered through Collaboration Edge CUCM: If the CUCM is down, the endpoint will automatically re-register to another CUCM. VCS Control and VCS Expressway: If the VCS Control or VCS Expressway goes down, the endpoint will automatically re-register to another VCS Control / VCS Expressway. Call preservation is not supported. Provisioning (HTTPS): If the provisioning service goes down, the endpoint will receive provisioning data from another provisioning service. Phone book: If the phone book service goes down, the endpoint will automatically use another phone book service. More parameters can be provisioned from CUCM The following configuration parameters can now be provisioned from CUCM under vendor specific configuration: • SystemUnit Name • Video OSD TodaysBookings Standby StandbyAction • Audio DefaultVolume • Conference 1 MaxTotalReceiveCallRate • Conference 1 MaxTotalTransmitCallRate Touch user interface and on-screen display (OSD) screenshots can be captured from the web interface A new web feature has been implemented to be able to capture screenshots of the OSD and the touch panel. This feature is available even if web snapshots are disabled. The Video Output status provides information about the connected display In order to identify the connected display model and its preferred resolution the Video Output status will now print the following values: • Video Output Connector n Connected • Video Output Connector n ConnectedDevice Name • Video Output Connector n ConnectedDevice PreferredFormat Contents **Introduction Introduction Interface** System settings Setting passwords Appendices

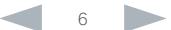

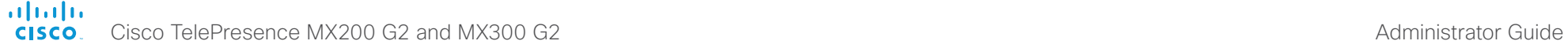

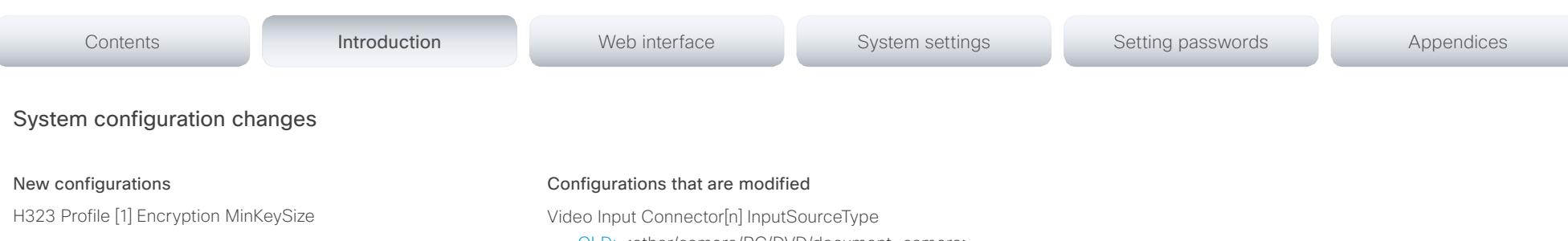

NetworkServices Medianet Metadata

Peripherals Pairing CiscoTouchPanels RemotePairing

Peripherals Profile TouchPanels

Time OlsonZone

OLD: <other/camera/PC/DVD/document\_camera>

NEW: <other/camera/PC/DVD/document\_camera/ whiteboard>

Video Output Connector[n] Resolution

OLD: <Auto/1024\_768\_60/1280\_1024\_60/ 1280\_720\_60/1920\_1080\_60/1280\_768\_60/ 1360\_768\_60/1366\_768\_60>

NEW: <Auto/1024\_768\_60/1280\_1024\_60/ 1280\_720\_50/1280\_720\_60/1920\_1080\_50/ 1920\_1080\_60/1280\_768\_60/1360\_768\_60/ 1366\_768\_60>

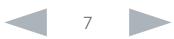

### <span id="page-7-0"></span>ahaha Cisco TelePresence MX200 G2 and MX300 G2 Administrator Guide **CISCO**

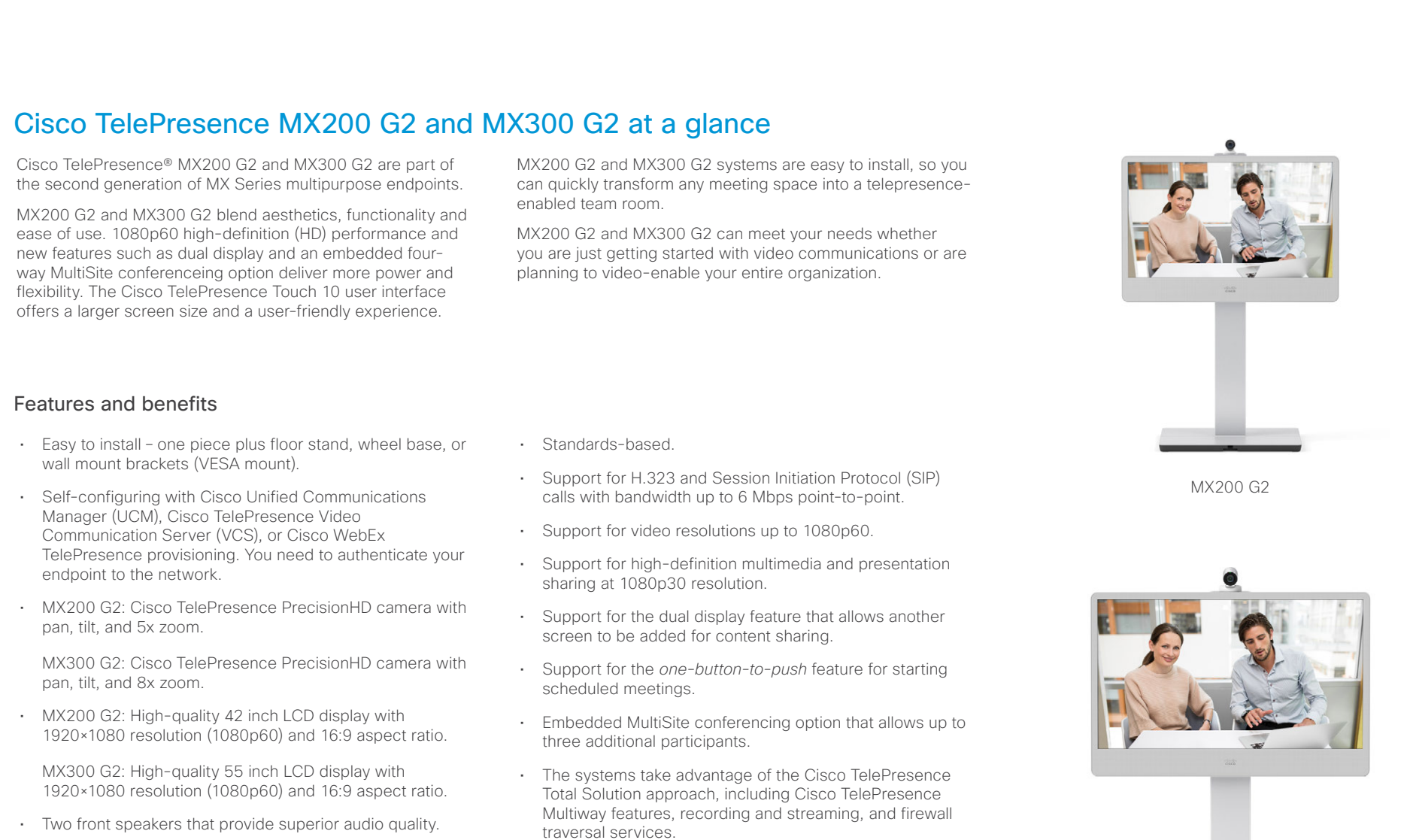

- Integrated microphone, and support for two external Cisco TelePresence Table Microphone 20.
- 10 inch Cisco TelePresence Touch 10 user interface that offers simple control.
- Natively supported by Cisco UCM version 8.6.2 and later.

MX300 G2

D15078.03 MX200 G2 and MX300 G2 Administrator Guide TC7.2, AUGUST 2014. Www.cisco.com — Copyright © 2013-2014 Cisco Systems, Inc. All rights reserved.

## aliah. CISCO. Cisco TelePresence MX200 G2 and MX300 G2 Administrator Guide

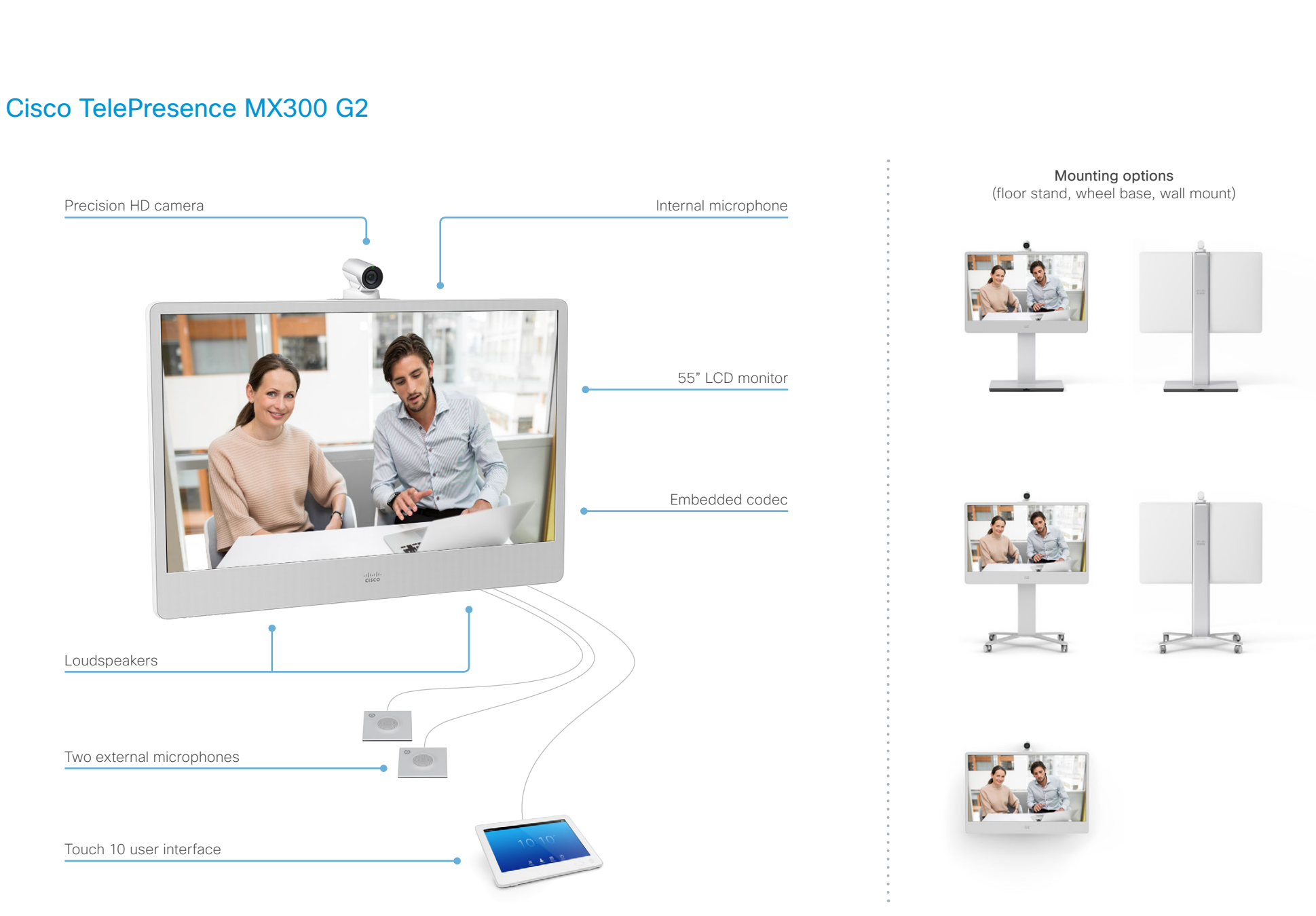

## aliah. CISCO. Cisco TelePresence MX200 G2 and MX300 G2 Administrator Guide

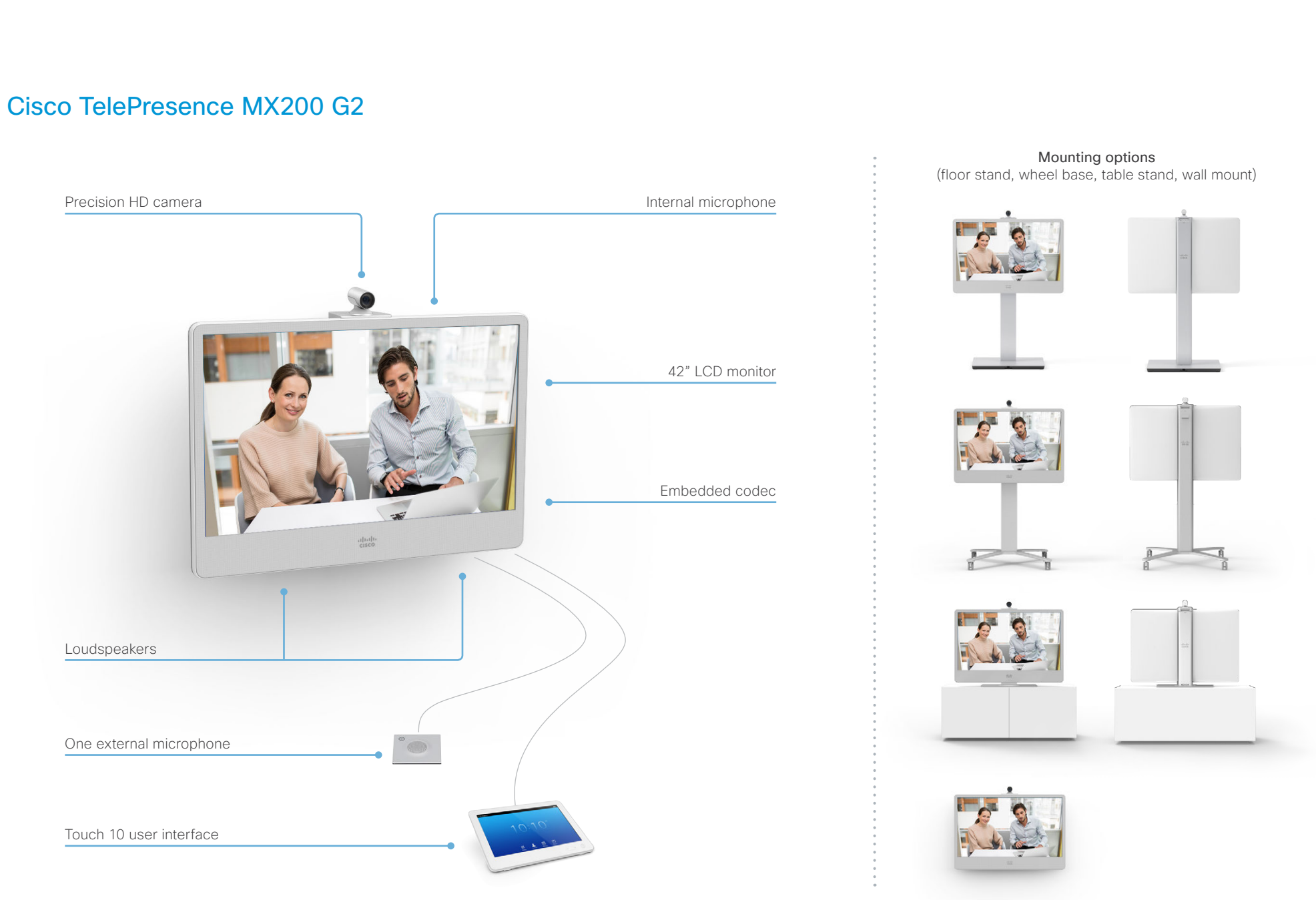

## <span id="page-10-0"></span>ahaha Cisco TelePresence MX200 G2 and MX300 G2 Administrator Guide **CISCO**

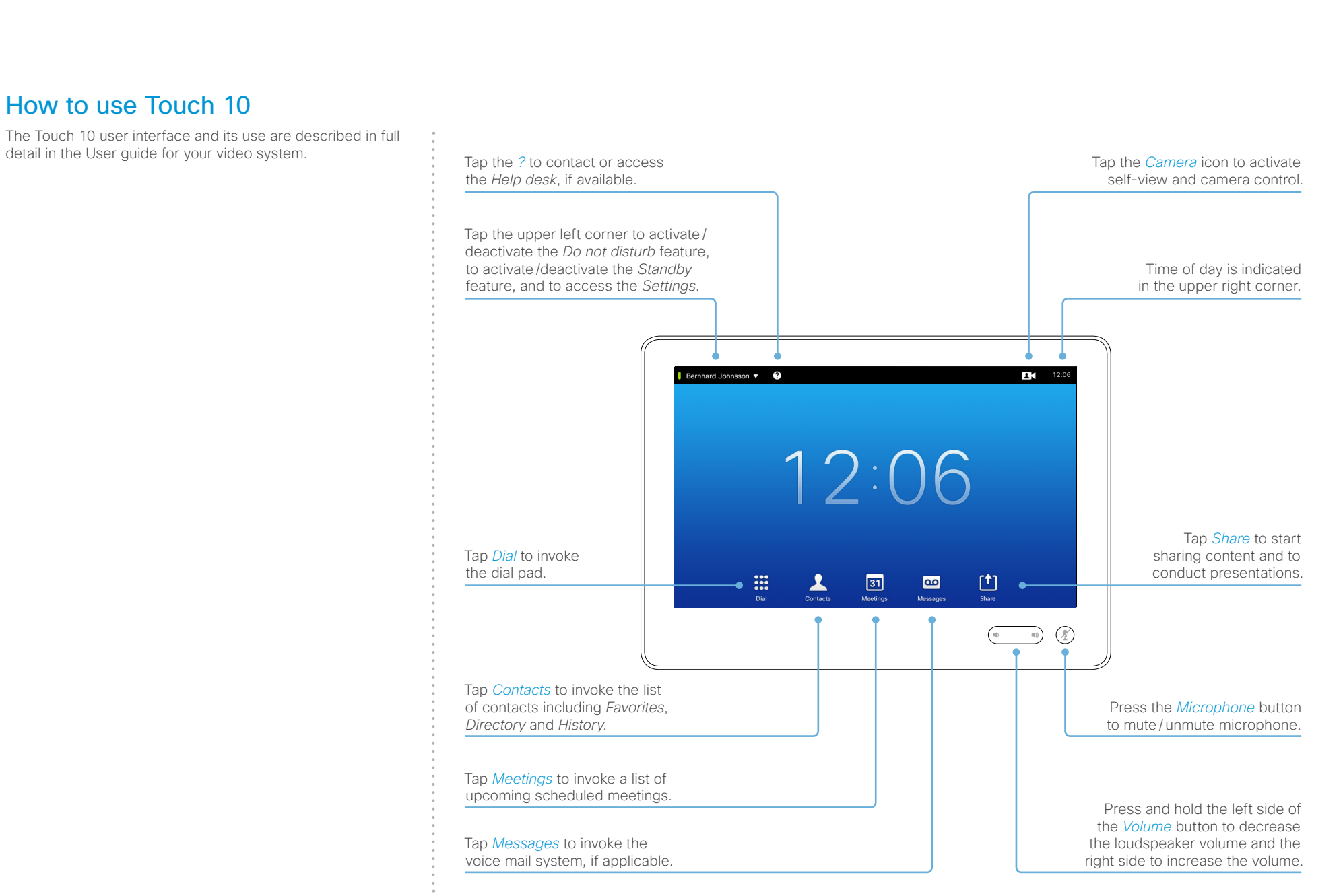

## <span id="page-11-0"></span>aliah. CISCO. Cisco TelePresence MX200 G2 and MX300 G2 Administrator Guide

# Contents Introduction **Introduction Web interface** System settings Setting passwords Appendices

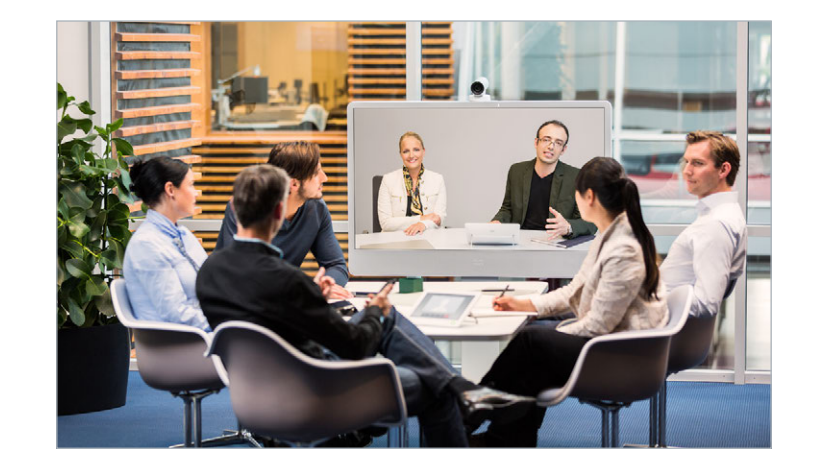

Chapter 2

# Web interface

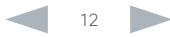

## <span id="page-12-0"></span>almlu Cisco TelePresence MX200 G2 and MX300 G2 Administrator Guide **CISCO**

## Contents Introduction **Introduction Web interface** System settings Setting passwords Appendices Accessing the web interface -66 CISCO Codec: MuSvetem  $+$ 1. Connect to the video system  $\bigoplus$  http://192.168.1.128 The web interface provides full configuration access to your Open a web browser and enter the IP address of video conference system. the video system in the address bar. You can connect from a computer and administer the system Sign In remotely. Username How to find the IP address In this chapter you will find information how to use the web interface for system configuration and maintenance. Password: Touch controller: Tap the contact information in the upper left corner of the Touch controller and open the vstem name: MySystem Sign In We recommend that you use the latest release of one of the *Settings* menu. Then tap *System*  major web browsers. *Information*. 2. Sign in Enter the user name and password for your video system and click *Sign In*. The system is delivered with a default user named *admin* with no password. Leave the *Password* field blank when signing in for the first time. It is mandatory to set a password for the *admin* user, see the next page. abab.<br>Cisco **MySystem** MySystem<br>Cisco TelePresence MX300 G2 Home Call Control  $\sqrt{\cdot}$  Configuration **D**iagnostics **O** Maintenance  $\Delta$  admin Signing out Sign out **System Information** Change password Hover the mouse over the user name and choose *Sign out* from the drop-down list.

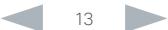

## <span id="page-13-0"></span>altalic.

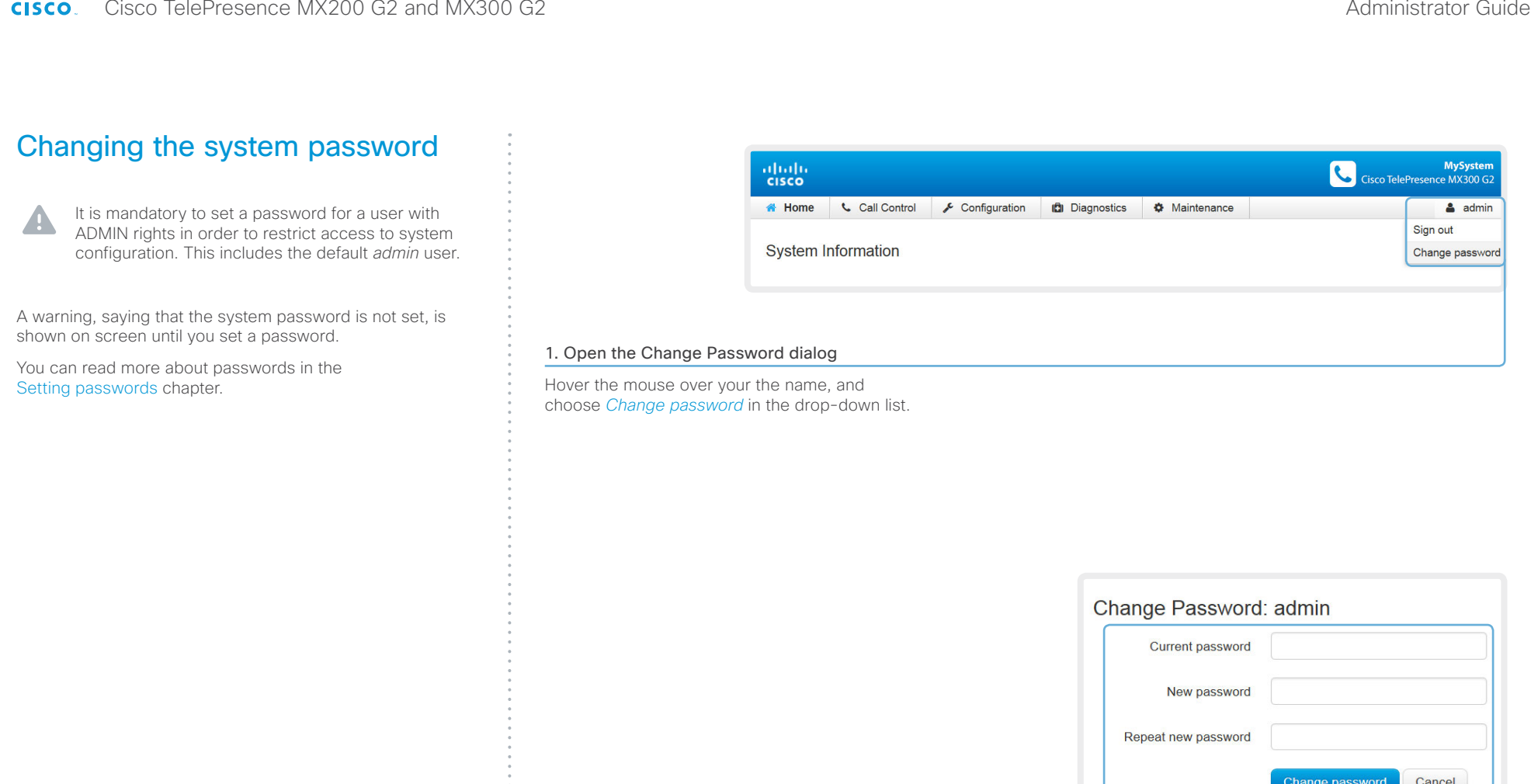

## 2. Set the new password

Enter your current and new passwords as requested, and click *Change password* for the change to take effect.

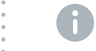

If the password currently is not set, leave the *Current password* field blank.

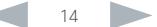

## <span id="page-14-0"></span>almlu Cisco TelePresence MX200 G2 and MX300 G2 **Administrator Guide** Administrator Guide **CISCO**

## Contents Introduction **Introduction Web interface** System settings Setting passwords Appendices The interactive menu abalo<br>eisco The web interface provides access to tasks and configurations. They are available from the main menu, which \* Home **Call Control**  $\sqrt{\ }$  Configuration **Diagnostics**  $\bullet$  Maintenance Main menu appears near the top of the page when you have signed in. Hover the mouse over a main menu item in System Information When you hover the mouse over an item in the main menu, order to see the titles of the related sub-pages. you can navigate to its related sub-pages. Click a sub-page's title to open it. Click the main menu item itself if there are no subpages. Only pages that the user has access rights for are shown\* . Click *Home* to return to the System Information page. Sub-pages **Configuration Diagnostics Call Control Maintenance** System Configuration Troubleshooting Software Upgrade System Status Call History Backup and Restore System Recovery Local Contents Management Log Files User Interface Screenshots Personalization Restart Peripherals User Administration Sign In Banner Startup Scripts API Security

\* You can read more about user administration, user roles and access rights in the [User administration](#page-32-1) section.

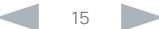

## <span id="page-15-0"></span> $\alpha | \alpha | \alpha$

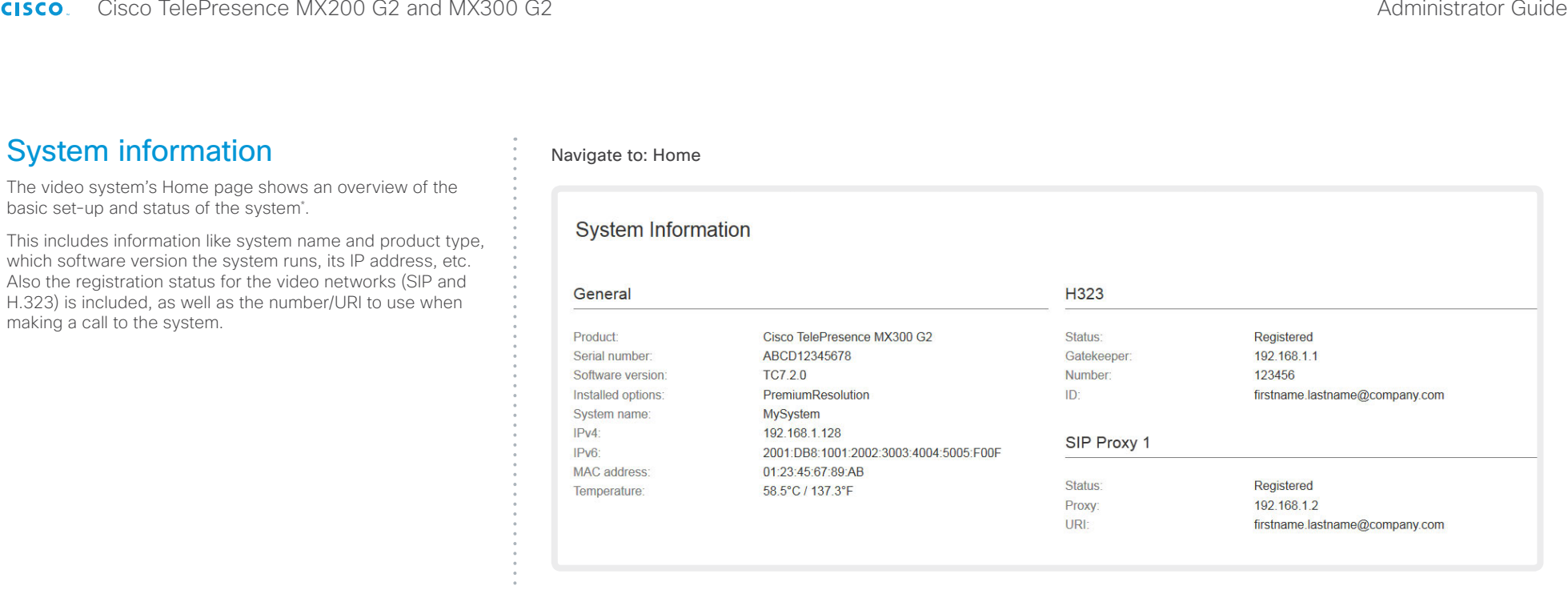

\* The system information shown in the illustration serve as an example. Your system may be different.

## <span id="page-16-0"></span>almlu Cisco TelePresence MX200 G2 and MX300 G2 Administrator Guide **CISCO**

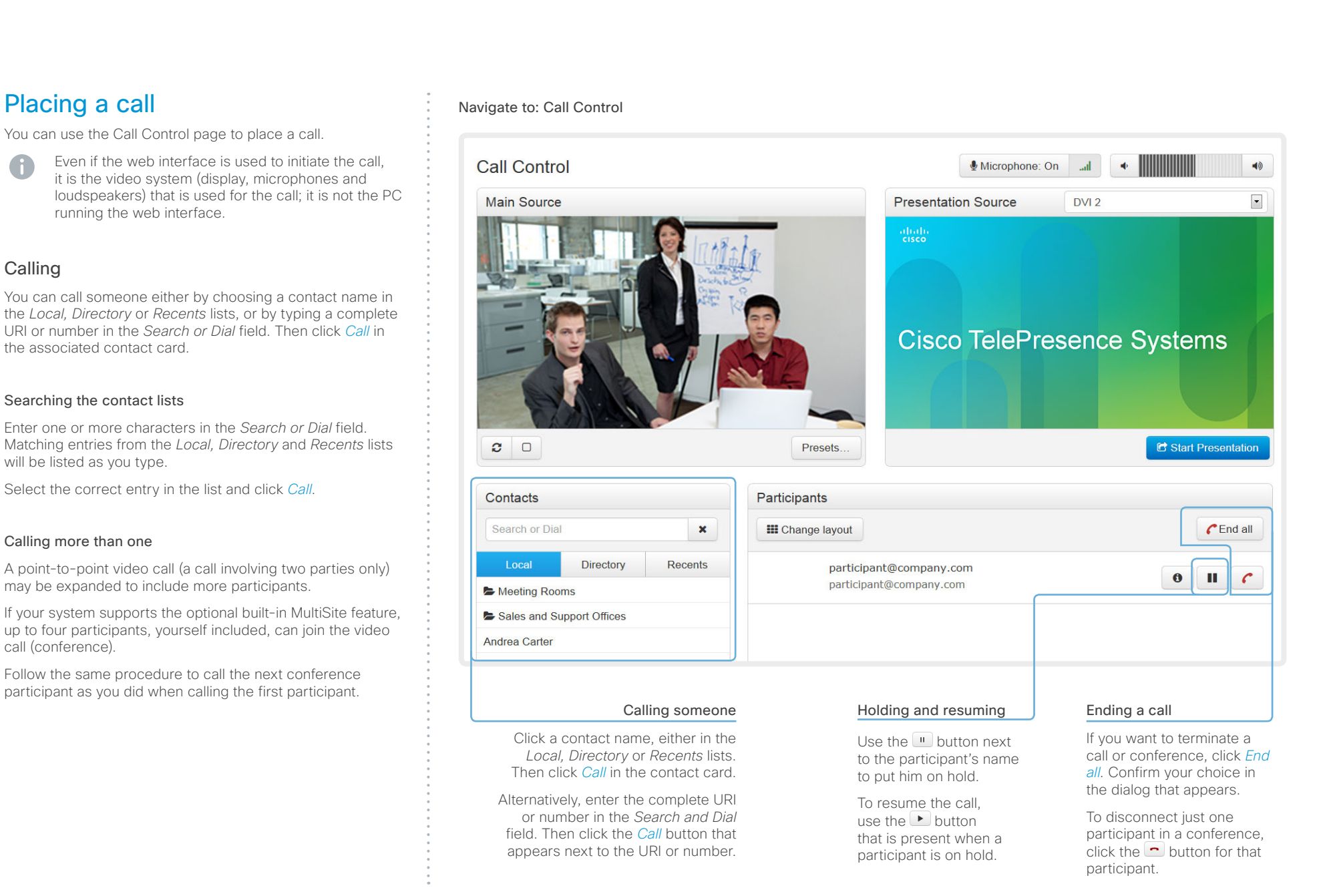

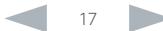

## <span id="page-17-0"></span>ahaha Cisco TelePresence MX200 G2 and MX300 G2 Administrator Guide **CISCO**

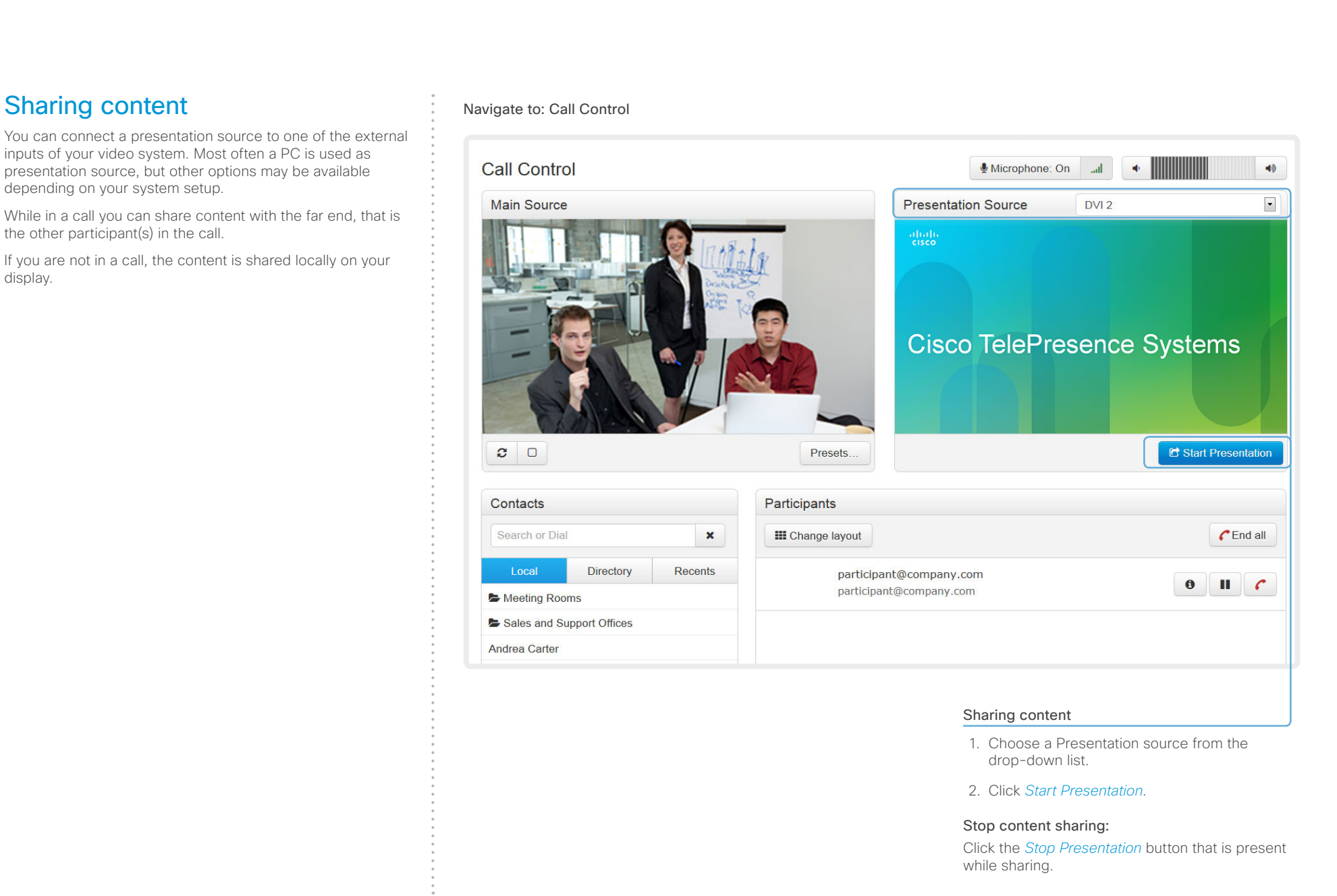

## <span id="page-18-0"></span>ahah. Cisco TelePresence MX200 G2 and MX300 G2 Administrator Guide **CISCO**

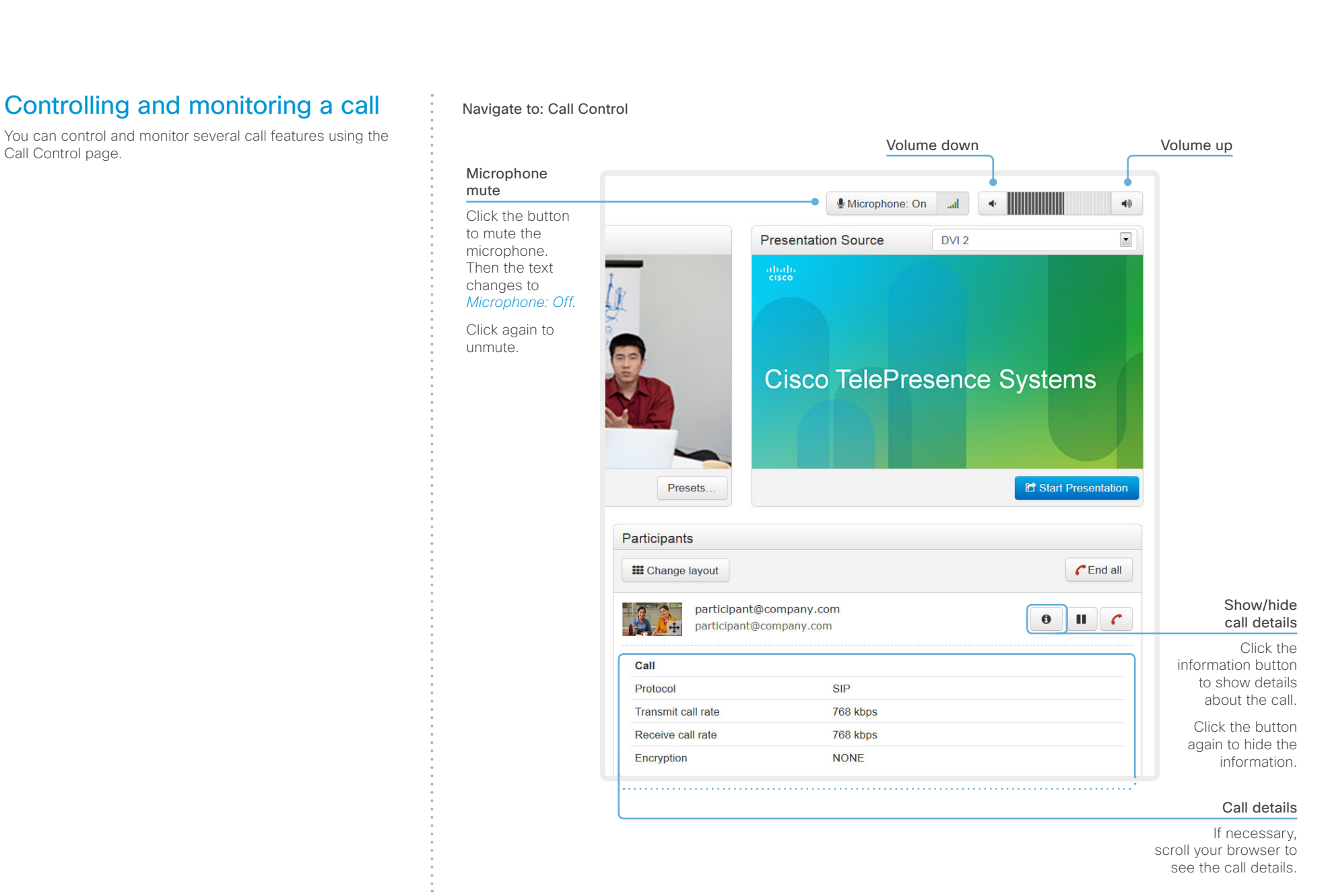

## <span id="page-19-0"></span>ahaha **CISCO**

## Cisco TelePresence MX200 G2 and MX300 G2 Administrator Guide Contents Introduction **Introduction Web interface** System settings Setting passwords Appendices Controlling your camera Navigate to: Call Control You can control the camera from the Call Control page. The camera controls (pan, tilt, zoom) are available when **Call Control** the cursor is placed in the Main Source video area. Live snapshots are automatically taken during this period. **Main Source** Note that the camera controls are not available if the system is in standby mode. Zoom Use + and - to zoom in and out.  $\circ$   $\circ$ Presets. Pan and tilt Apply preset Use the left and right arrows to pan the camera, and the up OVERVIEW and down arrows to tilt it. **WHITEBOARD**  $O<sub>k</sub>$ Camera presets If a camera preset is defined it is listed here. Click the preset's name to move the camera(s) to the preset position.

Click *OK* to close the window.

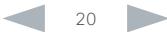

## <span id="page-20-0"></span>altalia CISCO.

## Cisco TelePresence MX200 G2 and MX300 G2 Administrator Guide Contents Introduction **Introduction Web interface** System settings Setting passwords Appendices Local layout control Navigate to: Call Control You can choose a local layout using the Call Control page. The term layout is used to describe the various ways the **Call Control** videos from the conference participants and a presentation can appear on the screen. Different types of meetings may **Main Source** require different layouts.

 $\circ$  0

Contacts Search or Dial

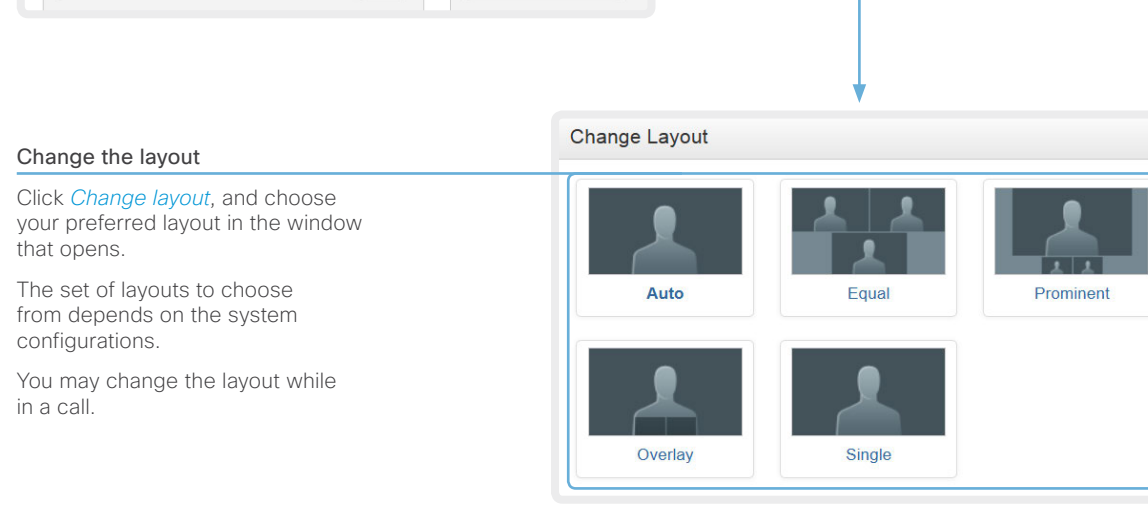

Presets.

**III** Change layout

Participants

 $\pmb{\times}$ 

## <span id="page-21-0"></span>almlu Cisco TelePresence MX200 G2 and MX300 G2 Administrator Guide **CISCO**

## Capturing snapshots

The snapshot feature, which is disabled by default, allows snapshots captured by the video system to be displayed on the Call Control page. Captures from the video system's camera as well as from its presentation channel will be displayed.

This feature might come in handy when administering the video system from a remote location, e.g. to check the camera view.

To use web snapshots you have to sign in with ADMIN credentials.

## Enabling the snapshot feature

The snapshot feature is disabled by default. The feature must be enabled using the web interface.

Web interface:

- Go to the *Configuration* tab and select *System Configuration*
- Navigate to *Video > AllowWebSnapshots* and choose On.
- Click *Save* for the change to take effect.

## Far end snapshots while in a call

While in a call, snapshots of the remote participant's main camera and presentation channel (far end) will be captured and displayed as shown in the illustration. The snapshots are updated approximately every 30 seconds.

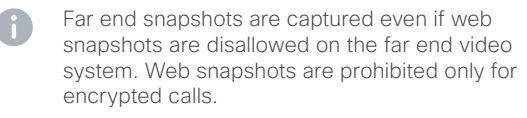

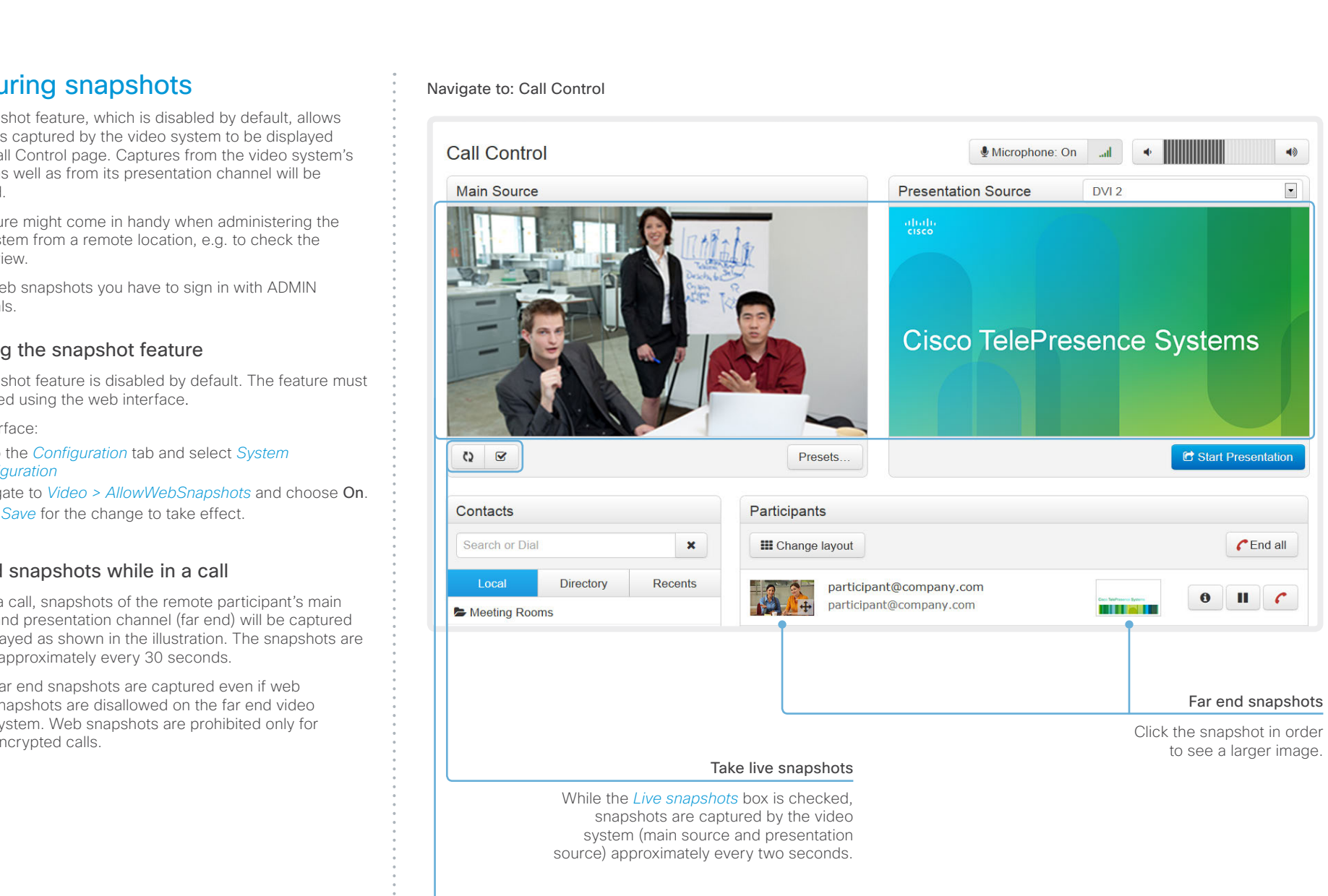

Snapshots from the video system

## <span id="page-22-0"></span>ahaha Cisco TelePresence MX200 G2 and MX300 G2 Administrator Guide **CISCO**

## Contents Introduction **Introduction Web interface** System settings Setting passwords Appendices Controlling the far end camera Navigate to: Call Control While in a call, you can control the remote participant's camera (far end) provided that: **Call Control**  $\n **b**$ • The *Conference FarEndControl Mode* setting is switched On on the far end video system. **Main Source Presentation So** • The far end camera has pan, tilt or zoom functionality. Only the relevant controls will appear. abab.<br>cisco Cisco Te  $\circ$   $\circ$ Presets. Far end camera control indicator If this symbol is present, you can control Contacts Participants the remote participant's camera. Search or Dial  $\mathbf{x}$ **III** Change layout Local Directory Recents participant@company.com participant@company.com Meeting Rooms participant@company.com Control the remote participant's camera 1. Click the snapshot to show it in a larger window. 2. Place the cursor in the image to enable the controls. 3. Use the left and right arrows to pan the camera; the up and down arrows to tilt it; and + and - to zoom in and out.

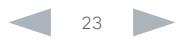

<span id="page-23-0"></span>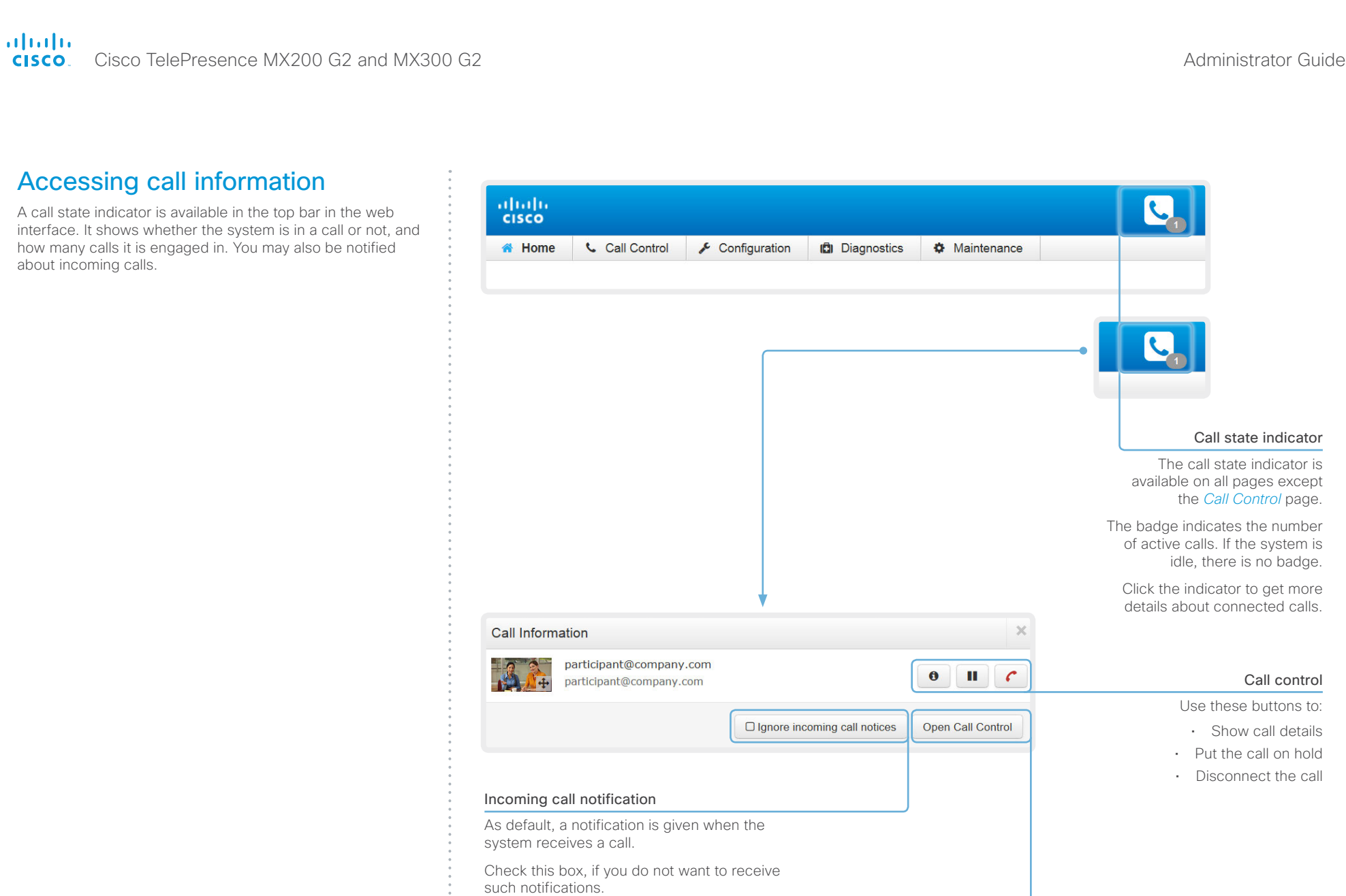

## Opening the Call Control page

Click *Open Call Control* to go straight to the *Call Control* page.

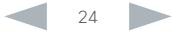

### <span id="page-24-0"></span>almlu Cisco TelePresence MX200 G2 and MX300 G2 Administrator Guide **CISCO**

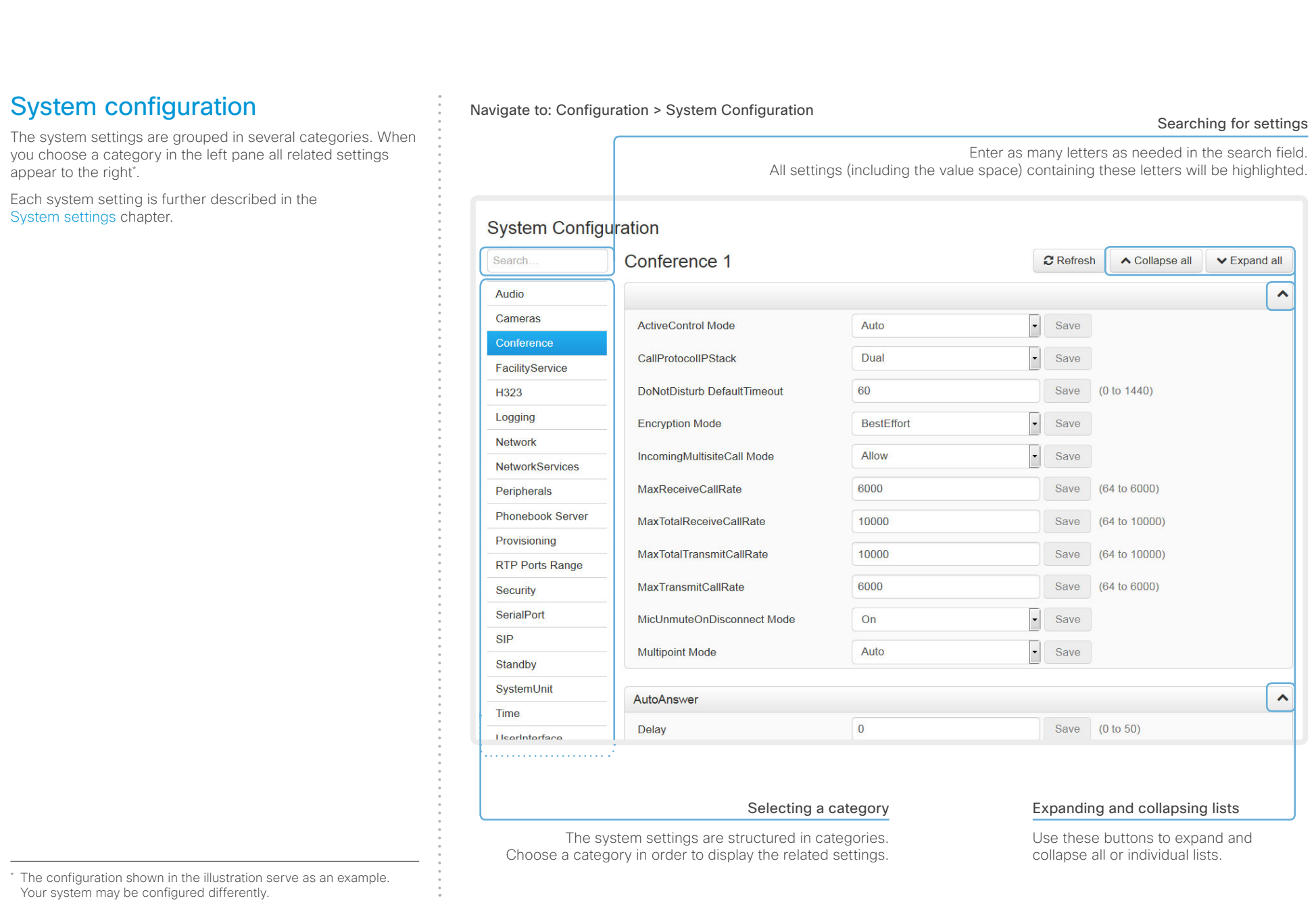

<span id="page-25-0"></span>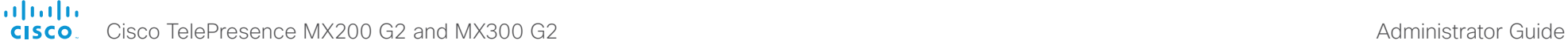

roles.

### Contents Introduction **Introduction Web interface** System settings Setting passwords Appendices Changing system settings Navigate to: Configuration > System Configuration All system settings can be changed from the System Configuration page\* . The value space for a setting is specified Drop-down list either in a drop-down list or by text following the input field. Click the arrow to open the drop-down Different settings may require different user credentials. In list. Choose the preferred value and click order to be sure that an administrator is able to change all *Save* for the change to take effect. system settings, an administrator user must possess all user You can read more about user administration and user roles in the [User administration](#page-32-1) chapter. **System Configuration** Search. Conference 1  $\Omega$  Refresh ∧ Collapse all  $\vee$  Expand all Audio  $\hat{\phantom{a}}$ Cameras  $\overline{\phantom{a}}$ **ActiveControl Mode** Auto Save Conference  $\overline{\phantom{a}}$ CallProtocollPStack Dual Save FacilityService **DoNotDisturb DefaultTimeout** 60 Save  $(0 to 1440)$ H323 Logging **Encryption Mode BestEffort**  $\boxed{\blacksquare}$ Save **Network**  $\overline{O}$ ff IncomingMultisiteCall Mode On Save **NetworkServices** 6000  $(64 to 6000)$ Peripherals MaxReceiveCallRate Save **Phonebook Server MaxTotalReceiveCallRate** 10000 Save (64 to 10000) Provisioning 9000 MaxTotalTransmitCallRate Save (64 to 10000) **RTP Ports Range** (64 to 6000) 6000 MaxTransmitCallRate Save Security SerialPort  $\vert$  . MicUnmuteOnDisconnect Mode On Save Text input field Enter text in the input field and click

*Save* for the change to take effect.

\* The configuration shown in the illustration serve as an example. Your system may be configured differently.

### <span id="page-26-0"></span>almlu Cisco TelePresence MX200 G2 and MX300 G2 Administrator Guide **CISCO**

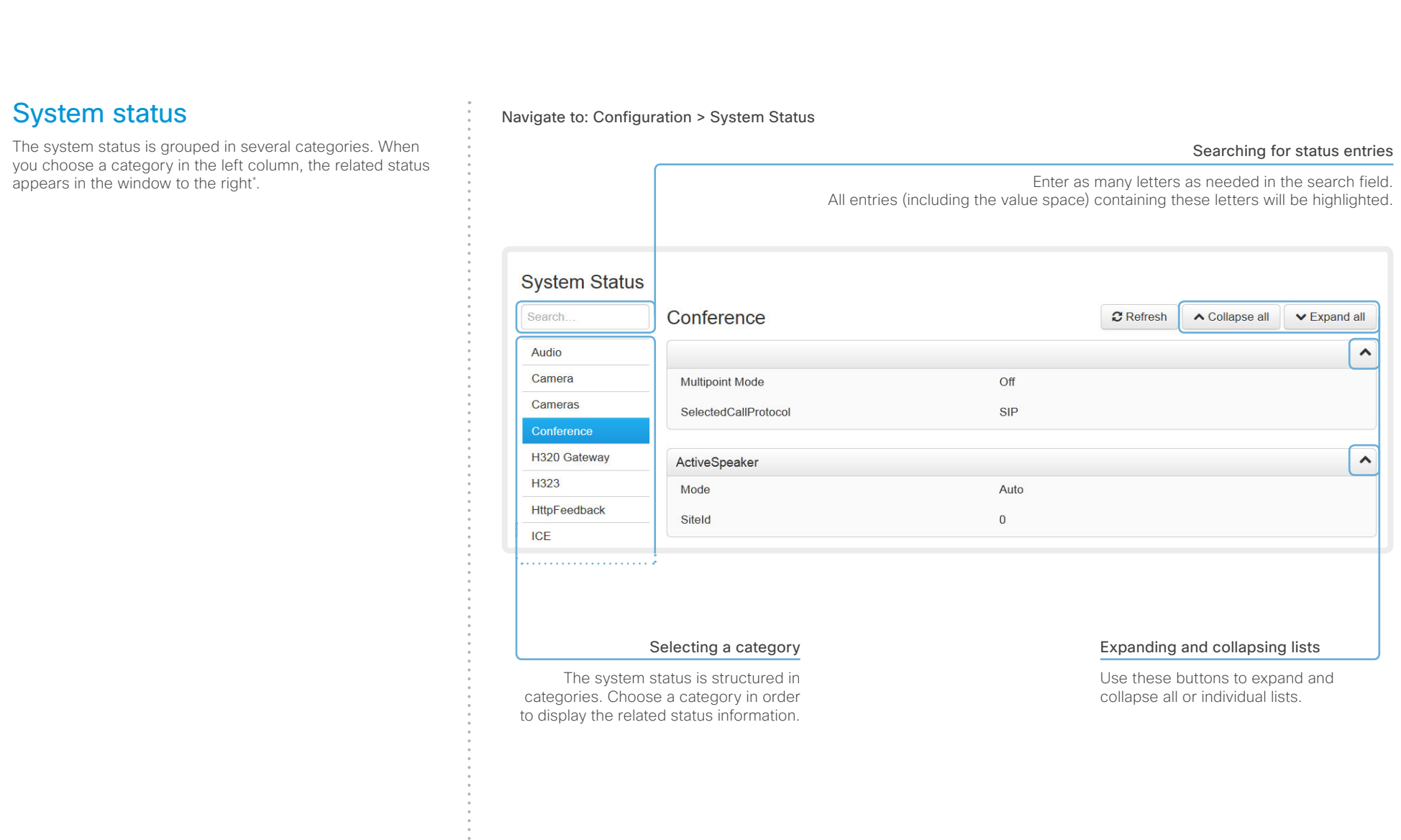

\* The status shown in the illustration serve as an example. The status of your system may be different.

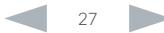

<span id="page-27-0"></span>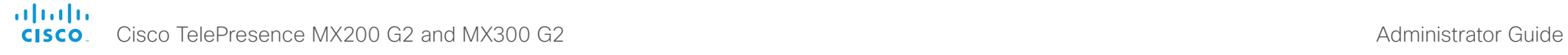

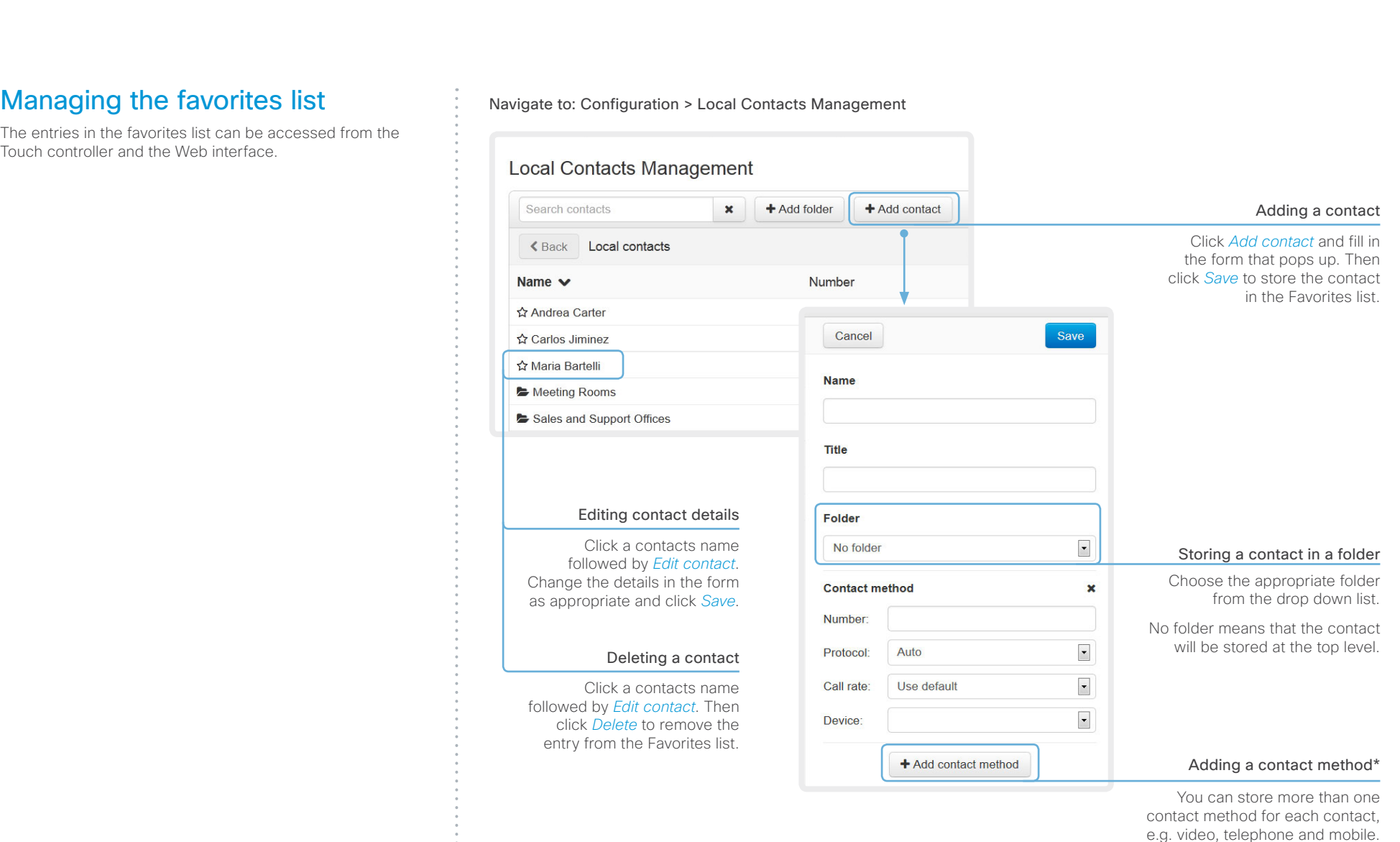

\* Note that only the first contact method appears in the Favorites list on the Touch controller.

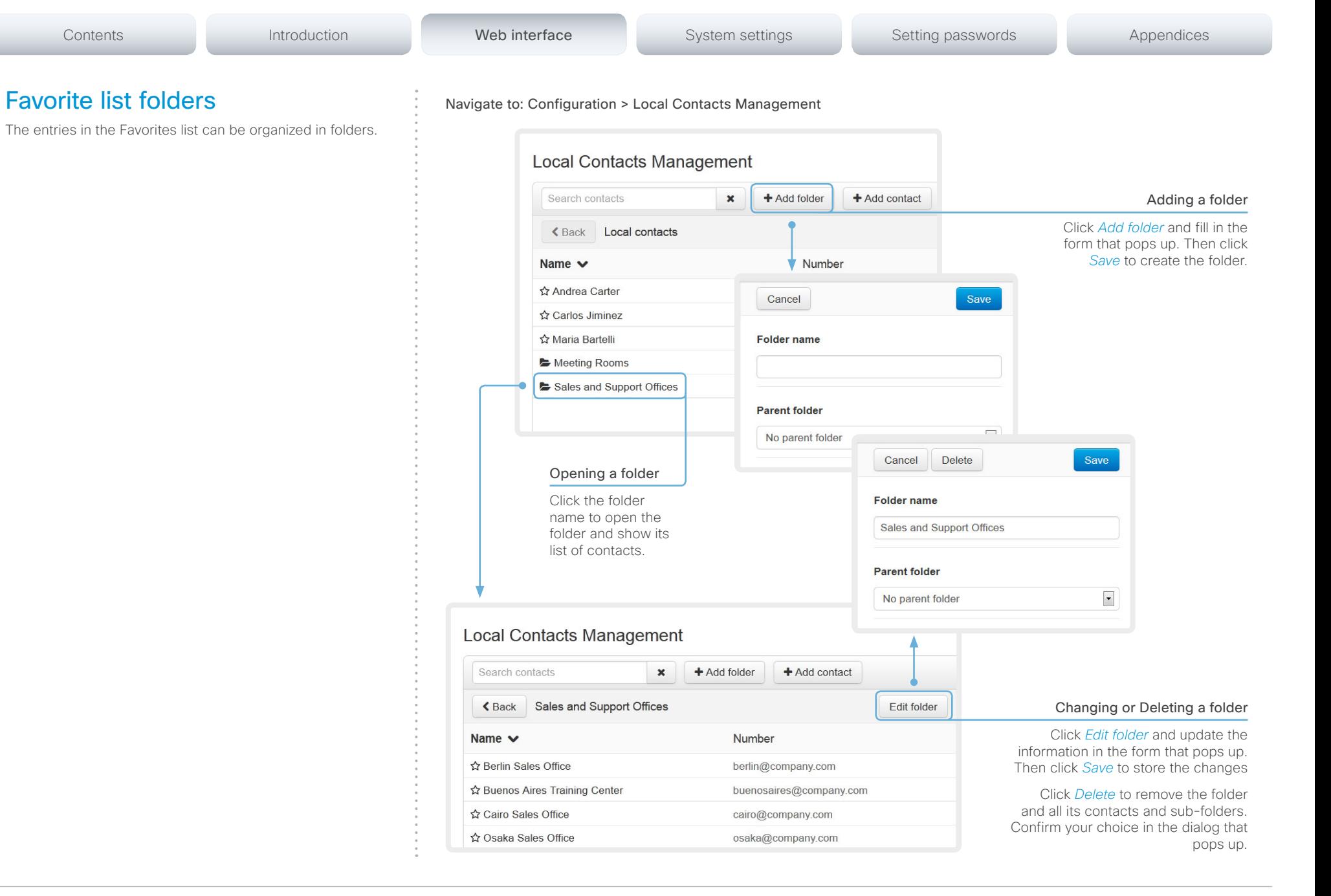

## <span id="page-28-0"></span>ahaha Cisco TelePresence MX200 G2 and MX300 G2 Administrator Guide **CISCO**

D15078.03 MX200 G2 and MX300 G2 Administrator Guide TC7.2, AUGUST 2014. 29 www.cisco.com — Copyright © 2013-2014 Cisco Systems, Inc. All rights reserved.

## <span id="page-29-0"></span>of the United States of Cisco TelePresence MX200 G2 and MX300 G2 Administrator Guide<br>
CISCO Cisco TelePresence MX200 G2 and MX300 G2

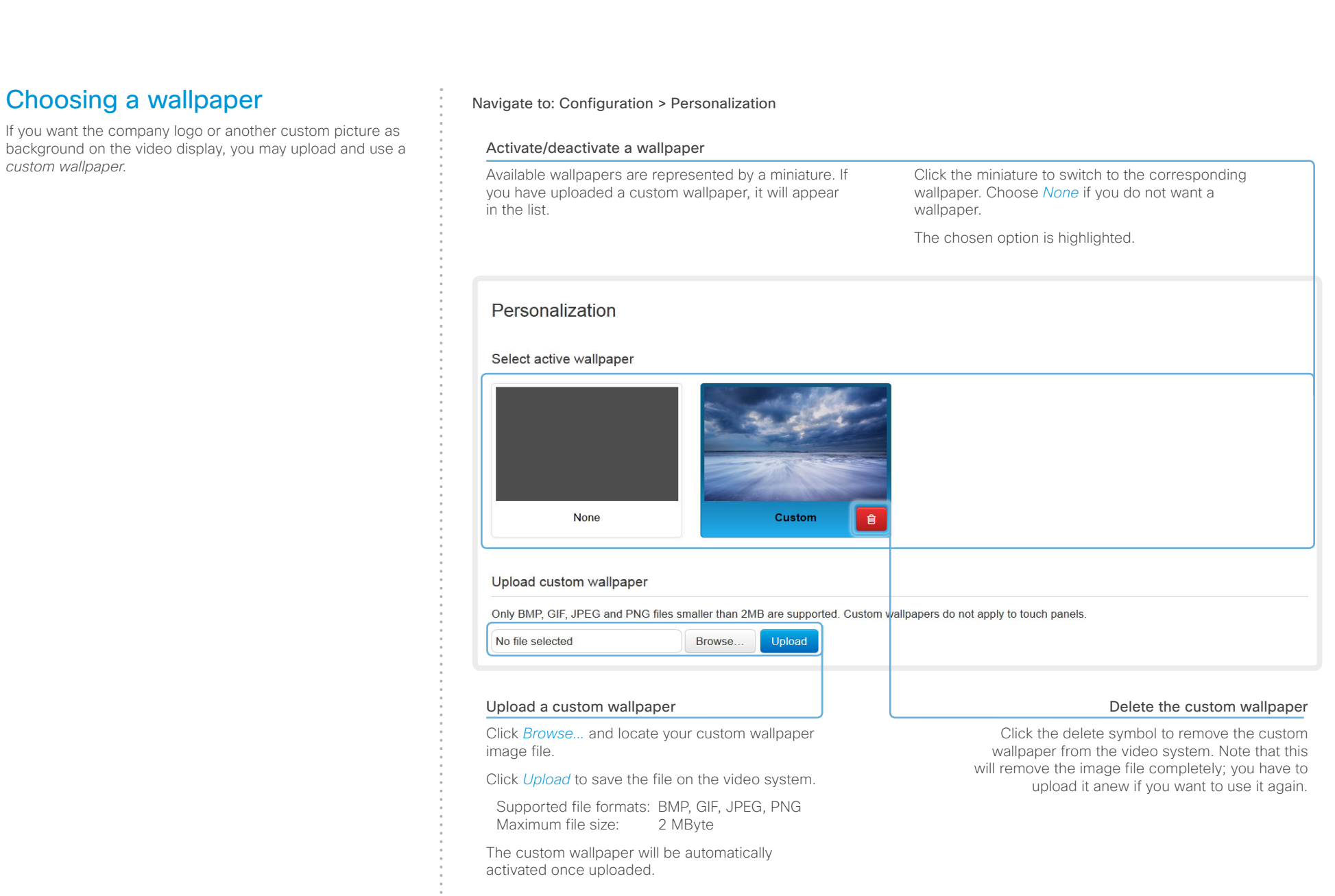

## <span id="page-30-0"></span>of the United States of Cisco TelePresence MX200 G2 and MX300 G2 Administrator Guide<br>
CISCO Cisco TelePresence MX200 G2 and MX300 G2

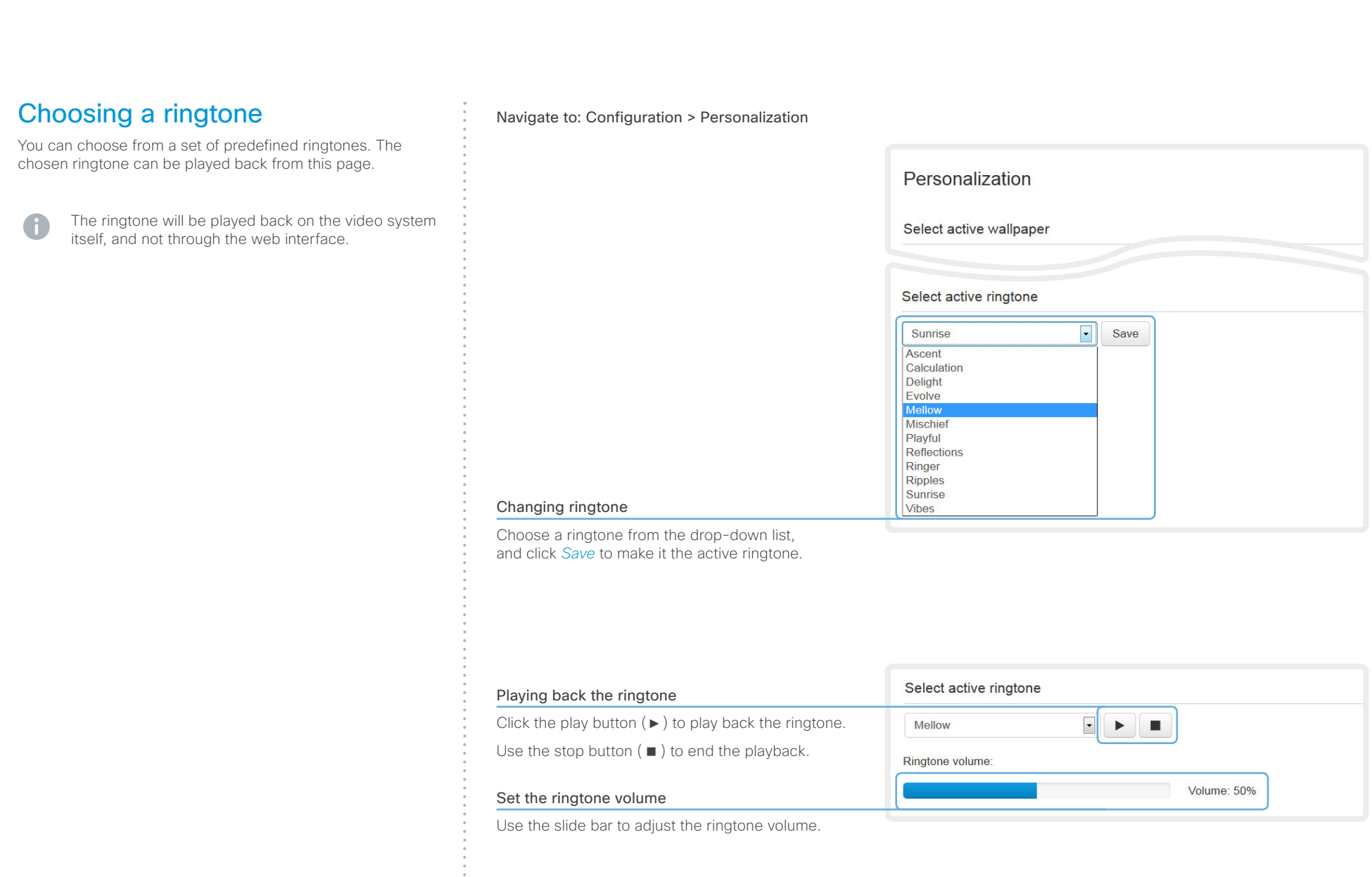

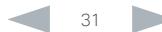

## <span id="page-31-0"></span>aliah. **CISCO** Cisco TelePresence MX200 G2 and MX300 G2 Administrator Guide **CISCO** CISCO CISCO TelePresence MX200 G2 and MX300 G2

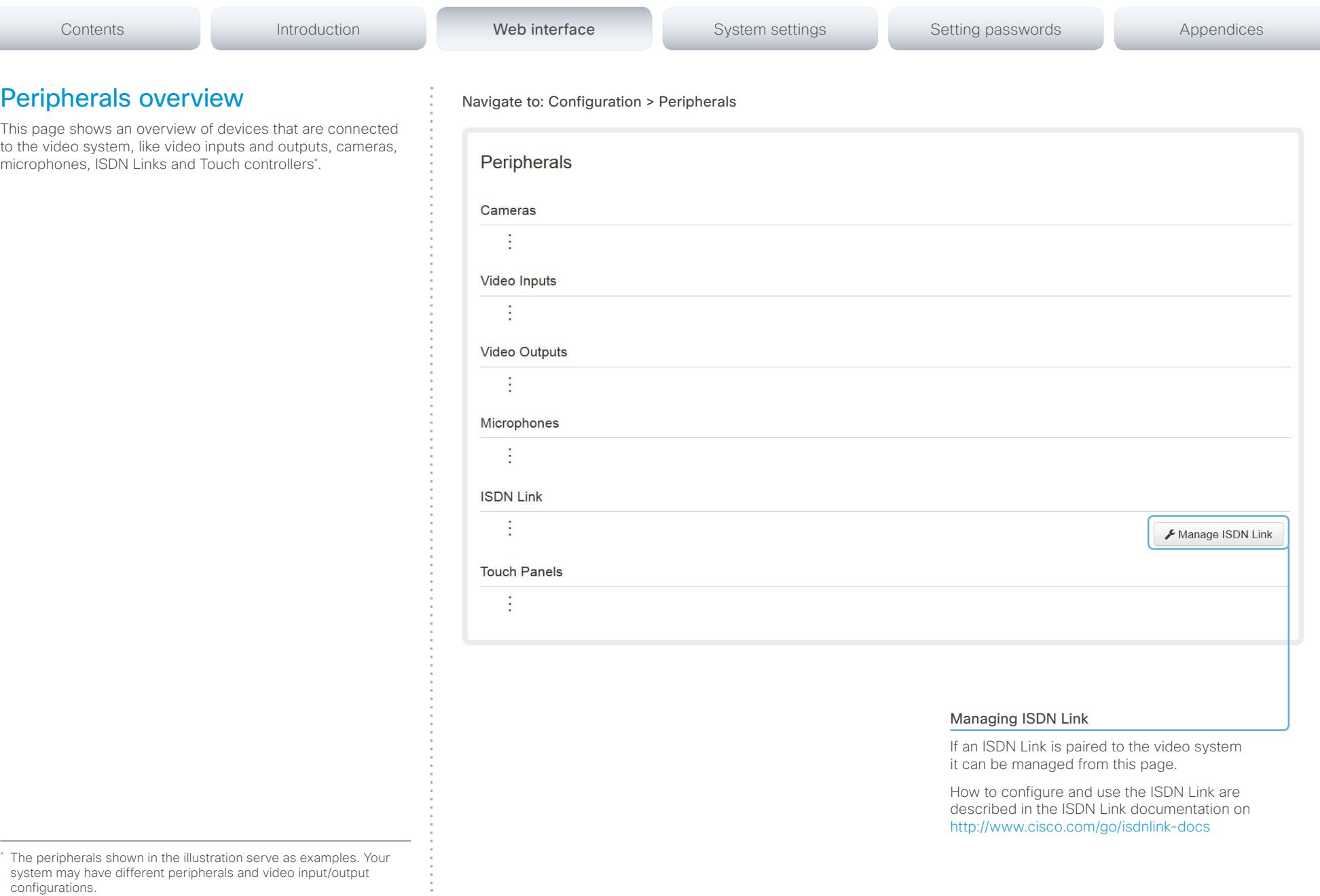

 $\overline{\phantom{a}}$ 

<span id="page-32-0"></span>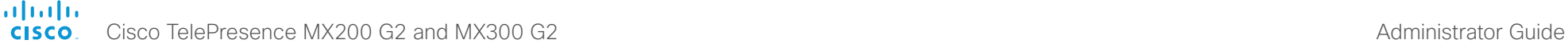

## <span id="page-32-1"></span>Contents Introduction **Introduction Web interface** System settings Setting passwords Appendices User administration (page 1 of 4) Navigate to: Configuration > User Administration You can manage your video conference system's user accounts from this page. **User Administration** The default user account User Roles **Status** The system comes with a default administrator user account Default user account admin Admin Audit User Active with full access rights. The user name is *admin* and no password is set. user1 User Active The system comes with *admin* as the default user Add new user... account. This user has It is mandatory to set a password for the *admin* user. full access rights. Read more about passwords in the [Setting passwords](#page-112-1) chapter. About user roles A user account must hold one or a combination of several *user roles*.

The following three user roles, with *non-overlapping rights,*  exist:

- ADMIN: A user holding this role can create new users and change most settings. The user neither can upload audit certificates nor change the security audit settings.
- USER: A user holding this role can make calls and search the phone book. The user can modify a few settings, e.g. adjusting the ringtone volume and setting the time and date format.
- AUDIT: A user holding this role can change the security audit configurations and upload audit certificates.

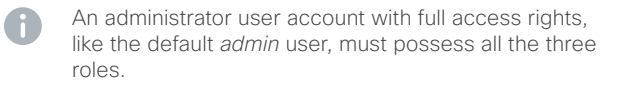

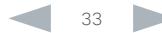

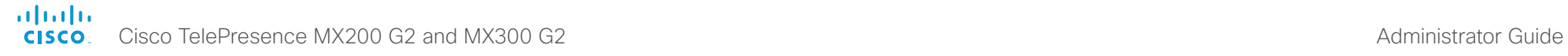

 $2.$  Fill

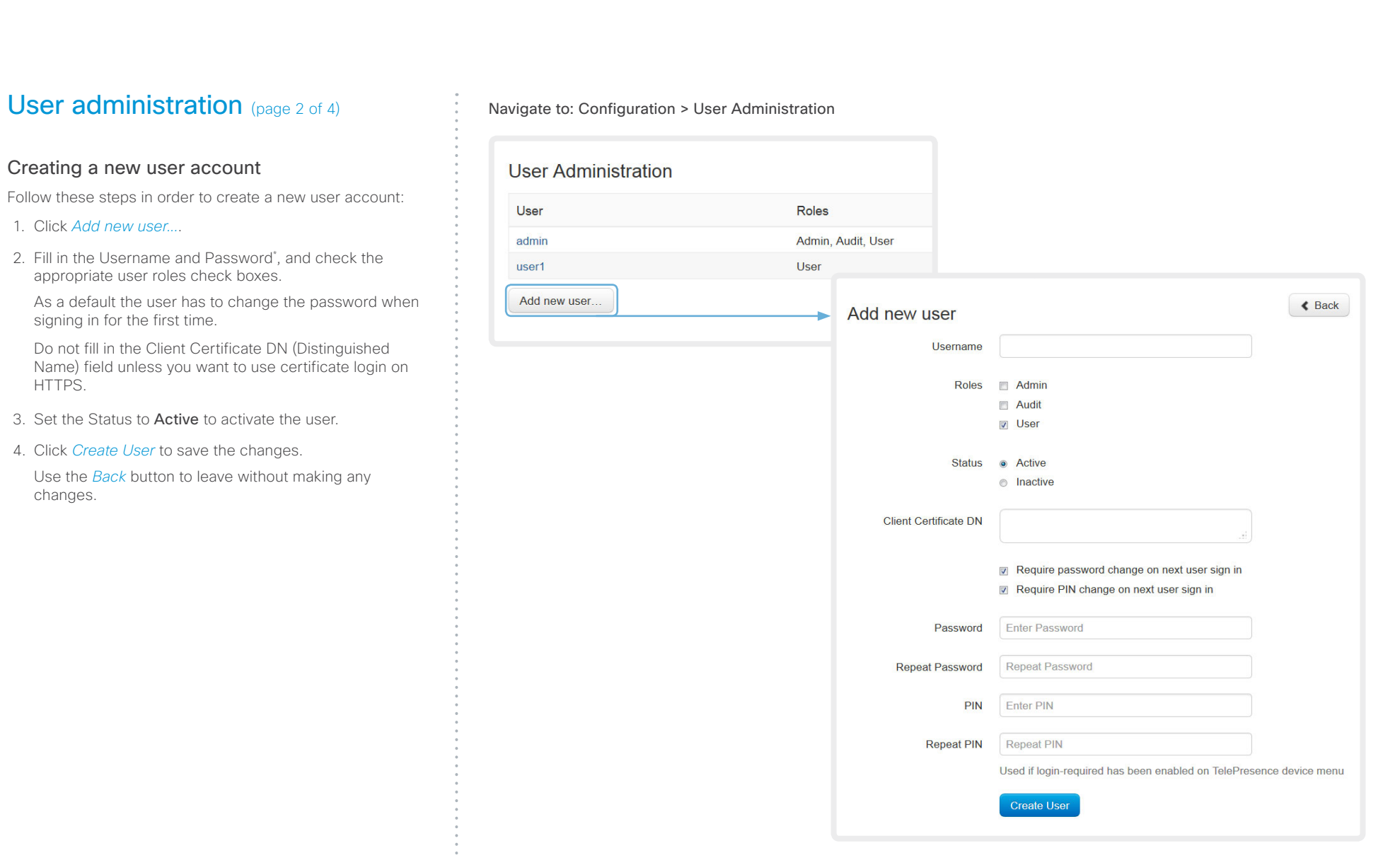

\* The password is used with the web interface and command line interface.

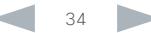

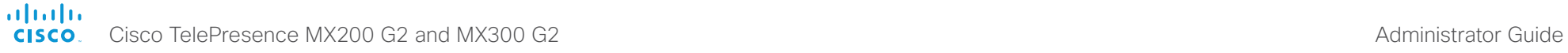

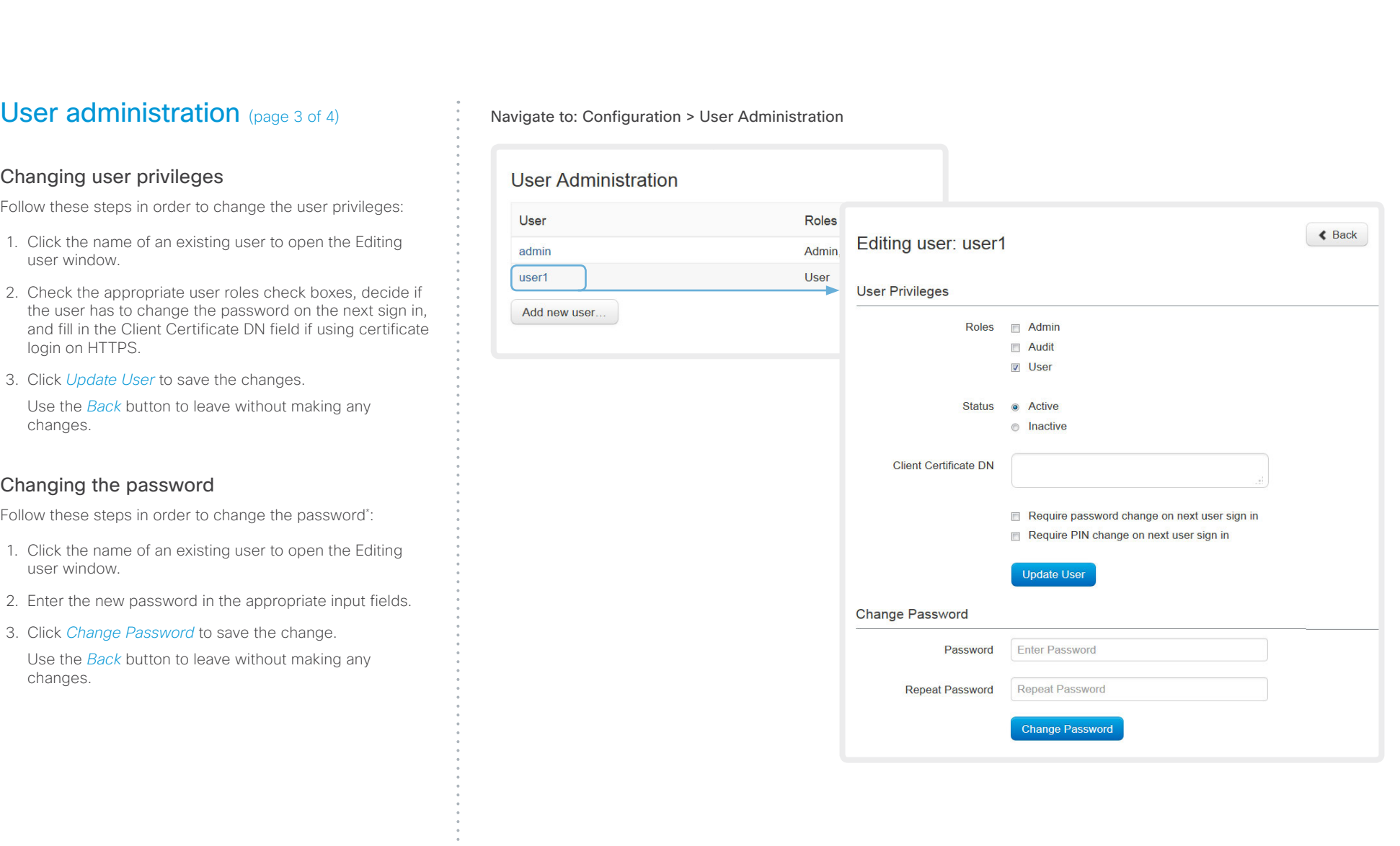

\* The password is used with the web interface and command line interface.

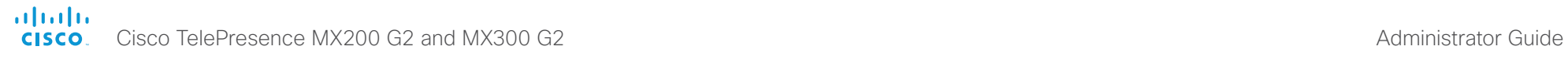

User

user

user

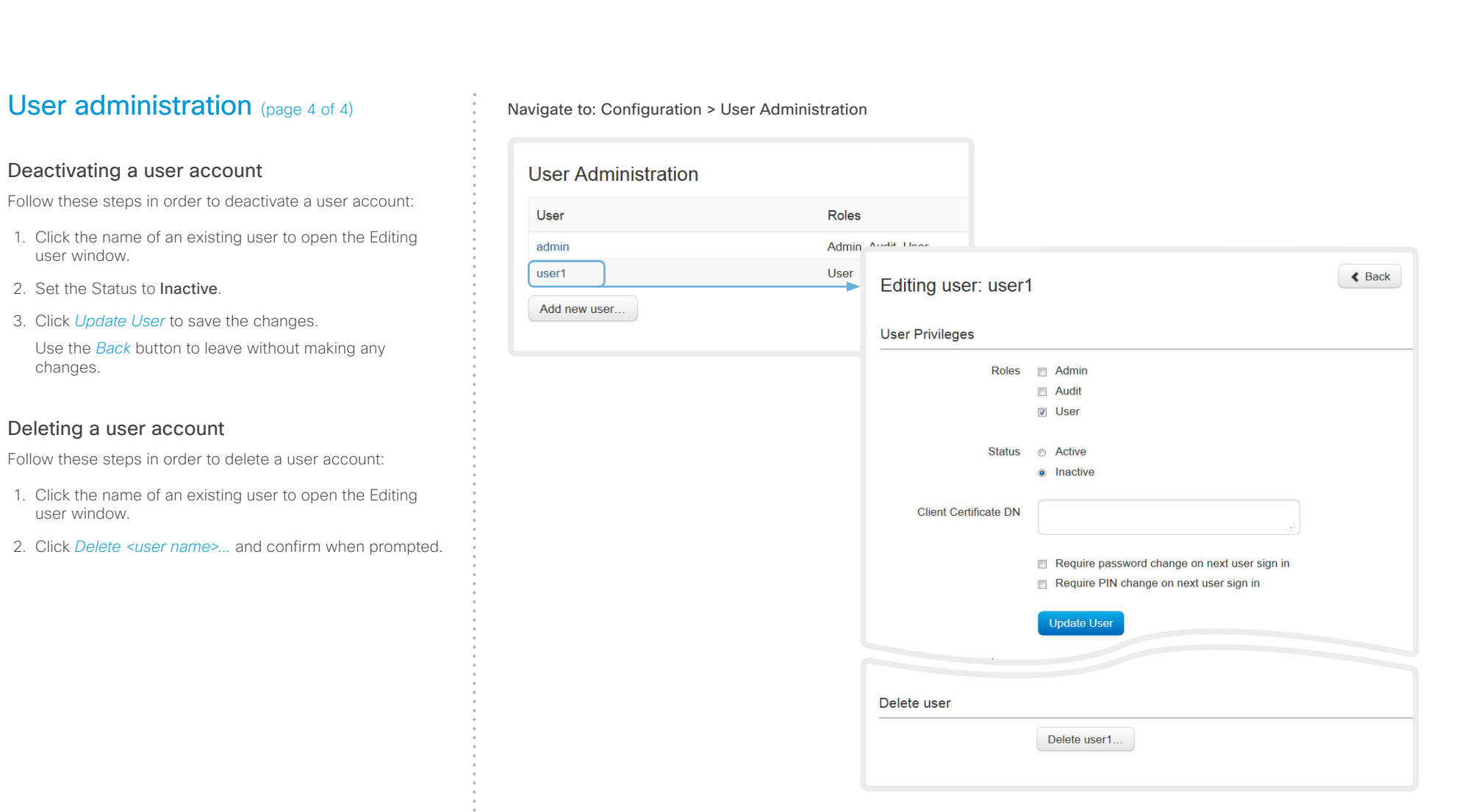

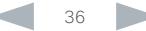
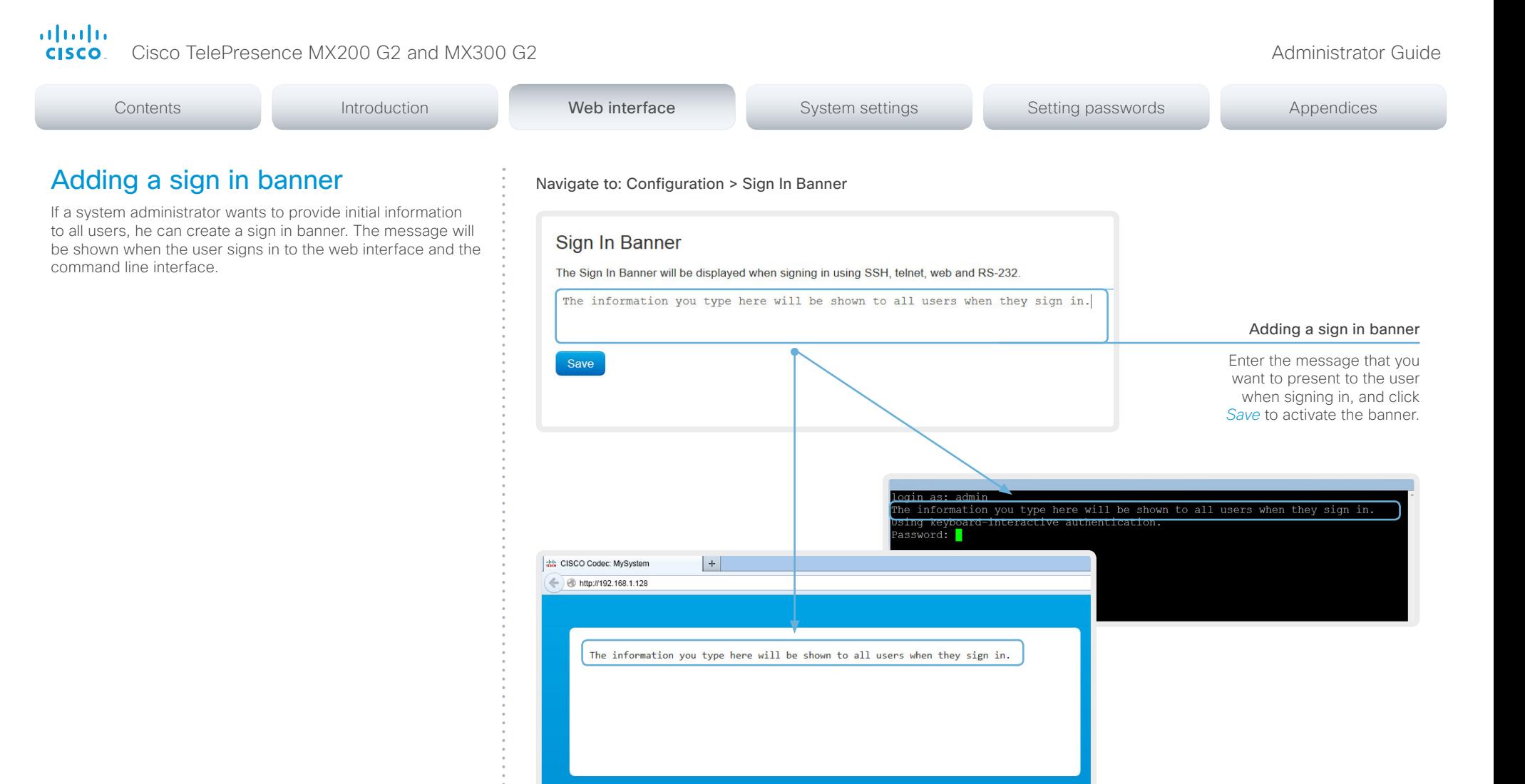

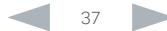

System name: MySystem

Sign In

Sign In

Username: Password:

# Managing the video system's certificates Certificate validation may be required when using TLS (Transport Layer Security). A server or client may require that your video system presents a valid certificate to them before communication can be set up. Navigate to: Configuration > Security: Certificates tab Contents Introduction **Introduction Web interface** System settings Setting passwords Appendices

The video system's certificates are text files that verify the authenticity of the system. These certificates may be issued by a certificate authority (CA).

The certificates are listed as shown in the illustration to the right\* . They can be used for the following services: HTTPS server, SIP, IEEE 802.1X and audit logging.

You can store several certificates on the system, but only one certificate can be used for each service at a time.

If authentication fails, the connection will not be established.

- Contact your system administrator to obtain the following file(s):
	- Certificate (file format: .PEM)
	- Private key, either as a separate file or included in the same file as the certificate (file format: .PEM format)
	- Password (required only if the private key is encrypted)

The certificate and the private key will be stored in the same file on the video system.

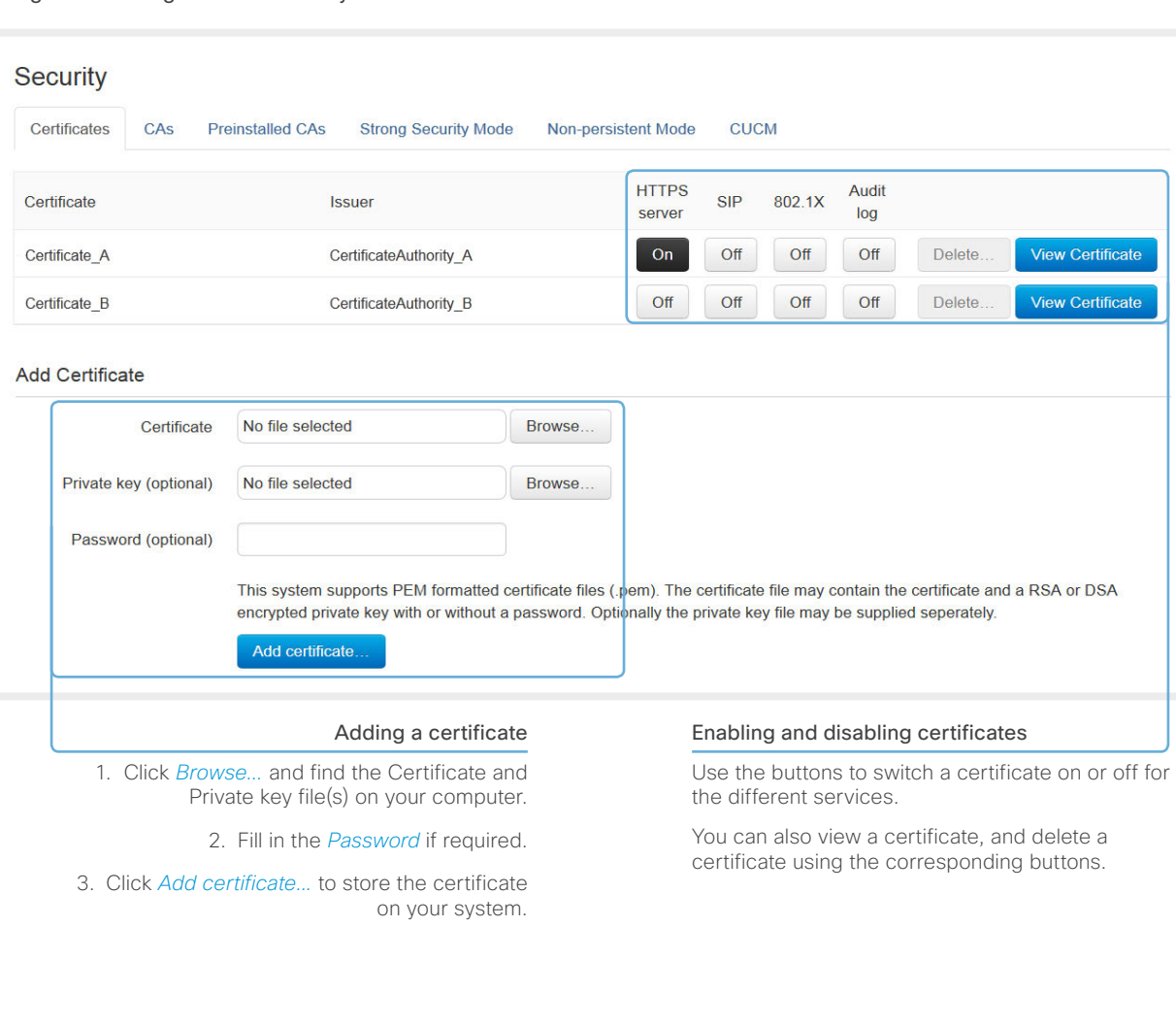

The certificates and certificate issuers shown in the illustration serve as examples. Your system may have other certificate(s).

#### Contents Introduction **Introduction Web interface** System settings Setting passwords Appendices Managing the list of trusted Navigate to: Configuration > Security: CAs tab certificate authorities (page 1 of 2) Certificate validation may be required when using TLS **Security** (Transport Layer Security). Certificates CAs **Preinstalled CAs Strong Security Mode Non-persistent Mode CUCM** Your video system may be set up to require that a server or client presents its certificate to the video system before communication can be set up. Certificate **Issuer**

The certificates are text files that verify the authenticity of the server or client. The certificates must be signed by a trusted certificate authority (CA).

To be able to verify the signature of the certificates, a list of trusted CAs must reside on the video system. The certificates of the CAs are listed as shown in the illustration to the right\* .

The list must include all CAs needed in order to verify certificates for audit logging, HTTPS, SIP and IEEE 802.1X connections.

If the server cannot be authenticated, the connection will not be established.

# CA Certificate 1 Issuer<sub>1</sub> **Delete** View Certificate **Add Certificate Authority** CA file No file selected Browse. This system supports PEM formatted files (.pem) with one or more CA certificates within the file. Add certificate authority. Uploading a list of certificate authorities Viewing and deleting certificates The entries in a new file with CA certificates You can view a certificate, and will be appended to the existing list, so that delete a certificate using the the previously stored certificates will not be corresponding buttons. deleted. i. Click *Browse...* and find the file containing a list of CA certificates (file format: .PEM) on your computer. ii. Click the *Add certificate authority...* to store the new CA certificate(s) on your system. Contact your system administrator to obtain the CA certificate list (file format: PFM).

The certificate and certificate issuers shown in the illustration serve as examples. Your system will have other certificate(s).

#### ahaha **CISCO**

#### Cisco TelePresence MX200 G2 and MX300 G2 Administrator Guide Contents Introduction **Introduction Web interface** System settings Setting passwords Appendices Managing the list of trusted Navigate to: Configuration > Security: CAs tab / Configuration > System Configuration certificate authorities (page 2 of 2) Enable secure audit logging i. Go to the *System*  **System Configuration** *Configuration* page and As from software version TC7.2, the signature of an Search. choose the *Security* **Security**  $\mathbf C$  Refresh audit server is verified using the same CA list as other category. servers/clients. Audio Audit ii. Enter the *Address* of the audit server. If Cameras iii  $\overline{\blacksquare}$ **Logging Mode** ExternalSecure Save you choose Manual Conference  $\overline{Off}$ Setting up secure audit logging *PortAssignment,* you **OnFrror Action** Internal Save FacilityService must also enter a *Port* External Audit logging records all sign in activity and configuration number for the audit ExternalSecure **Server** changes on your video system. H323 server. Click *Save* for the ii Audit logging is disabled by default, but you can enable it Logging **Address** Save changes to take effect. using the *Security > Audit > Logging > Mode* setting. **Network** iii. Choose ExternalSecure Port 514 Save from the *Logging Mode* In ExternalSecure audit logging mode the video system **NetworkServices** drop-down list. Click  $\overline{\phantom{a}}$ sends encrypted audit logs to an external audit server Auto PortAssignment Save Peripherals *Save* for the change to (syslog server), which identity must be verified by a signed take effect. **Phonebook Server** Session Provisioning If the audit server cannot be authenticated, the logs will not  $\overline{0}$ **InactivityTimeout** Save **RTP Ports Range** i Security  $\ddot{\phantom{0}}$ ShowLastLogon Off Save SerialPort Always upload the list of trusted certificate authorities before enabling secure audit logging. **SIP**

certificate.

 $\overline{a}$ 

be sent.

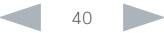

# Managing pre-installed certificates for Edge provisioning

The list of pre-installed certificates that is shown on this page in the web interface\* , contains certificates that will be used when the video system is provisioned by Cisco Unified Communications Manager (CUCM) via Expressway (Edge). Only Edge infrastructure certificates will be checked against this list.

If the Edge infrastructure certificate validation fails, the video system will not receive the provisioning and not be registered.

Factory resetting the video system will not delete the list of pre-installed certificates.

#### Navigate to: Configuration > Security: Preinstalled CAs tab

#### Security Preinstalled CAs Certificates **Strong Security Mode** CAS **Non-persistent Mode CUCM**

This CA list is used for Cisco UCM via Expressway (Edge) provisioning only.

#### Configure provisioning now.

These certificates are used to validate the servers contacted over the internet when the endpoint uses UCM via Expressway provisioning. The certificates can be enabled and disabled individually, or all of them at once using the "Disable All/Enable All" button. Note that this button only affects the certificates listed on this page. Certificates and certificate authorities uploaded globally on the system are not affected.

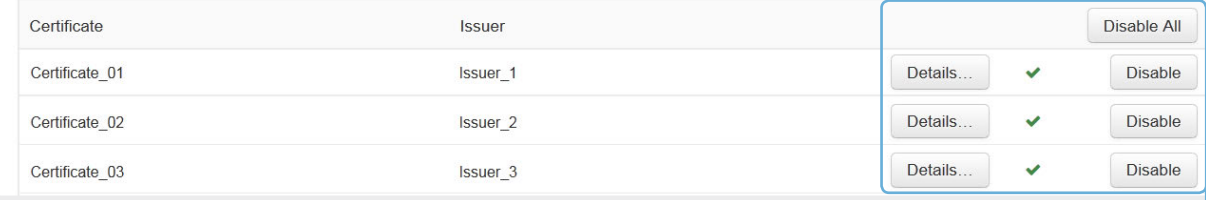

#### Viewing or disabling certificates

You can view a certificate, and disable a certificate using the corresponding buttons.

You can disable all the preinstalled certificates, and use a manually uploaded list of certificates for verification instead. See the *Configuration > Security: CAs* page how to upload trusted certificates to the video system manually.

The certificate and certificate issuers shown in the illustration serve as examples. Your system will have other certificate(s).

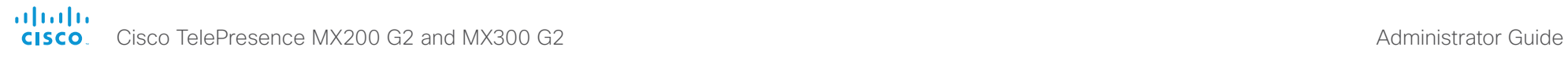

A

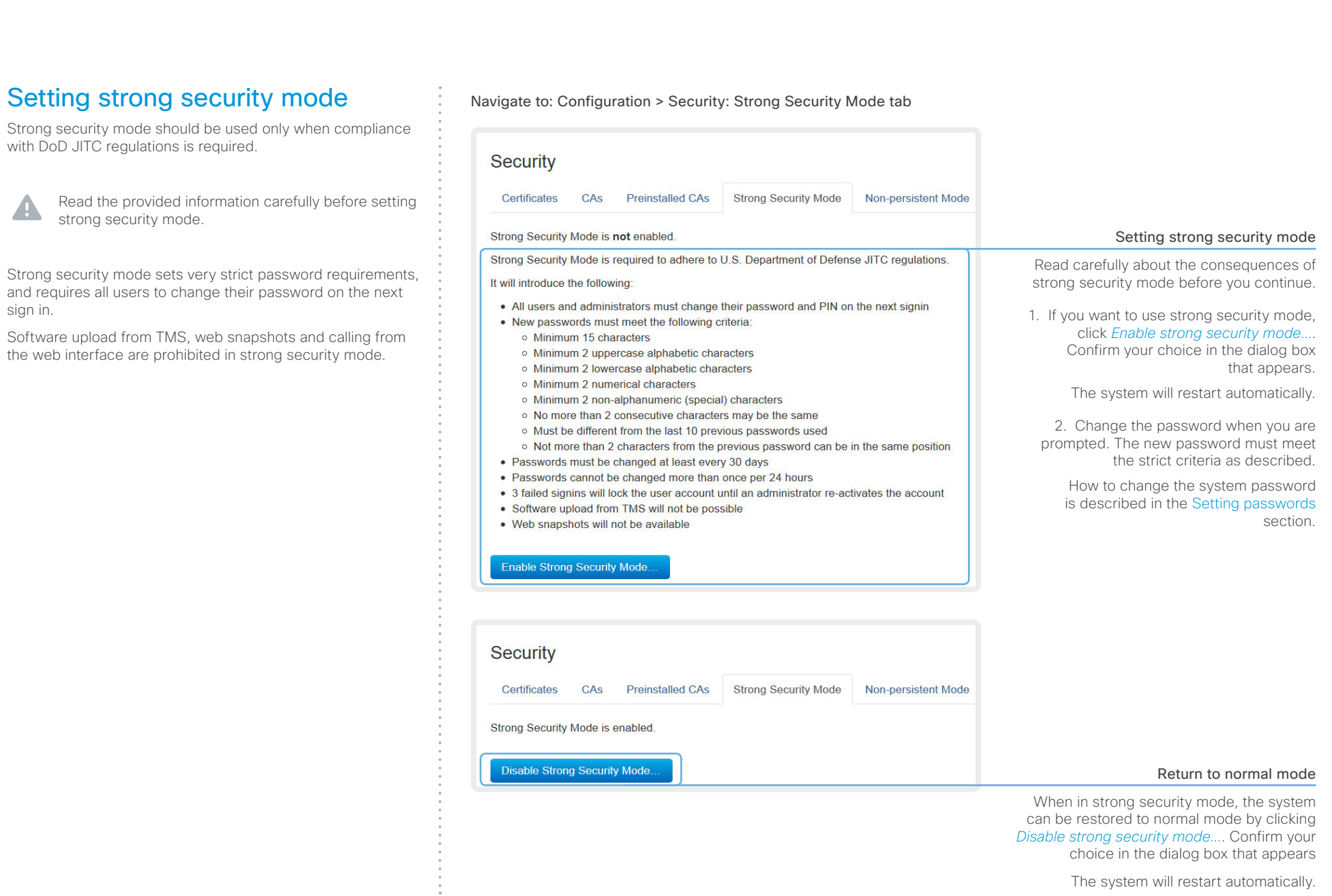

The system will restart automatically.

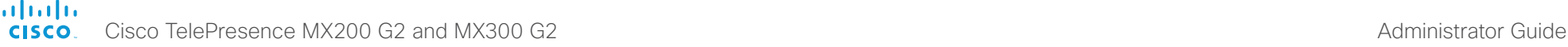

Changing the persistency mode By default, all persistency settings are set to Persistent. This means that configurations, call history, internal logs, local Navigate to: Configuration > Security: Non-persistent Mode tab Contents Introduction Web interface Web interfaceSystem settings Setting passwords Appendices

are stored as normal. A system restart does not delete information. As a general rule, we recommend NOT to change the default settings for persistency. But in the case were a new user is not supposed to see or trace back to any kind of logged information from the previous session, Nonpersistent mode must be used.

phonebook / favorites list and IP connectivity information

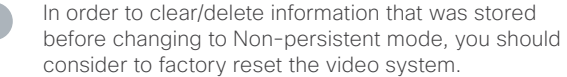

There is more information about performing a factory reset in the [Factory resetting](#page-120-0) appendix.

When in Non-persistent mode, the following information will be lost/cleared each time the system restarts:

- System Configuration changes that have been made since the last system restart.
- Information about calls that are placed or received since the last system restart (call history).
- Internal log files that has been made since the last system restart.
- Changes that are made to the local contacts / favorites list since the last system restart.
- All IP related information (DHCP) from the last session.

#### Checking the persistency status

The radio buttons that are active when you open the *Security* page and go to the *Non-persistent Mode* tab, shows the current persistency status of the video system.

You can also see the status by checking *Security > Persistency* on the *Configuration > System Status* page. **Security** Certificates **Preinstalled CAs Strong Security Mode** Non-persistent Mode **CUCM** CAs For use in secure environments, system components can be set in non-persistent mode. This will cause the selected system component to be reset to a saved state when the device is shut down. Changing non-persistency settings will automatically reboot the TelePresence device.

Configurations . Persistent . Non-persistent Call History . Persistent . Non-persistent Internal Logging . Persistent . Non-persistent Local Phonebook . Persistent . Non-persistent DHCP · Persistent · Non-persistent

Save and reboot...

#### Changing the persistency settings

- 1. Set the persistency settings for the five categories as desired.
- 2. Click *Save and reboot...*.

The system will restart. After the restart, behavior according to the new persistency settings will start.

Note that logs, configurations etc. that was stored before you switch to Nonpersistent mode, will not be cleared or deleted.

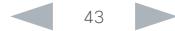

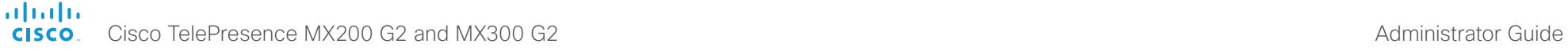

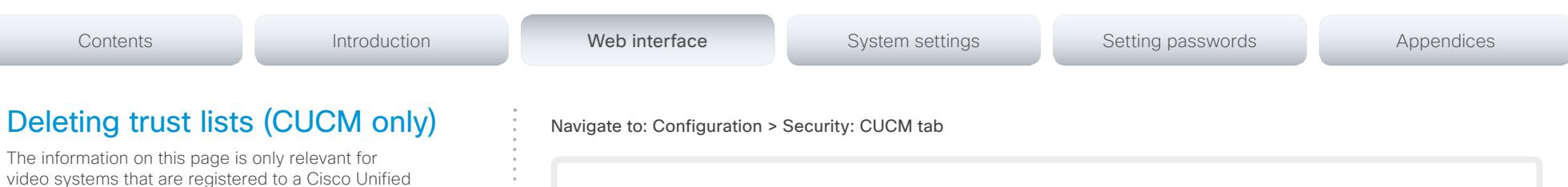

The web interface can be used to delete existing trust lists (CTL and ITL) that are stored on the video system. Normally, you will not delete the old CTL and ITL files, but there are a few cases when you will need to delete them.

Communications Manager (CUCM).

The trust lists' fingerprints and an overview of the certificates in the lists are displayed on the web page. This information can be useful for troubleshooting.

For more information about CUCM and trust lists, read the *Administering TC Endpoints on CUCM* guide available on the Cisco web site.

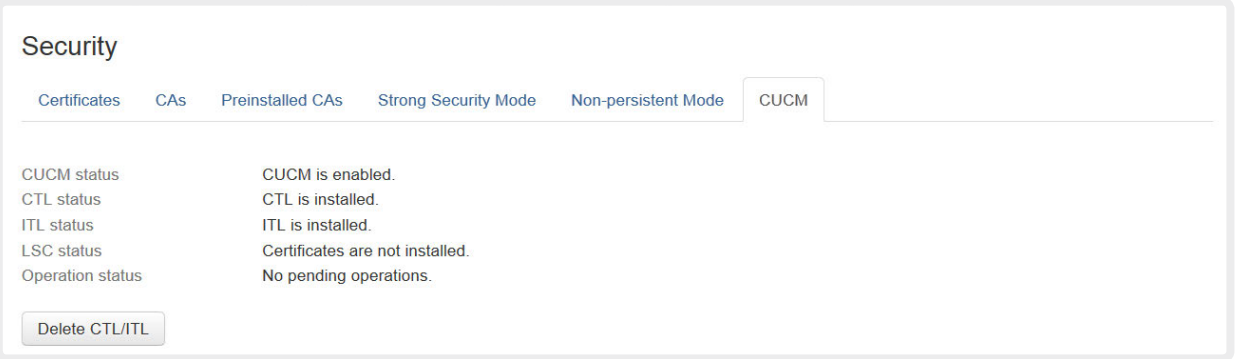

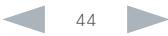

# of the United States of Cisco TelePresence MX200 G2 and MX300 G2 Administrator Guide<br>
CISCO Cisco TelePresence MX200 G2 and MX300 G2

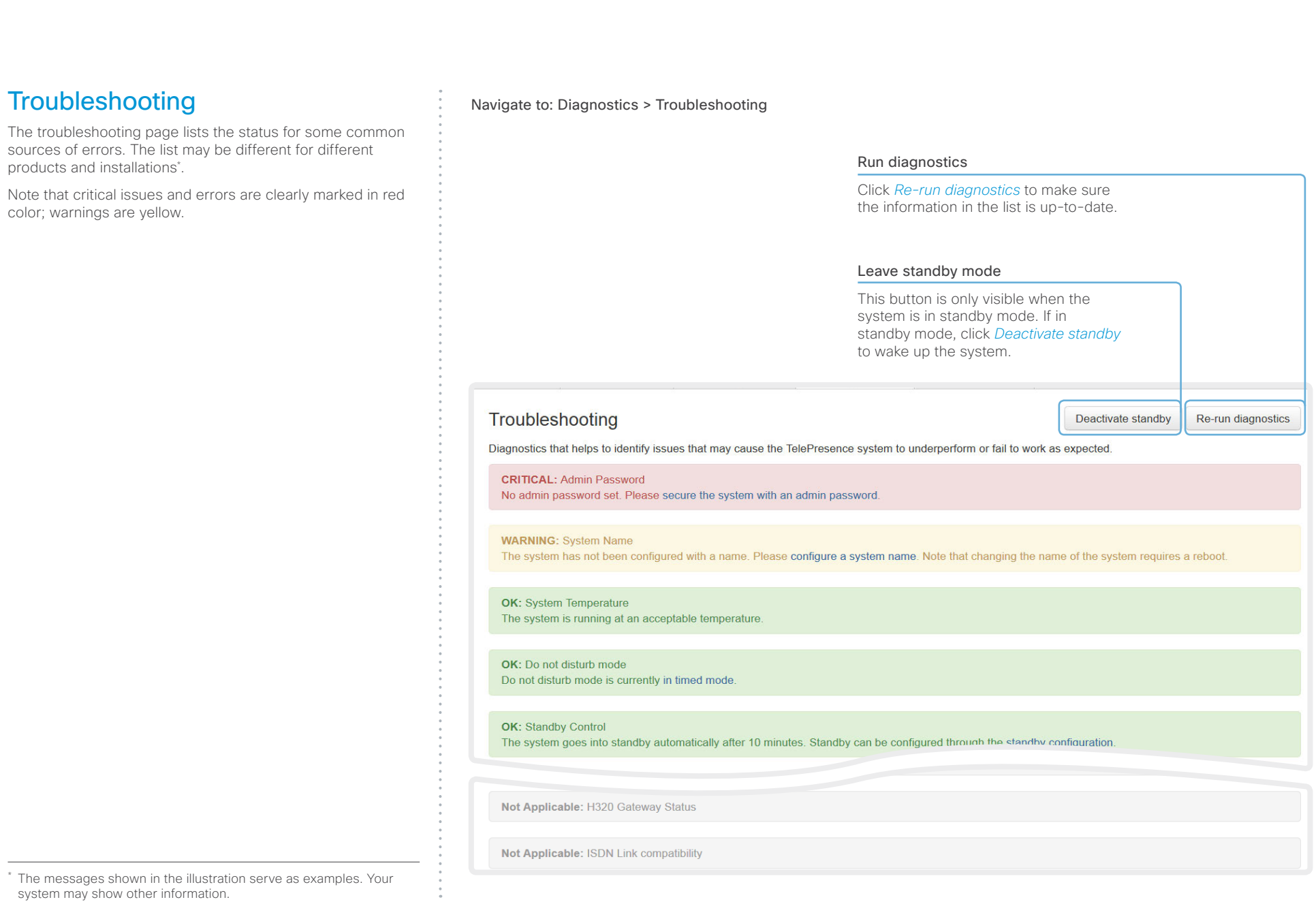

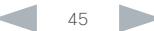

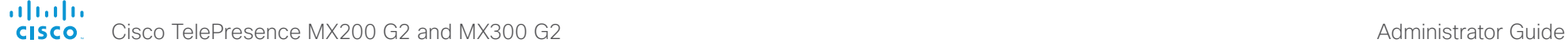

#### Contents Introduction **Introduction Web interface** System settings Setting passwords Appendices Downloading log files Navigate to: Diagnostics > Log Files The log files\* are Cisco specific debug files which may be requested by the Cisco support organization if you need **Log Files** technical support. The *current log files* are time stamped event log files. Download log archive All current log files are archived in a time stamped *historical*  A full archive of the logs on the device is useful for diagnosing problems. *log file* each time the system restarts. If the maximum This archive includes all current and historical logs, in addition to current system number of historical log files is reached, the oldest one will be configuration, system status and diagnostics information. Call history is not overwritten. included by default.  $\overline{\phantom{a}}$ Download logs archive... Include anonymized call history Include full call history Downloading all log files Click *Download logs archive* and follow **Current Logs**  $\mathbf{c}$ the instructions. Use the drop down list if you want to File Name  $\vee$ Size **Last Modified** include the call history in the archive. You can choose whether to include the console  $5<sub>KB</sub>$ 2014-03-31 21:36 full call history or to make the caller/ callee anonymous.  $-24.03-31.21.36$ dmesa  $\mathbf{c}$ **Historical logs** File Name  $\vee$ Size **Last Modified** log.0.tar.gz  $22$  KB 2014-02-24 16:28 2014-02-24 16:36 log.1.tar.gz 31 KB log.2.tar.gz **34 KB** 2014-02-24 22:31 Open/save one log file Refresh the list of log files Click the file name to open the log file in the web browser; right click to save the file on the computer.

The log files shown in the illustration serve as examples. Your system may have other files.

#### aliah. Cisco TelePresence MX200 G2 and MX300 G2 Administrator Guide CISCO.

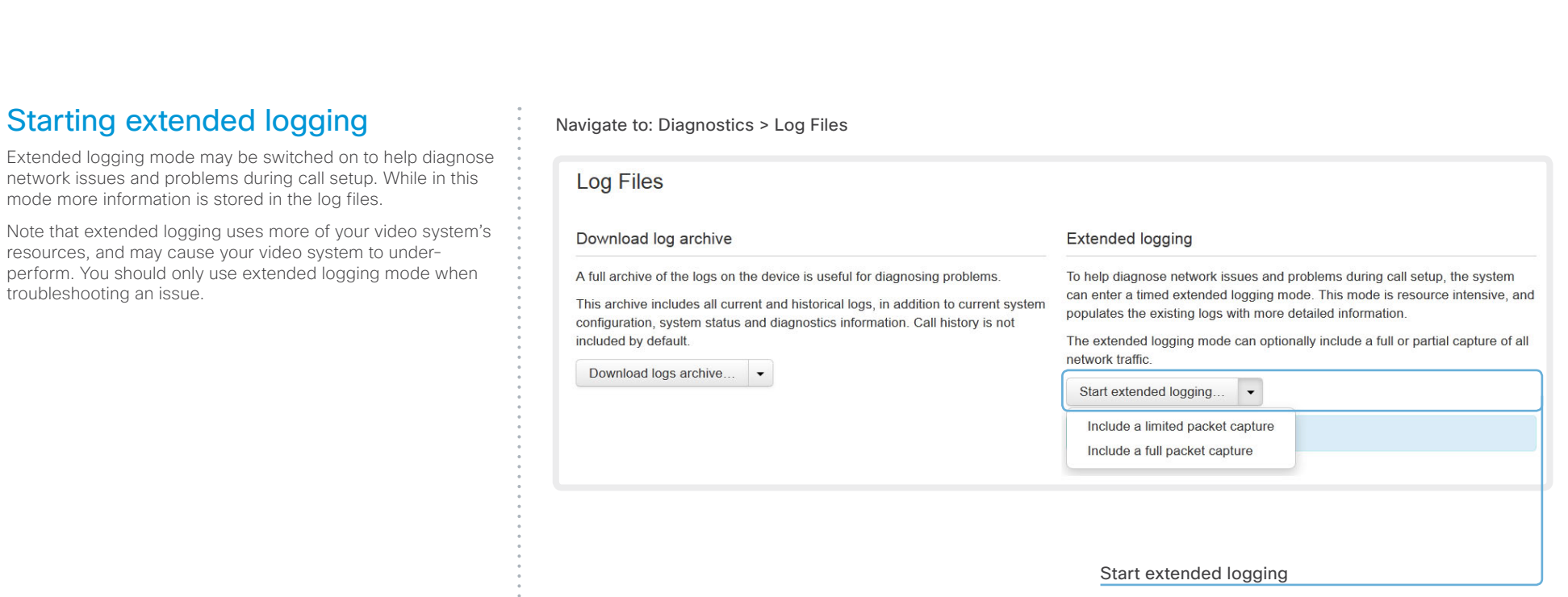

#### Click *Start extended logging*.

Extended logging lasts for 10 minutes. You can stop the extended logging before it times out by clicking the *Stop extended logging* button that appears when extended logging is on.

As default, the network traffic is not captured. Use the drop down menu if you want to include a full or partial capture of the network traffic.

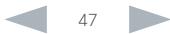

#### altalia Cisco TelePresence MX200 G2 and MX300 G2 Administrator Guide cisco.

# Contents Introduction **Introduction Web interface** System settings Setting passwords Appendices

# Capturing screenshots

You can capture screenshots both of a Touch controller that is connected to the video system, and of the on-screen display (menus, indicators and messages on the main display).

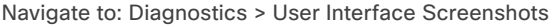

#### User Interface Screenshots

On this page you can take screenshots of the Touch Panel connected to the TelePresence device and the on screen display (OSD). The screenshots can be useful for creating user manuals, reporting bugs to Cisco, etc.

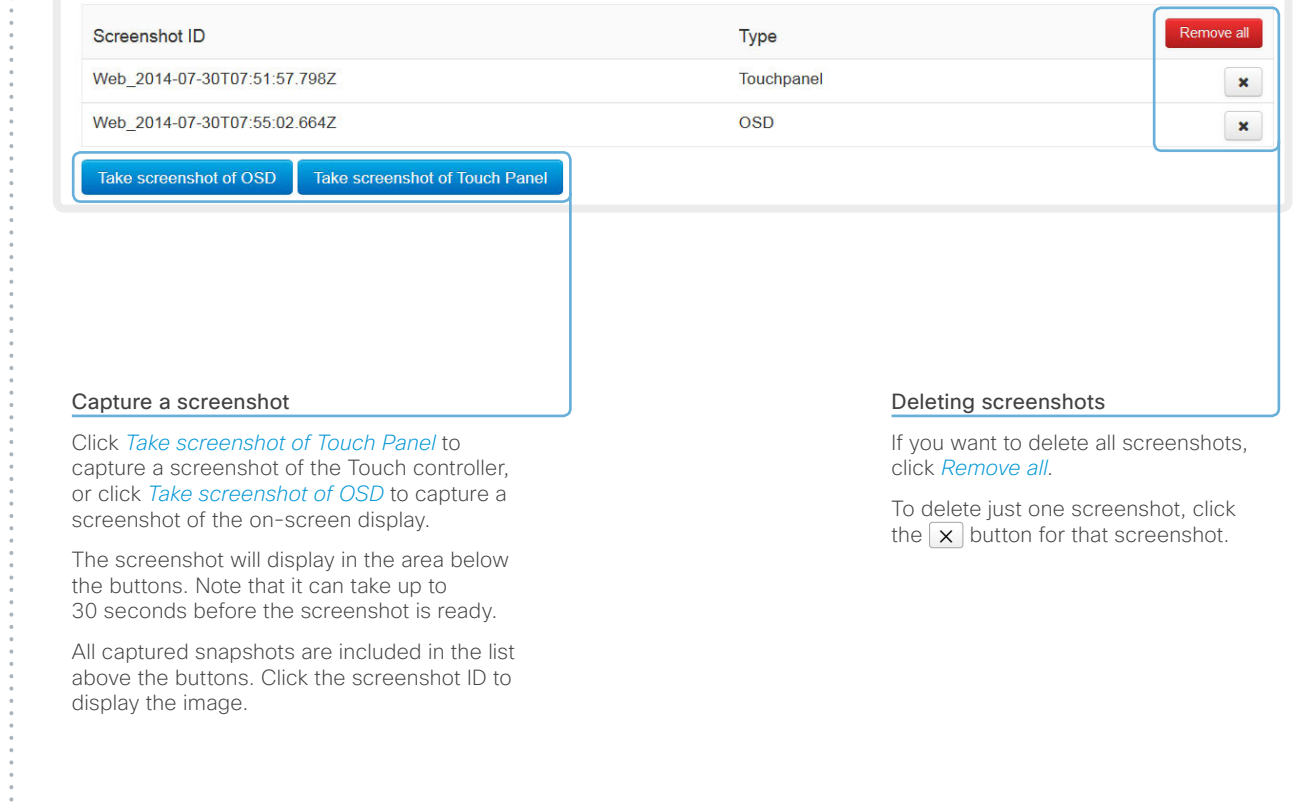

#### almlu Cisco TelePresence MX200 G2 and MX300 G2 Administrator Guide **CISCO**

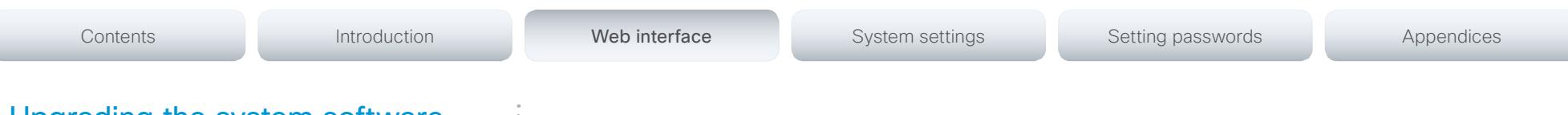

# Upgrading the system software

This video conference system is using TC software. The version described in this document is TC7.2.

> Contact your system administrator if you have questions about the software version.

#### Software release notes

For a complete overview of the news and changes, we recommend reading the Software Release Notes (TC7).

Go to: [http://www.cisco.com/c/en/us/support/collaboration](http://www.cisco.com/c/en/us/support/collaboration-endpoints/telepresence-mx-series/tsd-products-support-series-home.html)[endpoints/telepresence-mx-series/tsd-products-support](http://www.cisco.com/c/en/us/support/collaboration-endpoints/telepresence-mx-series/tsd-products-support-series-home.html)[series-home.html](http://www.cisco.com/c/en/us/support/collaboration-endpoints/telepresence-mx-series/tsd-products-support-series-home.html)

#### New software

For software download, go to the Cisco Download Software web page: <http://www.cisco.com/cisco/software/navigator.html>. Then navigate to your product.

The format of the file name is "s52010tc7\_2\_0.pkg" (each software version has a unique file name).

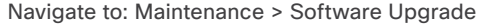

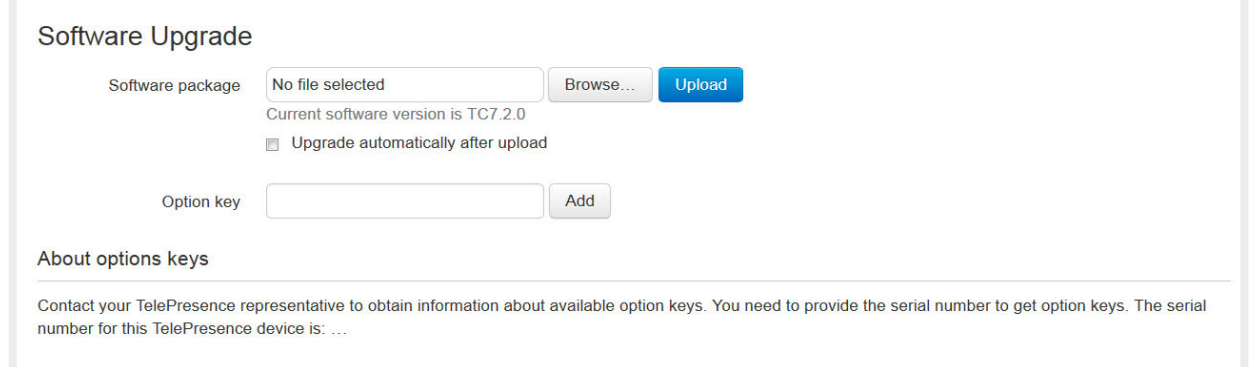

#### Adding option keys

An *option key* is required to activate optional functionality. You may have several option keys in your system. If the keys are already installed, you can skip this point and continue with the software installation

If you do not have the required key(s), contact your Cisco representative to obtain them.

i. Enter an *Option Key* in the appropriate text input field and click *Add*.

If you have more than one option key, repeat this step for all keys.

Each system has unique keys, for example: • 1R000-1-AA7A4A09

#### Installing new software

Download the appropriate software package from the Cisco Software Download web page (see link to the left) and store it on your local computer. This is a .pkg file.

- i. Click *Browse...* and find the downloaded .pkg file that contains the new software.
- ii. Check the *Upgrade automatically after upload* check box, then click *Upload* to start the installation process straight away.

Keep the check box unchecked if you want to upload the software now and do the installation later.

The complete installation may take up to 30 minutes. You can follow the progress on the web page. The system restarts automatically after the installation.

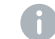

You must sign in anew in order to continue working with the web interface after the restart

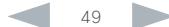

#### almlu Cisco TelePresence MX200 G2 and MX300 G2 Administrator Guide **CISCO**

text file.

# Contents Introduction **Introduction Web interface** System settings Setting passwords Appendices Backup and restore Navigate to: Maintenance > Backup and Restore All the system settings, which are available on the System configuration page, can be listed on-screen or stored as a **Backup and Restore** The text file can be loaded back onto the system, thereby restoring the configuration. Take backup of configuration This will create a backup file of the configurations on the TelePresence system. The backup file can be used to restore the TelePresence system to a previous state. Take backup Preview backup Backing up or showing the current configuration Click *Preview backup* to display the current Restore configuration from backup settings on-screen. Restore the TelePresence system from a backup file. Click *Take backup* to store the configuration Some configurations may require a reboot to take effect. as a text file. No file selected Restore Browse. Restoring an earlier configuration Click *Browse...* and find the file with the configuration you want to restore. Click *Restore* to reconfigure the system as defined in the file.

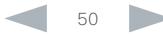

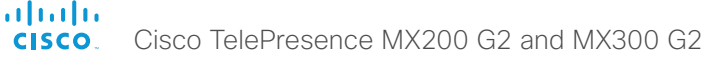

#### <span id="page-50-0"></span>Cisco TelePresence MX200 G2 and MX300 G2 Administrator Guide Contents Introduction **Introduction Web interface** System settings Setting passwords Appendices Reverting to the previously used Navigate to: Maintenance > System Recovery: Backup tab and Software Recovery Swap tab software version If there is a severe problem with the video system, switching **System Recovery** to the previously used software version may help solving the In order to recover the system when experiencing a severe issue, a Software problem. Recovery Swap or a Factory Reset can be performed. These recovery methods If the system has not been factory reset since the last should only be attempted by a system administrator or in contact with Cisco technical support. The preferred recovery method is to perform a Software Recovery software upgrade, the previously used software image still Swap and Factory Reset as last resort. resides on the system; you do not have to download the software again. Backup **Remote Support User** Software Recovery Swap **Factory Reset** Reverting to the previously used software version should only be done by a system administrator or in contact with Cisco technical support. A factory reset deletes all logs and system configurations. Please consider taking a backup of logs and the system's configurati **Remote Support User** Backup Software Recovery Swap **Factory Reset** We strongly recommend that you backup your system's log The log files may be useful to help Cisco identify the cause of the iss files and configuration before you swap to the other software be experiencing. The configuration backup may be used to restore t A Software Recovery Swap will change the running software to the previously image. configurations back to the current settings. used software image which is stored on an inactive partition. **Download Configuration Backup Download Logs** You are currently running TC7.2.0 Switch to software: TC7.1.1 1. Backing up log files and 2. Reverting to the previously used system configuration software version We recommend that you backup your 1. Revert to the previously used software system's log files and configuration before version by clicking *Switch to software*  you swap to the other software image. *TCx.y.z...*, where x.y.z indicates the software version. Click *Download Logs* and *Download Configuration Backup* and follow the 2. Click *Yes* to confirm your choice, or instructions to save the files on your *Cancel* if you have changed your mind. computer. Wait while the system resets. The system will restart automatically when finished.

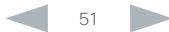

# official de Cisco TelePresence MX200 G2 and MX300 G2 Administrator Guide<br>
CISCO Cisco TelePresence MX200 G2 and MX300 G2

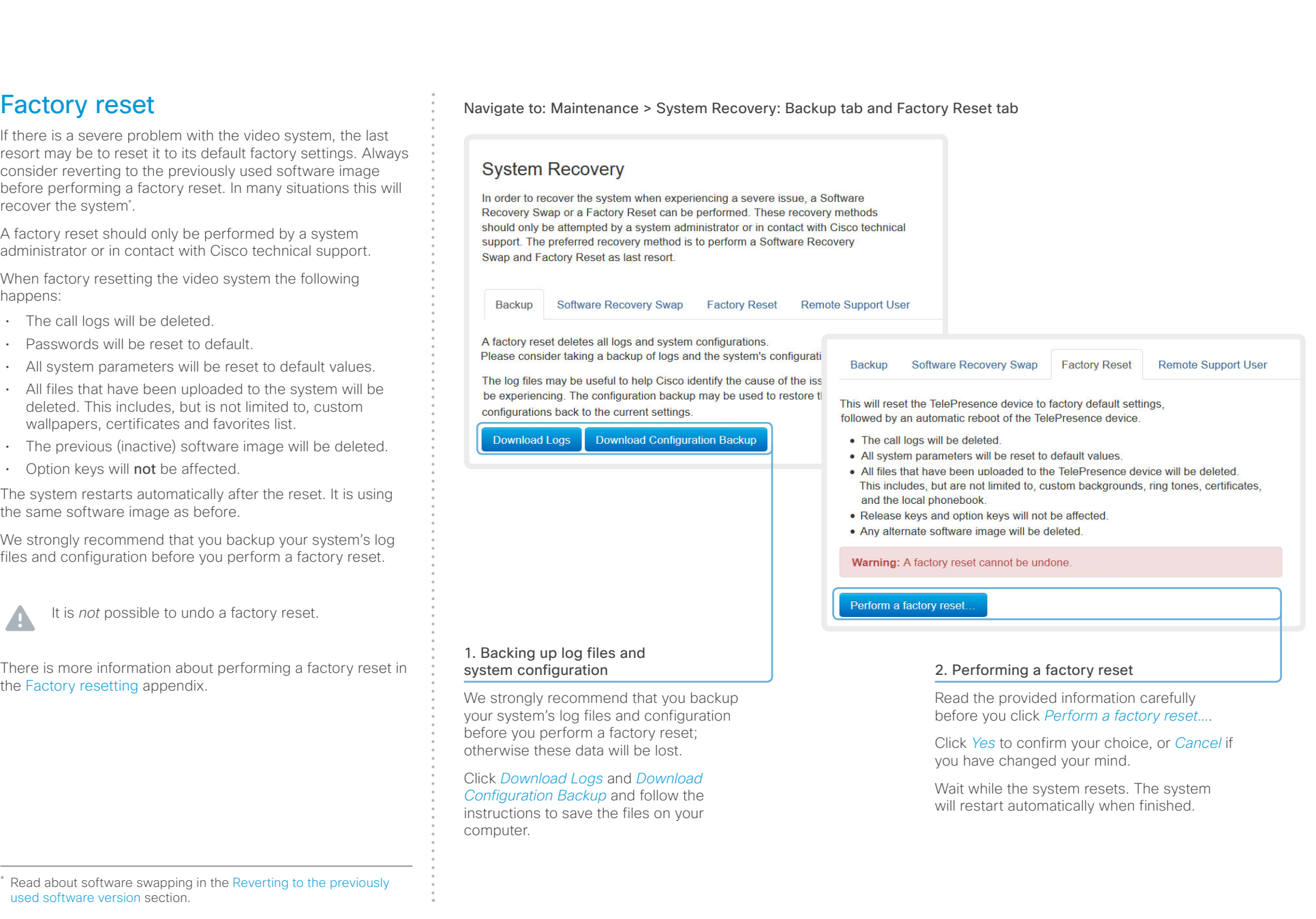

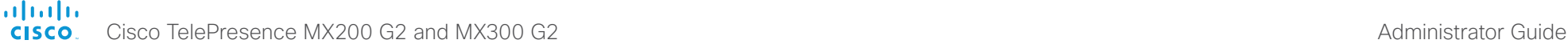

Contents Introduction **Introduction Web interface** System settings Setting passwords Appendices Remote support user Navigate to: Maintenance > System Recovery: Remote Support User tab In cases where you need to diagnose problems on the video system you can create a remote support user. **System Recovery** The remote support user will be granted read access to the In order to recover the system when experiencing a severe issue, a Software Recovery Swap or a Factory Reset can be performed. These recovery methods should system and will have access to a limited set of commands only be attempted by a system administrator or in contact with Cisco technical support. The preferred recovery method is to perform a Software Recovery Swap that can aid troubleshooting. and Factory Reset as last resort. You will need assistance from Cisco Technical Assistance Center (TAC) to acquire the password for the remote Backup Software Recovery Swap **Factory Reset Remote Support User** support user. In order to diagnose problems on the TelePresence device, you might require extended privileges. This is obtained by creating a remote support user below, and then giving the supplied token to Cisco Support. The token will allow them to create a privileged support user on this device. This user will be valid for 7 days. The remote support user should only be enabled for troubleshooting reasons when instructed by The system does not have an active remote support user. Cisco TAC. Create user Delete user Expiry: The system has an active remote support user. 2014-04-14 08:28:31 UTC Create user Delete user Token: FhUsRBvooPauNo02HgtXEeBzfCuR/KGRJ2FMJYH+26/X9 wIXeEXPJkS10Ewaf1AbLQLvqMyjWntDrubcKD94UijA9t c50v4Ia2dFB74fF8iJaVs2M0sPhHkb2iHZuk5zz4cJNvs m5eoJHGasTXZIkvrgzZYGTA8fbvzuapg9mBbiUg8Y4Rda 6uLbSjVjhIDDz9a9obSgiqLR5NUBXhIITIg16h4P4mc6j KnS1WIsH5cdzTmS6fx2q16uguX+EXLKG/gPvIBtJC1109 RYfgNF1S5FX/uVrNFYGFXsv12u6AfYIORmd8vz3qigPcJ 3ev8EdequB0r176CWxGLMZKLoig == Delete remote support user Create remote support user 1. Open a case with Cisco TAC. Click *Delete user*. 2. Click *Create user*. 3. Copy the text in the *Token* field and send to Cisco TAC. 4. Cisco TAC will generate a *password*. The remote support user is valid for seven days, or until it is deleted.

of the United States of Cisco TelePresence MX200 G2 and MX300 G2 Administrator Guide<br>
CISCO Cisco TelePresence MX200 G2 and MX300 G2

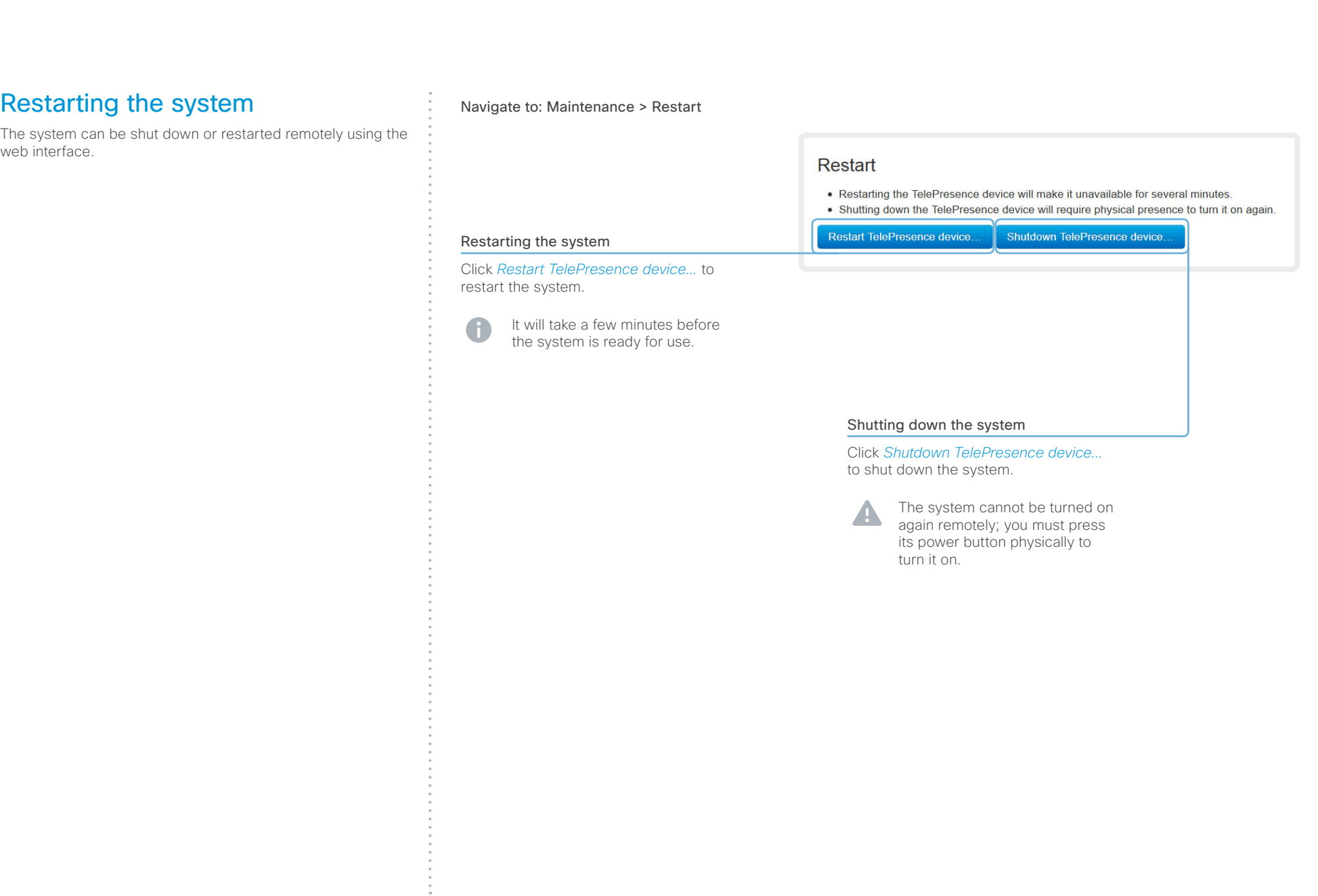

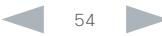

#### altalia CISCO. Cisco TelePresence MX200 G2 and MX300 G2 Administrator Guide

# Contents **Introduction Web interface System settings** Setting passwords Appendices

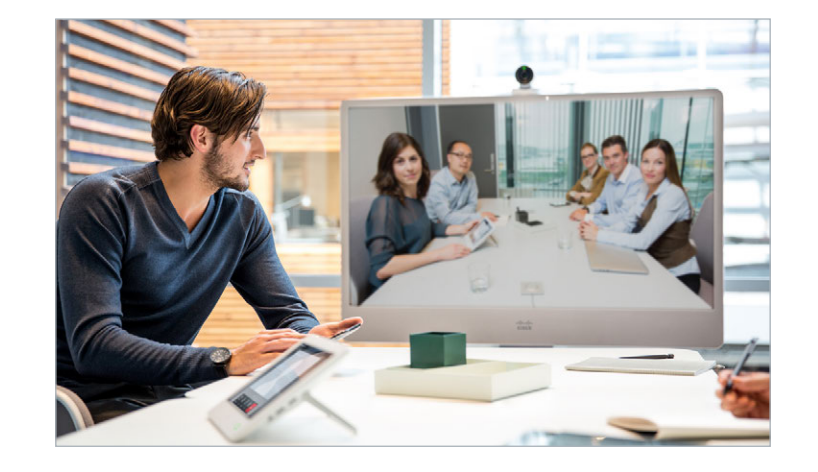

Chapter 3

# System settings

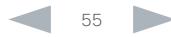

Contents **Introduction Web interface System settings** Setting passwords Appendices

# Overview of the system settings

In the following pages you will find a complete list of the system settings which are configured from the *System Configuration* page on the web interface. The examples show either the default value or an example of a value.

Open a web browser and enter the IP address of the video system; then sign in.

To find the IP address (IPv4 or IPv6), open the A *Settings*\* menu on the Touch user interface and tap *System Information*.

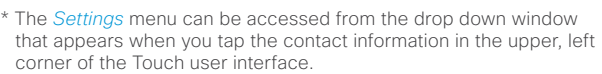

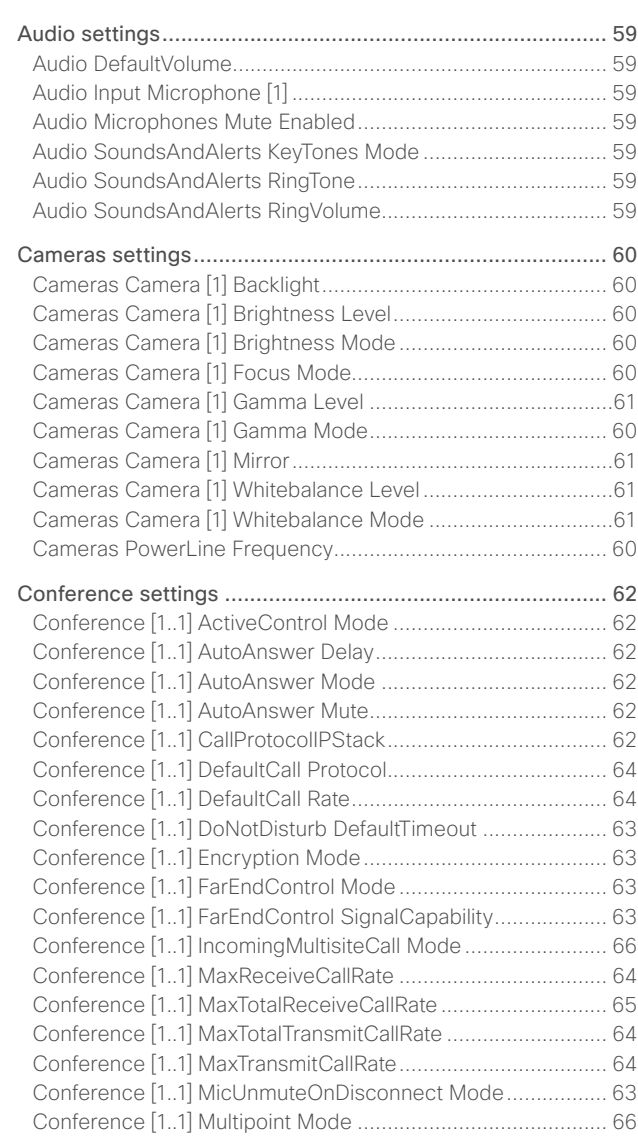

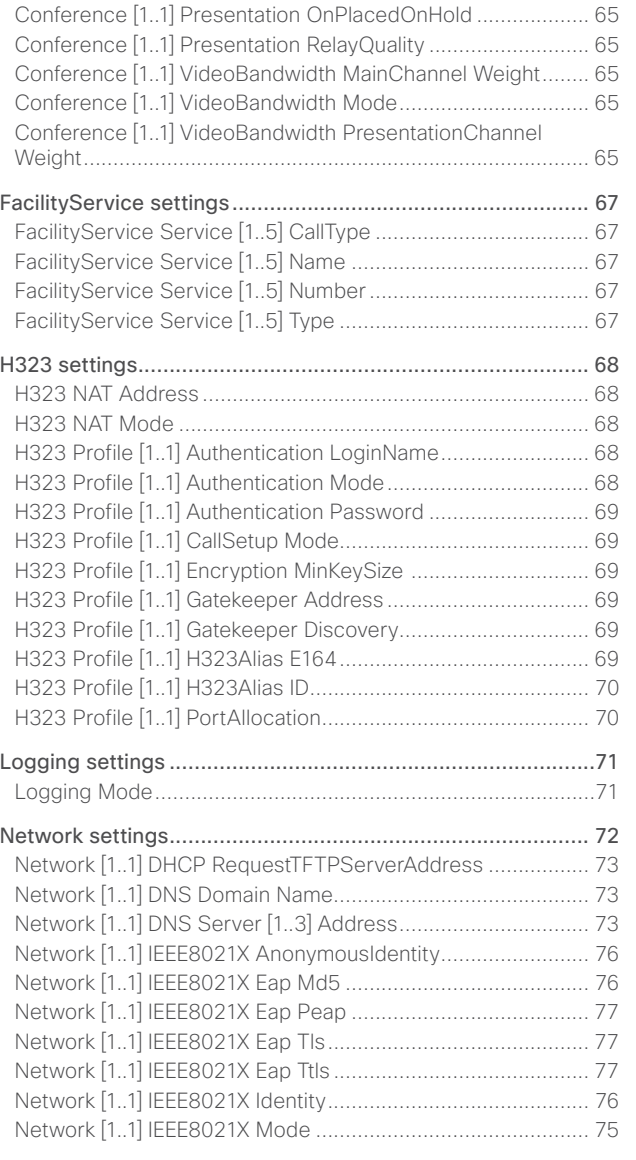

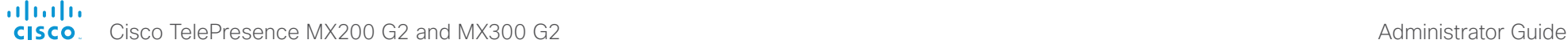

#### [Network \[1..1\] IEEE8021X Password........................................](#page-75-0) 76 [Network \[1..1\] IEEE8021X TlsVerify..........................................](#page-75-0) 76 [Network \[1..1\] IEEE8021X UseClientCertificate](#page-75-0) ....................... 76 [Network \[1..1\] IPStack..............................................................](#page-71-0) 72 Network [1..1] IPv4 Address [....................................................](#page-71-0) 72 [Network \[1..1\] IPv4 Assignment...............................................](#page-71-0) 72 [Network \[1..1\] IPv4 Gateway....................................................](#page-71-0) 72 [Network \[1..1\] IPv4 SubnetMask..............................................](#page-71-0) 72 Network [1..1] IPv6 Address [....................................................](#page-72-0) 73 [Network \[1..1\] IPv6 Assignment...............................................](#page-71-0) 72 [Network \[1..1\] IPv6 DHCPOptions](#page-72-0) ........................................... 73 [Network \[1..1\] IPv6 Gateway....................................................](#page-72-0) 73 [Network \[1..1\] MTU..................................................................](#page-76-0) 77 [Network \[1..1\] QoS Diffserv Audio............................................74](#page-73-0) [Network \[1..1\] QoS Diffserv Data..............................................74](#page-73-0) [Network \[1..1\] QoS Diffserv ICMPv6](#page-74-0) ....................................... 75 [Network \[1..1\] QoS Diffserv NTP](#page-74-0) ............................................. 75 [Network \[1..1\] QoS Diffserv Signalling.....................................](#page-74-0) 75 [Network \[1..1\] QoS Diffserv Video............................................74](#page-73-0) Network [1..1] QoS Mode [.........................................................74](#page-73-0) [Network \[1..1\] RemoteAccess Allow........................................](#page-77-0) 78 Network [1..1] Speed [...............................................................](#page-76-0) 77 [Network \[1..1\] TrafficControl Mode..........................................](#page-76-0) 77 [Network \[1..1\] VLAN Voice Mode](#page-77-0) ............................................ 78 [Network \[1..1\] VLAN Voice VlanId............................................](#page-77-0) 78 [NetworkServices settings.....................................................](#page-78-0) 79 [NetworkServices CTMS Encryption](#page-82-0) ....................................... 83 [NetworkServices CTMS Mode](#page-81-0) ............................................... 82 NetworkServices H323 Mode [................................................](#page-78-0) 79 NetworkServices HTTP Mode [................................................](#page-78-0) 79 [NetworkServices HTTPS Mode..............................................](#page-79-0) 80 [NetworkServices HTTPS OCSP Mode...................................](#page-79-0) 80 [NetworkServices HTTPS OCSP URL](#page-80-0) ......................................81 [NetworkServices HTTPS VerifyClientCertificate....................](#page-79-0) 80 [NetworkServices HTTPS VerifyServerCertificate](#page-79-0) .................. 80 [NetworkServices Medianet Metadata](#page-80-0) .....................................81 [NetworkServices MultiWay Address](#page-79-0) ...................................... 80 [NetworkServices MultiWay Protocol](#page-79-0) ...................................... 80 NetworkServices NTP Address [...............................................81](#page-80-0) NetworkServices NTP Mode [...................................................81](#page-80-0) [NetworkServices SIP Mode....................................................](#page-78-0) 79 [NetworkServices SNMP CommunityName](#page-81-0) ............................ 82 [NetworkServices SNMP Host \[1..3\] Address](#page-80-0) ...........................81 [NetworkServices SNMP Mode................................................81](#page-80-0) [NetworkServices SNMP SystemContact](#page-81-0) ............................... 82 [NetworkServices SNMP SystemLocation](#page-81-0) .............................. 82 [NetworkServices SSH AllowPublicKey...................................](#page-81-0) 82 [NetworkServices SSH Mode..................................................](#page-81-0) 82 [NetworkServices Telnet Mode](#page-78-0) ............................................... 79 [NetworkServices WelcomeText..............................................](#page-78-0) 79 [NetworkServices XMLAPI Mode](#page-78-0) ............................................ 79 Peripherals settings [..............................................................](#page-83-0) 84 [Peripherals Pairing CiscoTouchPanels RemotePairing](#page-83-0) ........... 84 [Peripherals Profile TouchPanels](#page-83-0) ............................................. 84 Phonebook settings [..............................................................](#page-84-0) 85 [Phonebook Server \[1..1\] ID......................................................](#page-84-0) 85 Phonebook Server [1..1] Type [.................................................](#page-84-0) 85 Phonebook Server [1..1] URL [..................................................](#page-84-0) 85 [Provisioning settings.............................................................](#page-85-0) 86 Provisioning Connectivity [.......................................................](#page-85-0) 86 [Provisioning ExternalManager Address](#page-86-0) .................................. 87 [Provisioning ExternalManager AlternateAddress....................](#page-86-0) 87 [Provisioning ExternalManager Domain](#page-86-0) ................................... 87 [Provisioning ExternalManager Path](#page-86-0) ........................................ 87 [Provisioning ExternalManager Protocol](#page-86-0) .................................. 87 Provisioning HttpMethod [........................................................](#page-85-0) 86 Provisioning LoginName [.........................................................](#page-85-0) 86 Provisioning Mode [..................................................................](#page-85-0) 86 [Provisioning Password............................................................](#page-85-0) 86 [RTP settings..........................................................................](#page-87-0) 88 [RTP Ports Range Start............................................................](#page-87-0) 88 RTP Ports Range Stop [............................................................](#page-87-0) 88 Security settings [...................................................................](#page-88-0) 89 Security Audit Logging Mode [.................................................](#page-88-0) 89 [Security Audit OnError Action.................................................](#page-88-0) 89 [Security Audit Server Address](#page-88-0) ............................................... 89 [Security Audit Server Port......................................................](#page-88-0) 89 [Security Audit Server PortAssignment...................................](#page-88-0) 89 [Security Session InactivityTimeout.........................................](#page-89-0) 90 [Security Session ShowLastLogon..........................................](#page-89-0) 90 SerialPort settings [................................................................](#page-90-0) 91 [SerialPort LoginRequired.........................................................91](#page-90-0) [SerialPort Mode.......................................................................91](#page-90-0) [SIP settings...........................................................................](#page-91-0) 92 SIP ANAT [................................................................................](#page-91-0) 92 [SIP AuthenticateTransferror....................................................](#page-91-0) 92 SIP ListenPort [.........................................................................](#page-91-0) 92 [SIP OCSP DefaultResponder..................................................](#page-91-0) 92 [SIP OCSP Mode......................................................................](#page-91-0) 92 [SIP PreferredIPMedia..............................................................](#page-91-0) 92 [SIP PreferredIPSignaling.........................................................](#page-91-0) 92 [SIP Profile \[1..1\] Authentication \[1..1\] LoginName](#page-93-0) .................... 94 [SIP Profile \[1..1\] Authentication \[1..1\] Password.......................](#page-93-0) 94 [SIP Profile \[1..1\] DefaultTransport](#page-93-0) ............................................ 94 [SIP Profile \[1..1\] DisplayName..................................................](#page-93-0) 94 [SIP Profile \[1..1\] Ice DefaultCandidate](#page-92-0) ..................................... 93 [SIP Profile \[1..1\] Ice Mode........................................................](#page-92-0) 93 [SIP Profile \[1..1\] Line................................................................](#page-94-0) 95 SIP Profile [1..1] Mailbox [..........................................................](#page-94-0) 95 [SIP Profile \[1..1\] Outbound.......................................................](#page-94-0) 95 [SIP Profile \[1..1\] Proxy \[1..4\] Address.......................................](#page-94-0) 95 [SIP Profile \[1..1\] Proxy \[1..4\] Discovery](#page-94-0) .................................... 95 [SIP Profile \[1..1\] TlsVerify.........................................................](#page-93-0) 94 [SIP Profile \[1..1\] Turn BandwidthProbe....................................](#page-92-0) 93 [SIP Profile \[1..1\] Turn DiscoverMode](#page-92-0) ....................................... 93 [SIP Profile \[1..1\] Turn DropRflx.................................................](#page-92-0) 93 [SIP Profile \[1..1\] Turn Password...............................................](#page-93-0) 94 [SIP Profile \[1..1\] Turn Server....................................................](#page-92-0) 93 [SIP Profile \[1..1\] Turn UserName](#page-92-0) ............................................. 93 [SIP Profile \[1..1\] Type...............................................................](#page-94-0) 95 [SIP Profile \[1..1\] URI.................................................................](#page-93-0) 94 [Standby settings...................................................................](#page-95-0) 96 [Standby BootAction................................................................](#page-95-0) 96 [Standby Control......................................................................](#page-95-0) 96 [Standby Delay.........................................................................](#page-95-0) 96 Standby StandbyAction [..........................................................](#page-95-0) 96 [Standby WakeupAction...........................................................](#page-95-0) 96 Contents **Introduction Web interface System settings** Setting passwords Appendices

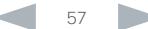

official de Cisco TelePresence MX200 G2 and MX300 G2 Administrator Guide<br>
CISCO Cisco TelePresence MX200 G2 and MX300 G2

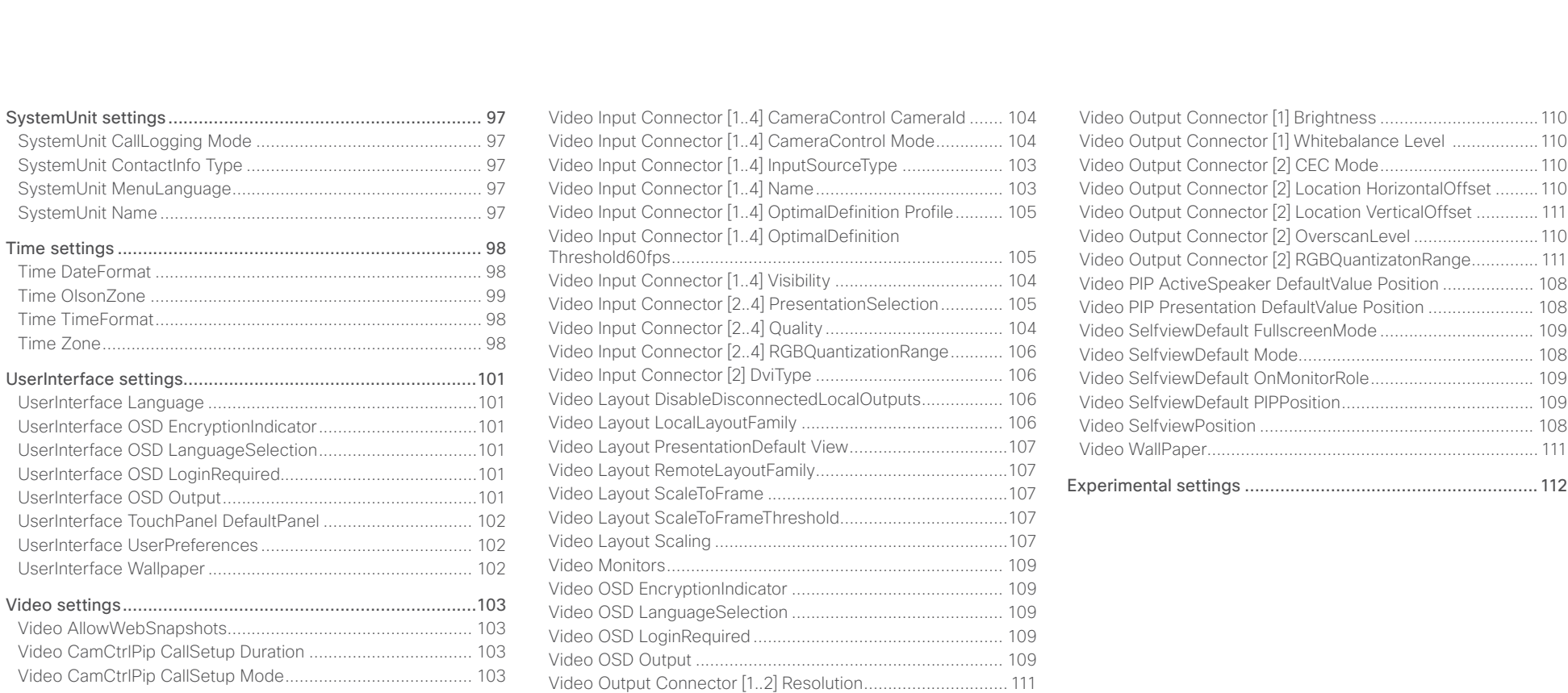

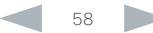

<span id="page-58-0"></span>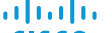

Cisco TelePresence MX200 G2 and MX300 G2 Administrator Guide **CISCO** 

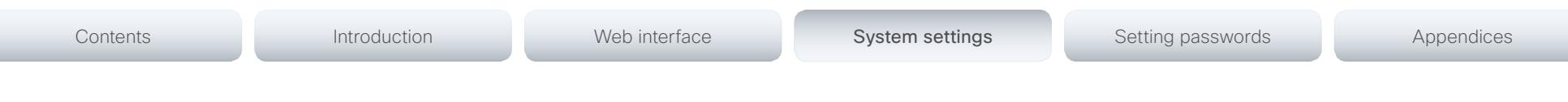

# Audio settings

### Audio Input Microphone [1]

Set the audio input microphone mode.

Requires user role: ADMIN

#### Value space: <Off/On>

*Off:* Disable the microphone connector.

*On:* Enable the microphone connector.

Example: Audio Input Microphone 1 Mode: On

#### Audio Microphones Mute Enabled

Determine whether audio-mute is allowed or not. The default value is True.

#### Requires user role: ADMIN

Value space: <True/InCallOnly>

*True:* Muting of audio is always available.

*InCallOnly:* Muting of audio is only available when the device is in a call. When Idle it is not possible to mute the microphone. This is useful when an external telephone service/audio system is connected via the codec and is to be available when the codec is not in a call. When set to InCallOnly this will prevent the audio-system from being muted by mistake.

Example: Audio Microphones Mute Enabled: True

#### Audio SoundsAndAlerts KeyTones Mode

The system can be configured to make a keyboard click sound effect (key tone) when typing text or numbers on the Touch controller.

#### Requires user role: USER

#### Value space: <Off/On>

*Off:* No key tones will be played when you type.

*On:* You will hear key tones when you type.

Example: Audio SoundsAndAlerts KeyTones Mode: Off

#### Audio SoundsAndAlerts RingTone

This setting defines which ringtone to use for incoming calls. You need to enter the exact name of the ringtone. You can find the available ringtones the following ways.

Web interface: On the Configuration > Personalization page.

Touch controller: On the Ringtone & Sound panel of the Settings menu. This panel is either in the open part of the Settings menu, or included in the password protected Administrator menu. The UserInterface UserPreference setting defines which panels will be in the password protected area.

Requires user role: USER

Value space: <S: 1, 100>

*Format:* String with a maximum of 100 characters.

Example: Audio SoundsAndAlerts RingTone: "Sunrise"

#### Audio SoundsAndAlerts RingVolume

Sets the ring volume for an incoming call.

Requires user role: USER

Value space: <0..100>

*Range:* The value goes in steps of 5 from 0 to 100 (from -34.5 dB to 15 dB). Volume 0 = Off.

Example: Audio SoundsAndAlerts RingVolume: 40

#### Audio DefaultVolume

Set the default speaker volume. The volume returns to this value when you switch on or restart the video system. Use the Touch controller to change the volume while the video system is running.

#### Requires user role: USER

Value space: <0..100>

*Range:* The value must be between 0 and 100. The values from 1 to 100 correspond to the range from -34.5 dB to 15 dB (0.5 dB steps). The value 0 means that the audio is switched off.

Example: Audio DefaultVolume: 50

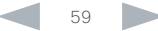

<span id="page-59-0"></span>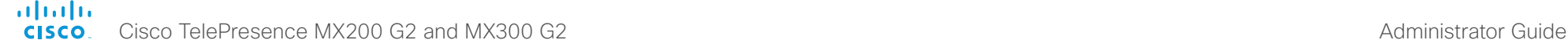

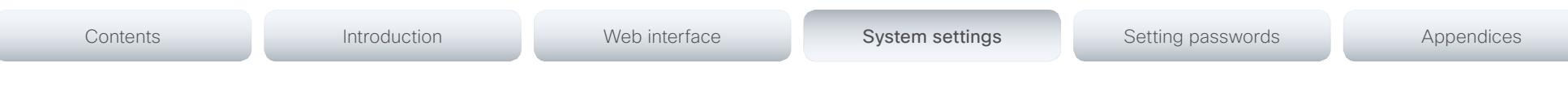

# Cameras settings

#### Cameras PowerLine Frequency

 The video system's camera is able to compensate for any flicker noise from the electrical power supply (power line frequency anti-flickering). The camera also supports auto detection of line frequency. Select the Auto option (default), or set this camera configuration based on your power line frequency.

#### Requires user role: ADMIN

Value space: <Auto/50Hz/60Hz>

*Auto:* Allow the camera to detect the power frequency automatically.

*50Hz:* Use this value when the power line frequency is 50 Hz.

*60Hz:* Use this value when the power line frequency is 60 Hz.

Example: Cameras PowerLine Frequency: Auto

#### Cameras Camera [1] Backlight

This configuration turns backlight compensation on or off. Backlight compensation is useful when there is much light behind the persons in the room. Without compensation the persons will easily appear very dark to the far end.

Requires user role: ADMIN

#### Value space: <Off/On>

*Off:* Turn off the camera backlight compensation.

*On:* Turn on the camera backlight compensation.

Example: Cameras Camera 1 Backlight: Off

#### Cameras Camera [1] Brightness Mode

Set the camera brightness mode.

#### Requires user role: ADMIN

#### Value space: <Auto/Manual>

*Auto:* The camera brightness is automatically set by the system.

*Manual:* Enable manual control of the camera brightness. The brightness level is set using the Cameras Camera Brightness Level setting.

Example: Cameras Camera 1 Brightness Mode: Auto

### Cameras Camera [1] Brightness Level

Set the brightness level. Requires the Camera Brightness Mode to be set to Manual.

Requires user role: ADMIN

#### Value space: <1..31>

*Range:* Select a value from 1 to 31.

Example: Cameras Camera 1 Brightness Level: 20

#### Cameras Camera [1] Focus Mode

Set the camera focus mode.

Requires user role: ADMIN

#### Value space: <Auto/Manual>

*Auto:* The camera will auto focus once a call is connected, as well as after moving the camera (pan, tilt, zoom). The system will use auto focus only for a few seconds to set the right focus; then auto focus is turned off to prevent continuous focus adjustments of the camera.

*Manual:* Turn the autofocus off and adjust the camera focus manually.

Example: Cameras Camera 1 Focus Mode: Auto

#### Cameras Camera [1] Gamma Mode

This setting enables gamma corrections. Gamma describes the nonlinear relationship between image pixels and monitor brightness.

#### Requires user role: ADMIN

#### Value space: <Auto/Manual>

*Auto:* Auto is the default and the recommended setting.

*Manual:* In manual mode the gamma value is changed with the gamma level setting, ref: Cameras Camera [1..n] Gamma Level.

Example: Cameras Camera 1 Gamma Mode: Auto

<span id="page-60-0"></span>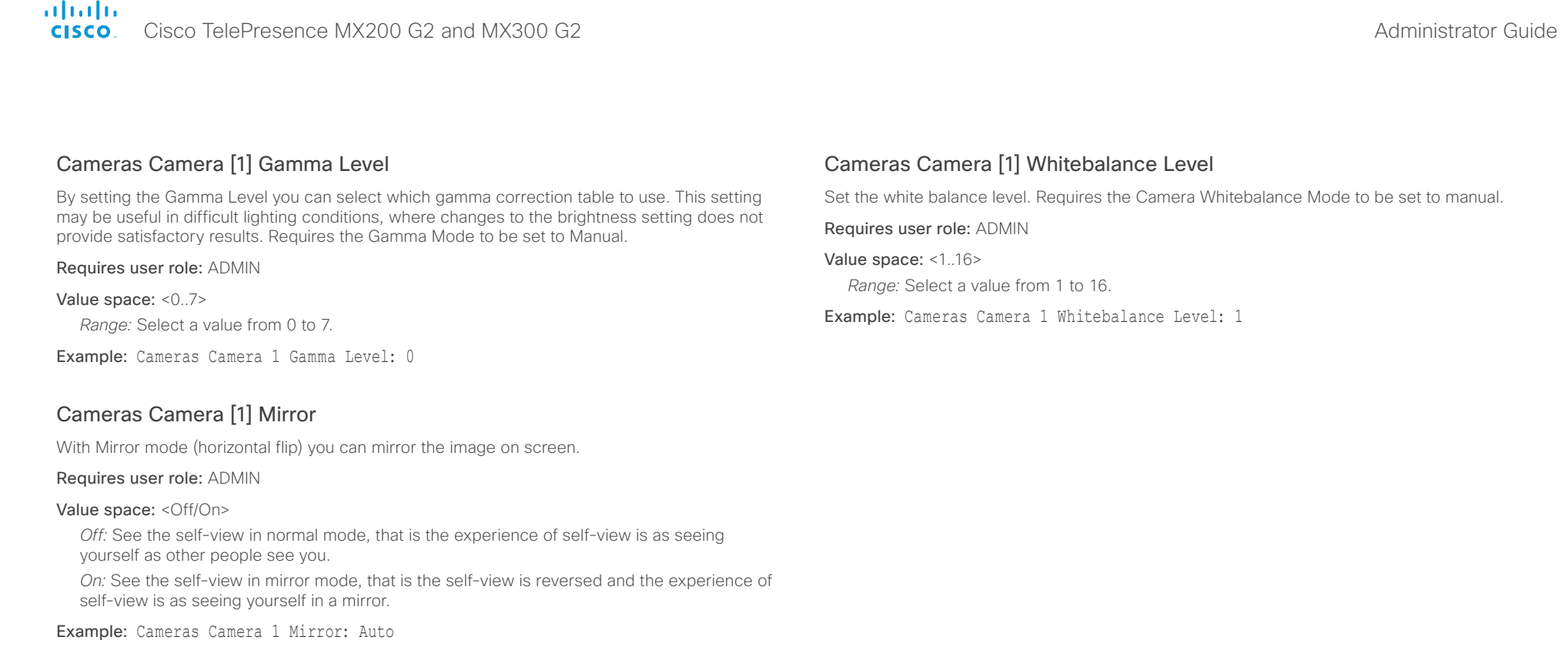

#### Cameras Camera [1] Whitebalance Mode

Set the camera white balance mode.

Requires user role: ADMIN

Value space: <Auto/Manual>

*Auto:* The camera will continuously adjust the white balance depending on the camera view.

*Manual:* Enables manual control of the camera white balance. The white balance level is set using the Cameras Camera Whitebalance Level setting.

Example: Cameras Camera 1 Whitebalance Mode: Auto

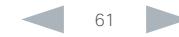

<span id="page-61-0"></span>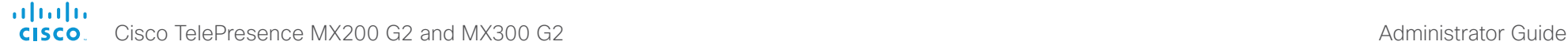

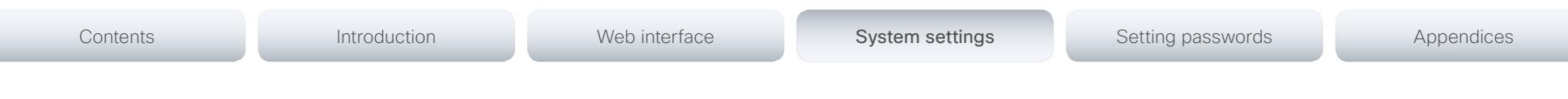

# Conference settings

## Conference [1..1] ActiveControl Mode

Active control is a feature that allows conference participants to administer a conference on Cisco TelePresence Server using the video system's interfaces (not available from the TRC5 remote control and on-screen display). Each user can see the participant list, change video layout, disconnect participants, etc. from the interface. The active control feature is enabled by default, provided that it is supported by the infrastructure (Cisco Unified Communications Manager (CUCM) version 9.1.2 or newer, Cisco TelePresence Video Communication Server (VCS) version X8.1 or newer). Change this setting if you want to disable the active control features.

#### Requires user role: ADMIN

Value space: <Auto/Off>

*Auto:* Active control is enabled when supported by the infrastructure.

*Off:* Active control is disabled.

Example: Conference ActiveControl Mode: Auto

#### Conference [1..1] CallProtocolIPStack

Select if the system should enable IPv4, IPv6, or dual IP stack on the call protocol (SIP, H323).

#### Requires user role: ADMIN

#### Value space: <Dual/IPv4/IPv6>

*Dual:* Enables both IPv4 and IPv6 for the call protocol.

*IPv4:* When set to IPv4, the call protocol will use IPv4.

*IPv6:* When set to IPv6, the call protocol will use IPv6.

Example: Conference 1 CallProtocolIPStack: Dual

### Conference [1..1] AutoAnswer Mode

Set the auto answer mode. Use the Conference AutoAnswer Delay setting if you want the system to wait a number of seconds before answering the call, and use the Conference AutoAnswer Mute setting if you want your microphone to be muted when the call is answered.

#### Requires user role: ADMIN

#### Value space: <Off/On>

*Off:* You must answer incomming calls manually by tapping Answer on the Touch controller.

*On:* The system automatically answers incoming calls, except if you are already in a call. You must always answer or decline incoming calls manually when you are already engaged in a call.

Example: Conference 1 AutoAnswer Mode: Off

#### Conference [1..1] AutoAnswer Mute

Determine if the microphone shall be muted when an incoming call is automatically answered. Requires that AutoAnswer Mode is switched on.

#### Requires user role: ADMIN

Value space: <Off/On>

- *Off:* The incoming call will not be muted.
- *On:* The incoming call will be muted when automatically answered.

Example: Conference 1 AutoAnswer Mute: Off

#### Conference [1..1] AutoAnswer Delay

Define how long (in seconds) an incoming call has to wait before it is answered automatically by the system. Requires that AutoAnswer Mode is switched on.

#### Requires user role: ADMIN

Value space: <0.50>

*Range:* Select a value from 0 to 50 seconds.

Example: Conference 1 AutoAnswer Delay: 0

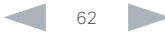

<span id="page-62-0"></span>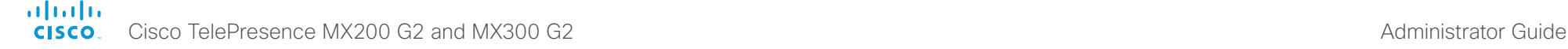

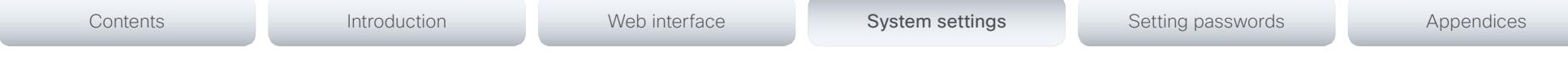

## Conference [1..1] MicUnmuteOnDisconnect Mode

Determine if the microphones shall be unmuted automatically when all calls are disconnected. In a meeting room or other shared resources this may be done to prepare the system for the next user.

#### Requires user role: ADMIN

#### Value space: <Off/On>

*Off:* If muted during a call, let the microphones remain muted after the call is disconnected.

*On:* Unmute the microphones after the call is disconnected.

Example: Conference 1 MicUnmuteOnDisconnect Mode: On

# Conference [1..1] DoNotDisturb DefaultTimeout

This setting determines the default duration of a Do Not Disturb session, i.e. the period when incoming calls are rejected and registered as missed calls. The session can be terminated earlier by using the user interface (Touch controller). The default value is 60 minutes.

#### Requires user role: ADMIN

#### Value space: <0..1440>

*Range:* Select the number of minutes (between 0 and 1440, i.e. 24 hours) before the Do Not Disturb session times out automatically.

Example: Conference 1 DoNotDisturb DefaultTimeOut: 60

## Conference [1..1] FarEndControl Mode

Lets you decide if the remote side (far end) should be allowed to select your video sources and control your local camera (pan, tilt, zoom).

#### Requires user role: ADMIN

#### Value space: < Off/On>

*Off:* The far end is not allowed to select your video sources or to control your local camera (pan, tilt, zoom).

*On:* Allows the far end to be able to select your video sources and control your local camera (pan, tilt, zoom). You will still be able to control your camera and select your video sources as normal.

Example: Conference 1 FarEndControl Mode: On

#### Conference [1..1] FarEndControl SignalCapability

Set the far end control (H.224) signal capability mode.

#### Requires user role: ADMIN

#### Value space: <Off/On>

*Off:* Disable the far end control signal capability.

*On:* Enable the far end control signal capability.

Example: Conference 1 FarEndControl SignalCapability: On

## Conference [1..1] Encryption Mode

Set the conference encryption mode. A padlock with the text "Encryption On" or "Encryption Off" displays on screen for a few seconds when the conference starts.

NOTE: Requires the Encryption Option Key to be installed. When the Encryption Option Key is not installed the encryption mode is set to Off.

#### Requires user role: ADMIN

#### Value space: <Off/On/BestEffort>

*Off:* The system will not use encryption.

*On:* The system will only allow calls that are encrypted.

*BestEffort:* The system will use encryption whenever possible.

 *> In Point to point calls:* If the far end system supports encryption (AES-128), the call will be encrypted. If not, the call will proceed without encryption.

 *> In MultiSite calls:* In order to have encrypted MultiSite conferences, all sites must support encryption. If not, the conference will be unencrypted.

Example: Conference 1 Encryption Mode: BestEffort

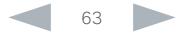

<span id="page-63-0"></span>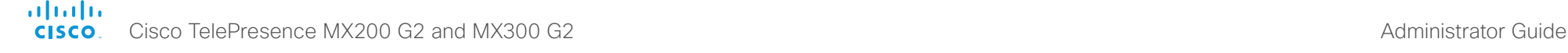

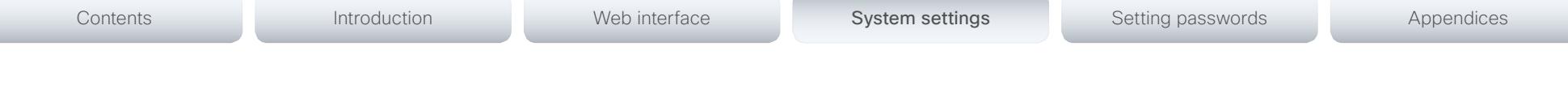

# Conference [1..1] DefaultCall Protocol

Set the Default Call Protocol to be used when placing calls from the system.

#### Requires user role: ADMIN

#### Value space: <Auto/H323/Sip/H320>

*Auto:* Enables auto-selection of the call protocol based on which protocols are available. If multiple protocols are available, the order of priority is: 1) SIP; 2) H323; 3) H320. If the system cannot register, or the call protocol is not enabled, the auto-selection chooses H323.

*H323:* H323 ensures that calls are set up as H.323 calls.

*Sip:* Sip ensures that calls are set up as SIP calls.

*H320:* H320 ensures that calls are set up as H.320 calls (only applicable if connected to a Cisco TelePresence ISDN Link gateway).

Example: Conference 1 DefaultCall Protocol: H323

# Conference [1..1] DefaultCall Rate

Set the Default Call Rate to be used when placing calls from the system.

Requires user role: ADMIN

Value space: <64..6000>

*Range:* Select a value between 64 and 6000 kbps.

Example: Conference 1 DefaultCall Rate: 1920

# Conference [1..1] MaxTransmitCallRate

Specify the maximum transmit bit rate to be used when placing or receiving calls. Note that this is the maximum bit rate for each individual call; use the Conference MaxTotalTransmitCallRate setting to set the aggregated maximum for all simultaneous active calls.

#### Requires user role: ADMIN

Value space: <64..6000>

*Range:* Select a value between 64 and 6000 kbps.

Example: Conference 1 MaxTransmitCallRate: 6000

# Conference [1..1] MaxReceiveCallRate

Specify the maximum receive bit rate to be used when placing or receiving calls. Note that this is the maximum bit rate for each individual call; use the Conference MaxTotalReceiveCallRate setting to set the aggregated maximum for all simultaneous active calls.

#### Requires user role: ADMIN

Value space: <64..6000>

*Range:* Select a value between 64 and 6000 kbps.

Example: Conference 1 MaxReceiveCallRate: 6000

# Conference [1..1] MaxTotalTransmitCallRate

This configuration applies when using a video system's built-in MultiSite feature (optional) to host a multipoint video conference.

Specify the maximum overall transmit bit rate allowed. The bit rate will be divided fairly among all active calls at any time. This means that the individual calls will be up-speeded or downspeeded as appropriate when someone leaves or enters a multipoint conference, or when a call is put on hold (suspended) or resumed.

The maximum transmit bit rate for each individual call is defined in the Conference MaxTransmitCallRate setting.

#### Requires user role: ADMIN

Value space: <64..10000>

*Range:* Select a value between 64 and 10000.

Example: Conference 1 MaxTotalTransmitCallRate: 10000

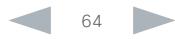

<span id="page-64-0"></span>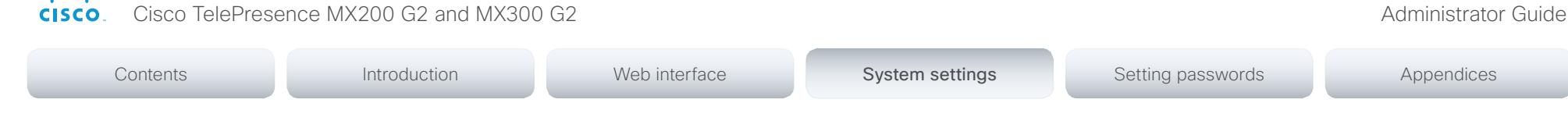

#### Conference [1..1] MaxTotalReceiveCallRate

This configuration applies when using a video system's built-in MultiSite feature (optional) to host a multipoint video conference.

Specify the maximum overall receive bit rate allowed. The bit rate will be divided fairly among all active calls at any time. This means that the individual calls will be up-speeded or downspeeded as appropriate when someone leaves or enters a multipoint conference, or when a call is put on hold (suspended) or resumed.

The maximum receive bit rate for each individual call is defined in the Conference MaxReceiveCallRate setting.

Requires user role: ADMIN

ahaha

Value space: <64..10000>

*Range:* Select a value between 64 and 10000.

Example: Conference 1 MaxTotalReceiveCallRate: 10000

#### Conference [1..1] VideoBandwidth Mode

Set the conference video bandwidth mode.

#### Requires user role: ADMIN

#### Value space: <Dynamic/Static>

*Dynamic:* The available transmit bandwidth for the video channels are distributed among the currently active channels. If there is no presentation, the main video channels will use the bandwidth of the presentation channel.

*Static:* The available transmit bandwidth is assigned to each video channel, even if it is not active.

Example: Conference 1 VideoBandwidth Mode: Dynamic

#### Conference [1..1] VideoBandwidth MainChannel Weight

The available transmit video bandwidth is distributed on the main channel and presentation channel according to "MainChannel Weight" and "PresentationChannel Weight". If the main channel weight is 2 and the presentation channel weight is 1, then the main channel will use twice as much bandwidth as the presentation channel.

Requires user role: ADMIN

Value space: <1.10>

*Range:* 1 to 10.

Example: Conference 1 VideoBandwidth MainChannel Weight: 5

#### Conference [1..1] VideoBandwidth PresentationChannel Weight

The available transmit video bandwidth is distributed on the main channel and presentation channel according to "MainChannel Weight" and "PresentationChannel Weight". If the main channel weight is 2 and the presentation channel weight is 1, then the main channel will use twice as much bandwidth as the presentation channel.

#### Requires user role: ADMIN

Value space: <1..10>

*Range:* 1 to 10.

Example: Conference 1 VideoBandwidth PresentationChannel Weight: 5

### Conference [1..1] Presentation RelayQuality

This configuration applies to video systems that are using the built-in MultiSite feature (optional) to host a multipoint video conference. When a remote user shares a presentation, the video system (codec) will transcode the presentation and send it to the other participants in the multipoint conference. The RelayQuality setting specifies whether to give priority to high frame rate or to high resolution for the presentation source.

#### Requires user role: ADMIN

#### Value space: <Motion/Sharpness>

*Motion:* Gives the highest possible frame rate. Used when there is a need for higher frame rates, typically when there is a lot of motion in the picture.

*Sharpness:* Gives the highest possible resolution. Used when you want the highest quality of detailed images and graphics.

Example: Conference 1 Presentation RelayQuality: Sharpness

#### Conference [1..1] Presentation OnPlacedOnHold

Define whether or not to continue sharing a presentation after the remote site has put you on hold.

#### Requires user role: ADMIN

#### Value space: <Stop/NoAction>

*Stop:* The video system stops the presentation sharing when the remote site puts you on hold. The presentation will not continue when the call is resumed.

*NoAction:* The video system will not stop the presentation sharing when put on hold. The presentation will not be shared while you are on hold, but it will continue automatically when the call is resumed.

#### Example: Conference 1 Presentation OnPlacedOnHold: NoAction

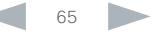

<span id="page-65-0"></span>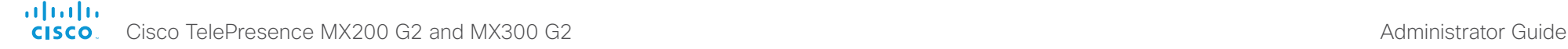

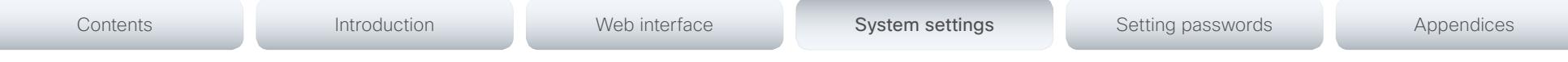

#### Conference [1..1] Multipoint Mode

Define how the video system handles multiparty video conferences.

If registered to a Cisco TelePresence Video Communication Server (VCS), the video system can either use its own built-in MultiSite feature, or it can rely on the MultiWay network solution. MultiWay requires that the video network includes a multipoint control unit (MCU).

If registered to a Cisco Unified Communications Manager (CUCM) version 8.6.2 or newer, the video system can use either the CUCM conference bridge, or the video system's own built-in MultiSite feature. Which one to use is set-up by CUCM.

Both Multiway and the CUCM conference bridge allows you to set up conferences with many participants. The built-in MultiSite allows up to four participants (yourself included).

Requires user role: ADMIN

Value space: <Auto/Off/MultiSite/MultiWay/CUCMMediaResourceGroupList>

*Auto:* The multipoint method available will be choosen automatically; if none are available the Multipoint Mode will automatically be set to Off. If both MultiWay and MultiSite are available, the MultiWay service takes priority over the built-in MultiSite.

*Off:* Multiparty conferences are not allowed.

*MultiSite:* Multiparty conferences are set up using the built-in MultiSite feature. If MultiSite is chosen when the MultiSite feature is not available, the Multipoint Mode will automatically be set to Off.

*MultiWay:* Multiparty conferences are set up using the MultiWay service. If MultiWay is chosen when the MultiWay service is not available, the Multipoint Mode will automatically be set to Off. This may occur when the NetworkServices MultiWay Address setting is empty or not properly set.

*CUCMMediaResourceGroupList:* Multiparty conferences (ad hoc conferences) are hosted by the CUCM configured conference bridge. This setting is provisioned by CUCM in a CUCM environment and should never be set manually by the user.

Example: Conference 1 Multipoint Mode: Auto

## Conference [1..1] IncomingMultisiteCall Mode

Select whether or not to allow incoming calls when already in a call/conference.

#### Requires user role: ADMIN

Value space: <Allow/Deny>

*Allow:* You will be notified when someone calls you while you are already in a call. You can accept the incoming call or not. The ongoing call may be put on hold while answering the incoming call; or you may merge the calls (requires MultiSite or MultiWay support).

*Deny:* An incoming call will be rejected if you are already in a call. You will not be notified about the incoming call. However, the call will appear as a missed call in the call history list.

Example: Conference 1 IncomingMultisiteCall Mode: Allow

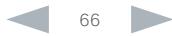

<span id="page-66-0"></span>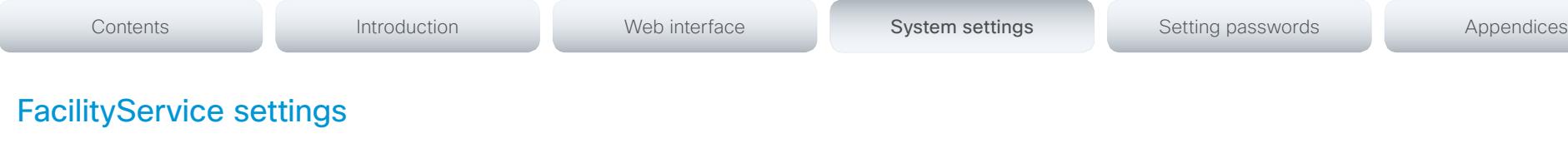

# FacilityService Service [1..5] Type

Set to Helpdesk when using a Touch controller; the other options are available for system integrators using the API (Application Programming Interface) command set.

#### Requires user role: ADMIN

Value space: <Other/Concierge/Helpdesk/Emergency/Security/Catering/Transportation> *Helpdesk:* Select this option for helpdesk services.

Example: FacilityService Service 1 Type: Helpdesk

# FacilityService Service [1..5] Name

Enter the name of the facility service. The name will show on the facility service call button. Only FacilityService Service 1 is available on the Touch controller. The facility service is not available unless both the FacilityService Service Name and the FacilityService Service Number settings are properly set. To see the call button, tap the small icon with a question mark, located to the right of the system name, in the upper right corner of the Touch controller.

Requires user role: ADMIN

Value space: <S: 0, 255> *Format:* String with a maximum of 255 characters.

Example: FacilityService Service 1 Name: ""

# FacilityService Service [1..5] Number

Enter the number (URI or phone number) of the facility service. Only FacilityService Service 1 is available on the Touch controller. The facility service is not available unless both the FacilityService Service Name and the FacilityService Service Number settings are properly set. To see the call button, tap the small icon with a question mark, located to the right of the system name, in the upper right corner of the Touch controller.

Requires user role: ADMIN

Value space: <S: 0, 255> *Format:* String with a maximum of 255 characters.

Example: FacilityService Service 1 Number: ""

# FacilityService Service [1..5] CallType

Set the call type for the facility service.

Requires user role: ADMIN

Value space: <Video/Audio>

*Video:* Select this option for video calls. *Audio:* Select this option for audio calls.

Example: FacilityService Service 1 CallType: Video

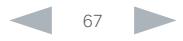

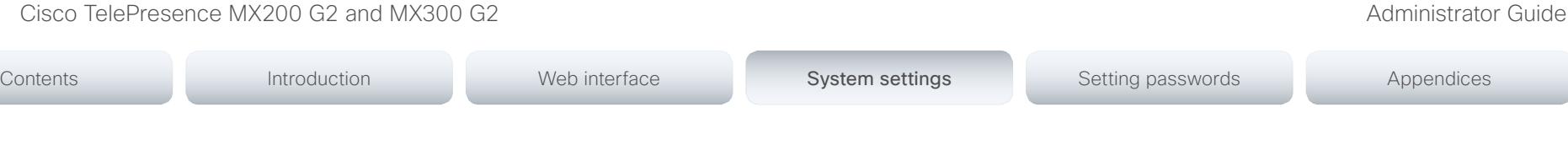

# H323 settings

<span id="page-67-0"></span>ahaha **CISCO** 

#### H323 NAT Mode

The firewall traversal technology creates a secure path through the firewall barrier, and enables proper exchange of audio/video data when connected to an external video conferencing system (when the IP traffic goes through a NAT router). NOTE: NAT does not work in conjunction with gatekeepers.

#### Requires user role: ADMIN

#### Value space: <Auto/Off/On>

*Auto:* The system will determine if the H323 NAT Address or the real IP address should be used in signaling. This makes it possible to place calls to endpoints on the LAN as well as endpoints on the WAN. If the H323 NAT Address is wrong or not set, the real IP address will be used.

*Off:* The system will signal the real IP address.

*On:* The system will signal the configured H323 NAT Address instead of its real IP address in Q.931 and H.245. The NAT Server Address will be shown in the startup-menu as: "My IP Address: 10.0.2.1". If the H323 NAT Address is wrong or not set, H.323 calls cannot be set up.

Example: H323 NAT Mode: Off

#### H323 NAT Address

Enter the external/global IP address to the router with NAT support. Packets sent to the router will then be routed to the system. Note that NAT cannot be used when registered to a gatekeeper.

In the router, the following ports must be routed to the system's IP address:

\* Port 1720

\* Port 5555-6555

\* Port 2326-2487

Requires user role: ADMIN

Value space: <S: 0, 64>

*Format:* A valid IPv4 address or IPv6 address.

Example: H323 NAT Address: ""

#### H323 Profile [1..1] Authentication Mode

Set the authenticatin mode for the H.323 profile.

Requires user role: ADMIN

#### Value space: <Off/On>

*Off:* If the H.323 Gatekeeper Authentication Mode is set to Off the system will not try to authenticate itself to a H.323 Gatekeeper, but will still try a normal registration.

*On:* If the H.323 Gatekeeper Authentication Mode is set to On and a H.323 Gatekeeper indicates that it requires authentication, the system will try to authenticate itself to the gatekeeper. Requires the Authentication LoginName and Authentication Password to be defined on both the codec and the Gatekeeper.

Example: H323 Profile 1 Authentication Mode: Off

#### H323 Profile [1..1] Authentication LoginName

The system sends the Authentication Login Name and the Authentication Password to a H.323 Gatekeeper for authentication. The authentication is a one way authentication from the codec to the H.323 Gatekeeper, i.e. the system is authenticated to the gatekeeper. If the H.323 Gatekeeper indicates that no authentication is required, the system will still try to register. Requires the H.323 Gatekeeper Authentication Mode to be enabled.

#### Requires user role: ADMIN

Value space: <S: 0, 50>

*Format:* String with a maximum of 50 characters.

Example: H323 Profile 1 Authentication LoginName: ""

![](_page_67_Picture_34.jpeg)

<span id="page-68-0"></span>![](_page_68_Picture_0.jpeg)

![](_page_68_Picture_268.jpeg)

# H323 Profile [1..1] Authentication Password

The system sends the Authentication Login Name and the Authentication Password to a H.323 Gatekeeper for authentication. The authentication is a one way authentication from the codec to the H.323 Gatekeeper, i.e. the system is authenticated to the gatekeeper. If the H.323 Gatekeeper indicates that no authentication is required, the system will still try to register. Requires the H.323 Gatekeeper Authentication Mode to be enabled.

Requires user role: ADMIN

#### Value space: <S: 0, 50>

*Format:* String with a maximum of 50 characters.

Example: H323 Profile 1 Authentication Password: ""

# H323 Profile [1..1] CallSetup Mode

The H.323 Call Setup Mode defines whether to use a Gatekeeper or Direct calling when establishing H323 calls.

NOTE: Direct H.323 calls can be made even though the H.323 Call Setup Mode is set to Gatekeeper.

Requires user role: ADMIN

#### Value space: <Direct/Gatekeeper>

*Direct:* An IP address must be used when dialing in order to make the H323 call.

*Gatekeeper:* The system will use a Gatekeeper to make a H.323 call. When selecting this option the H323 Profile Gatekeeper Address and H323 Profile Gatekeeper Discovery settings must also be configured.

Example: H323 Profile 1 CallSetup Mode: Gatekeeper

# H323 Profile [1..1] Encryption MinKeySize

Define the minimum key size for the Diffie-Hellman key exchange method, which is used when establishing the Advanced Encryption Standard (AES) encryption key.

#### Requires user role: ADMIN

Value space: <1024bit/2048bit>

*1024bit:* The minimum size is 1024 bit. *2048bit:* The minimum size is 2048 bit.

Example: H323 Profile 1 Encryption MinKeySize: 1024bit

# H323 Profile [1..1] Gatekeeper Discovery

Determine how the system shall register to a H.323 Gatekeeper.

#### Requires user role: ADMIN

#### Value space: <Manual/Auto>

*Manual:* The system will use a specific Gatekeeper identified by the Gatekeeper's IP address.

*Auto:* The system will automatically try to register to any available Gatekeeper. If a Gatekeeper responds to the request sent from the codec within 30 seconds this specific Gatekeeper will be used. This requires that the Gatekeeper is in auto discovery mode as well. If no Gatekeeper responds, the system will not use a Gatekeeper for making H.323 calls and hence an IP address must be specified manually.

Example: H323 Profile 1 Gatekeeper Discovery: Manual

# H323 Profile [1..1] Gatekeeper Address

Enter the IP address of the Gatekeeper. Requires the H.323 Call Setup Mode to be set to Gatekeeper and the Gatekeeper Discovery to be set to Manual.

#### Requires user role: ADMIN

#### Value space: <S: 0, 255>

*Format:* A valid IPv4 address, IPv6 address or DNS name.

Example: H323 Profile 1 Gatekeeper Address: "192.0.2.0"

## H323 Profile [1..1] H323Alias E164

The H.323 Alias E.164 defines the address of the system, according to the numbering plan implemented in the H.323 Gatekeeper. The E.164 alias is equivalent to a telephone number, sometimes combined with access codes.

#### Requires user role: ADMIN

Value space: <S: 0, 30>

*Format:* Compact string with a maximum of 30 characters. Valid characters are 0-9, \* and #.

Example: H323 Profile 1 H323Alias E164: "90550092"

![](_page_68_Picture_43.jpeg)

<span id="page-69-0"></span>![](_page_69_Picture_0.jpeg)

Contents Introduction Web interface System settings System settings Setting passwords Appendices

#### H323 Profile [1..1] H323Alias ID

Lets you specify the H.323 Alias ID which is used to address the system on a H.323 Gatekeeper and will be displayed in the call lists. Example: "firstname.lastname@company.com", "My H.323 Alias ID"

Requires user role: ADMIN

Value space: <S: 0, 49>

*Format:* String with a maximum of 49 characters.

Example: H323 Profile 1 H323Alias ID: "firstname.lastname@company.com"

### H323 Profile [1..1] PortAllocation

The H.323 Port Allocation setting affects the H.245 port numbers used for H.323 call signalling.

#### Requires user role: ADMIN

#### Value space: <Dynamic/Static>

*Dynamic:* The system will allocate which ports to use when opening a TCP connection. The reason for doing this is to avoid using the same ports for subsequent calls, as some firewalls consider this as a sign of attack. When Dynamic is selected, the H.323 ports used are from 11000 to 20999. Once 20999 is reached they restart again at 11000. For RTP and RTCP media data, the system is using UDP ports in the range 2326 to 2487. Each media channel is using two adjacent ports, ie 2330 and 2331 for RTP and RTCP respectively. The ports are automatically selected by the system within the given range. Firewall administrators should not try to deduce which ports are used when, as the allocation schema within the mentioned range may change without any further notice.

*Static:* When set to Static the ports are given within a static predefined range [5555-6555].

Example: H323 Profile 1 PortAllocation: Dynamic

![](_page_69_Picture_16.jpeg)

#### <span id="page-70-0"></span>aliah. **CISCO** Cisco TelePresence MX200 G2 and MX300 G2 Administrator Guide **CISCO** Cisco TelePresence MX200 G2 and MX300 G2

![](_page_70_Picture_44.jpeg)

# Logging settings

#### Logging Mode

Not applicable in this version.

![](_page_70_Picture_6.jpeg)

<span id="page-71-0"></span>![](_page_71_Picture_0.jpeg)

# Network settings

### Network [1..1] IPStack

Select if the system should use IPv4, IPv6, or dual IP stack, on the network interface. NOTE: After changing this setting you may have to wait up to 30 seconds before it takes effect.

#### Requires user role: ADMIN

#### Value space: <Dual/IPv4/IPv6>

*Dual:* When set to Dual, the network interface can operate on both IP versions at the same time, and can have both an IPv4 and an IPv6 address at the same time.

*IPv4:* When set to IPv4, the system will use IPv4 on the network interface.

*IPv6:* When set to IPv6, the system will use IPv6 on the network interface.

Example: Network 1 IPStack: Dual

#### Network [1..1] IPv4 Assignment

Define how the system will obtain its IPv4 address, subnet mask and gateway address. This setting only applies to systems on IPv4 networks.

#### Requires user role: ADMIN

#### Value space: <Static/DHCP>

*Static:* The addresses must be configured manually using the Network IPv4 Address, Network IPv4 Gateway and Network IPv4 SubnetMask settings (static addresses).

*DHCP:* The system addresses are automatically assigned by the DHCP server.

Example: Network 1 IPv4 Assignment: DHCP

#### Network [1..1] IPv4 Address

Enter the static IPv4 network address for the system. This setting is only applicable when Network Assignment is set to Static.

#### Requires user role: ADMIN

Value space: <S: 0, 64>

*Format:* A valid IPv4 address.

Example: Network 1 IPv4 Address: "192.0.2.2"

#### Network [1..1] IPv4 Gateway

Define the IPv4 network gateway. This setting is only applicable when the Network Assignment is set to Static.

#### Requires user role: ADMIN

Value space: <S: 0, 64> *Format:* A valid IPv4 address.

Example: Network 1 IPv4 Gateway: "192.0.2.1"

#### Network [1..1] IPv4 SubnetMask

Define the IPv4 network subnet mask. This setting is only applicable when the Network Assignment is set to Static.

#### Requires user role: ADMIN

Value space: <S: 0, 64>

*Format:* The valid IPv4 address format.

Example: Network 1 IPv4 SubnetMask: "255.255.255.0"

#### Network [1..1] IPv6 Assignment

Define how the system will obtain its IPv6 address and the default gateway address. This setting only applies to systems on IPv6 networks.

#### Requires user role: ADMIN

#### Value space: <Static/DHCPv6/Autoconf>

*Static:* The codec and gateway IP addresses must be configured manually using the Network IPv6 Address and Network IPv6 Gateway settings. The options, for example NTP and DNS server addresses, must either be set manually or obtained from a DHCPv6 server. The Network IPv6 DHCPOptions setting determines which method to use.

*DHCPv6:* All IPv6 addresses, including options, will be obtained from a DHCPv6 server. See RFC 3315 for a detailed description. The Network IPv6 DHCPOptions setting will be ignored.

*Autoconf:* Enable IPv6 stateless autoconfiguration of the IPv6 network interface. See RFC 4862 for a detailed description. The options, for example NTP and DNS server addresses, must either be set manually or obtained from a DHCPv6 server. The Network IPv6 DHCPOptions setting determines which method to use.

Example: Network 1 IPv6 Assignment: Autoconf
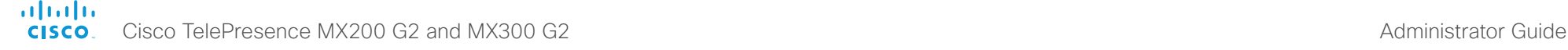

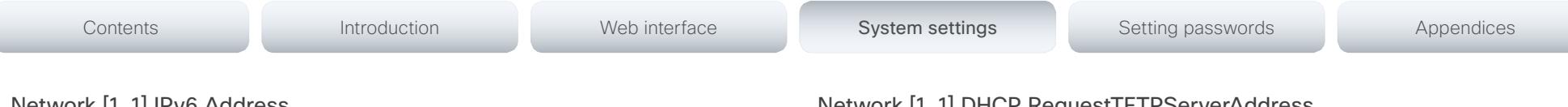

# Network [1..1] IPv6 Address

Enter the static IPv6 network address for the system. This setting is only applicable when the Network IPv6 Assignment is set to Static.

Requires user role: ADMIN

Value space: <S: 0, 64>

*Format:* A valid IPv6 address.

Example: Network 1 IPv6 Address: "2001:0DB8:0000:0000:0000:0000:0000:0002"

# Network [1..1] IPv6 Gateway

Define the IPv6 network gateway address. This setting is only applicable when the Network IPv6 Assignment is set to Static.

Requires user role: ADMIN

Value space: <S: 0, 64>

*Format:* A valid IPv6 address.

Example: Network 1 IPv6 Gateway: "2001:0DB8:0000:0000:0000:0000:0000:0001"

# Network [1..1] IPv6 DHCPOptions

Retrieve a set of DHCP options, for example NTP and DNS server addresses, from a DHCPv6 server.

### Requires user role: ADMIN

### Value space: < Off/On>

*Off:* Disable the retrieval of DHCP options from a DHCPv6 server.

*On:* Enable the retrieval of a selected set of DHCP options from a DHCPv6 server.

Example: Network 1 IPv6 DHCPOptions: On

# Network [1..1] DHCP RequestTFTPServerAddress

This setting is used only for video systems that are registered to a Cisco Unified Communications Manager (CUCM).

The setting determines whether the endpoint should ask the DHCP server for DHCP option 150, so that it can discover the address of the TFTP server (provisioning server) automatically.

If this setting is Off or the DHCP server does not support option 150, the TFTP server address must be set manually using the Provisioning ExternalManager Address setting.

If the Network VLAN Voice Mode setting is Auto and the Cisco Discovery Protocol (CDP) assigns an ID to the voice VLAN, then a request for option 150 will always be sent. That is, the Network DHCP RequestTFTFServerAddress setting will be ignored.

### Requires user role: ADMIN

### Value space: <Off/On>

*Off:* The video system will not send a request for DHCP option 150 and the address of the TFTP server must be set manually. See the note above for any exception to this rule.

*On:* The video system will send a request for option 150 to the DHCP server so that it can automatically discover the address of the TFTP server.

Example: Network 1 DHCP RequestTFTPServerAddress: On

# Network [1..1] DNS Domain Name

DNS Domain Name is the default domain name suffix which is added to unqualified names.

Example: If the DNS Domain Name is "company.com" and the name to lookup is "MyVideoSystem", this will result in the DNS lookup "MyVideoSystem.company.com".

### Requires user role: ADMIN

Value space: <S: 0, 64>

*Format:* String with a maximum of 64 characters.

Example: Network 1 DNS Domain Name: ""

# Network [1..1] DNS Server [1..3] Address

Define the network addresses for DNS servers. Up to 3 addresses may be specified. If the network addresses are unknown, contact your administrator or Internet Service Provider.

Requires user role: ADMIN

### Value space: <S: 0, 64>

*Format:* A valid IPv4 address or IPv6 address.

Example: Network 1 DNS Server 1 Address: ""

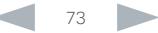

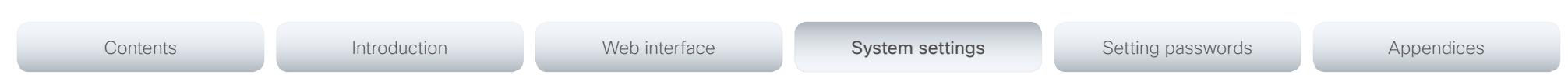

Cisco TelePresence MX200 G2 and MX300 G2 Administrator Guide

# Network [1..1] QoS Mode

ahaha **CISCO** 

> The QoS (Quality of Service) is a method which handles the priority of audio, video and data in the network. The QoS settings must be supported by the infrastructure. Diffserv (Differentiated Services) is a computer networking architecture that specifies a simple, scalable and coarsegrained mechanism for classifying, managing network traffic and providing QoS priorities on modern IP networks.

Requires user role: ADMIN

### Value space: <Off/Diffserv>

*Off:* No QoS method is used.

*Diffserv:* When you set the QoS Mode to Diffserv, the Network QoS Diffserv Audio, Network QoS Diffserv Video, Network QoS Diffserv Data, Network QoS Diffserv Signalling, Network QoS Diffserv ICMPv6 and Network QoS Diffserv NTP settings are used to prioritize packets.

Example: Network 1 QoS Mode: Diffserv

# Network [1..1] QoS Diffserv Audio

This setting will only take effect if Network QoS Mode is set to Diffserv.

Define which priority Audio packets should have in the IP network.

The priority for the packets ranges from 0 to 63 - the higher the number, the higher the priority. The recommended class for Audio is CS4, which equals the decimal value 32. If in doubt, contact your network administrator.

The priority set here might be overridden when packets are leaving the network controlled by the local network administrator.

### Requires user role: ADMIN

### Value space: <0..63>

*Range:* Select a value between 0 to 63 - the higher the number, the higher the priority. The default value is 0 (best effort).

Example: Network 1 QoS Diffserv Audio: 0

# Network [1..1] QoS Diffserv Video

This setting will only take effect if Network QoS Mode is set to Diffserv.

Define which priority Video packets should have in the IP network. The packets on the presentation channel (shared content) are also in the Video packet category. The priority for the packets ranges from 0 to 63 - the higher the number, the higher the priority. The recommended class for Video is CS4, which equals the decimal value 32. If in doubt, contact your network administrator.

The priority set here might be overridden when packets are leaving the network controlled by the local network administrator.

### Requires user role: ADMIN

### Value space: <0..63>

*Range:* Select a value between 0 to 63 - the higher the number, the higher the priority. The default value is 0 (best effort).

Example: Network 1 QoS Diffserv Video: 0

# Network [1..1] QoS Diffserv Data

This setting will only take effect if Network QoS Mode is set to Diffserv.

Define which priority Data packets should have in the IP network.

The priority for the packets ranges from 0 to 63 - the higher the number, the higher the priority. The recommended value for Data is 0, which means best effort. If in doubt, contact your network administrator.

The priority set here might be overridden when packets are leaving the network controlled by the local network administrator.

### Requires user role: ADMIN

### Value space: <0..63>

*Range:* Select a value between 0 to 63 - the higher the number, the higher the priority. The default value is 0 (best effort).

Example: Network 1 QoS Diffserv Data: 0

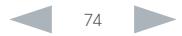

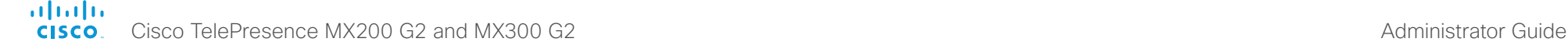

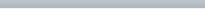

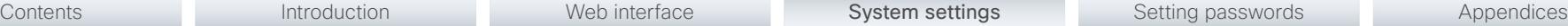

# Network [1..1] QoS Diffserv Signalling

This setting will only take effect if Network QoS Mode is set to Diffserv.

Define which priority Signalling packets that are deemed critical (time-sensitive) for the realtime operation should have in the IP network.

The priority for the packets ranges from 0 to 63 - the higher the number, the higher the priority. The recommended class for Signalling is CS3, which equals the decimal value 24. If in doubt, contact your network administrator.

The priority set here might be overridden when packets are leaving the network controlled by the local network administrator.

### Requires user role: ADMIN

### Value space: <0..63>

*Range:* Select a value between 0 to 63 - the higher the number, the higher the priority. The default value is 0 (best effort).

Example: Network 1 OoS Diffserv Signalling: 0

# Network [1..1] QoS Diffserv ICMPv6

This setting will only take effect if Network QoS Mode is set to Diffserv.

Define which priority ICMPv6 packets should have in the IP network.

The priority for the packets ranges from 0 to 63 - the higher the number, the higher the priority. The recommended value for ICMPv6 is 0, which means best effort. If in doubt, contact your network administrator.

The priority set here might be overridden when packets are leaving the network controlled by the local network administrator.

### Requires user role: ADMIN

### Value space: <0..63>

*Range:* Select a value between 0 to 63 - the higher the number, the higher the priority. The default value is 0 (best effort).

Example: Network 1 QoS Diffserv ICMPv6: 0

# Network [1..1] QoS Diffserv NTP

This setting will only take effect if Network QoS Mode is set to Diffserv.

Define which priority NTP packets should have in the IP network.

The priority for the packets ranges from 0 to 63 - the higher the number, the higher the priority. The recommended value for NTP is 0, which means best effort. If in doubt, contact your network administrator.

The priority set here might be overridden when packets are leaving the network controlled by the local network administrator.

### Requires user role: ADMIN

### Value space: <0..63>

*Range:* Select a value between 0 to 63 - the higher the number, the higher the priority. The default value is 0 (best effort).

Example: Network 1 QoS Diffserv NTP: 0

# Network [1..1] IEEE8021X Mode

The system can be connected to an IEEE 802.1X LAN network, with a port-based network access control that is used to provide authenticated network access for Ethernet networks.

### Requires user role: ADMIN

### Value space: <Off/On>

*Off:* The 802.1X authentication is disabled (default).

*On:* The 802.1X authentication is enabled.

Example: Network 1 IEEE8021X Mode: Off

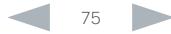

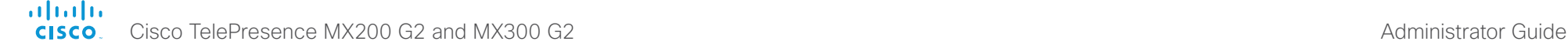

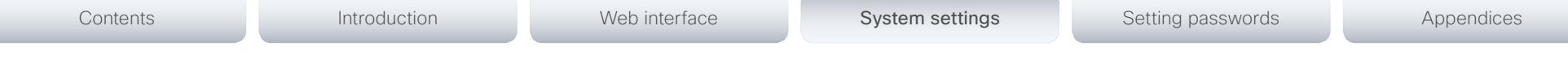

# Network [1..1] IEEE8021X TlsVerify

Verification of the server-side certificate of an IEEE802.1x connection against the certificates in the local CA-list when TLS is used. The CA-list must be uploaded to the video system. This can be done from the web interface.

This setting takes effect only when Network [1..1] IEEE8021X Eap Tls is enabled (On).

# Requires user role: ADMIN

# Value space: <Off/On>

*Off:* When set to Off, TLS connections are allowed without verifying the server-side X.509 certificate against the local CA-list. This should typically be selected if no CA-list has been uploaded to the codec.

*On:* When set to On, the server-side X.509 certificate will be validated against the local CAlist for all TLS connections. Only servers with a valid certificate will be allowed.

Example: Network 1 IEEE8021X TlsVerify: Off

# Network [1..1] IEEE8021X UseClientCertificate

Authentication using a private key/certificate pair during an IEEE802.1x connection. The authentication X.509 certificate must be uploaded to the video system. This can be done from the web interface.

# Requires user role: ADMIN

### Value space: <Off/On>

*Off:* When set to Off client-side authentication is not used (only server-side).

*On:* When set to On the client (video system) will perform a mutual authentication TLS handshake with the server.

Example: Network 1 IEEE8021X UseClientCertificate: Off

# Network [1..1] IEEE8021X Identity

The 802.1X Identity is the user name needed for 802.1X authentication.

# Requires user role: ADMIN

Value space: <S: 0, 64>

*Format:* String with a maximum of 64 characters.

Example: Network 1 IEEE8021X Identity: ""

# Network [1..1] IEEE8021X Password

The 802.1X Password is the password needed for 802.1X authentication.

Requires user role: ADMIN

Value space: <S: 0, 32>

*Format:* String with a maximum of 32 characters.

Example: Network 1 IEEE8021X Password: ""

# Network [1..1] IEEE8021X AnonymousIdentity

The 802.1X Anonymous ID string is to be used as unencrypted identity with EAP (Extensible Authentication Protocol) types that support different tunneled identity, like EAP-PEAP and EAP-TTLS. If set, the anonymous ID will be used for the initial (unencrypted) EAP Identity Request.

### Requires user role: ADMIN

Value space: <S: 0, 64>

*Format:* String with a maximum of 64 characters.

Example: Network 1 IEEE8021X AnonymousIdentity: ""

# Network [1..1] IEEE8021X Eap Md5

Set the Md5 (Message-Digest Algorithm 5) mode. This is a Challenge Handshake Authentication Protocol that relies on a shared secret. Md5 is a Weak security.

Requires user role: ADMIN

Value space: < Off/On>

*Off:* The EAP-MD5 protocol is disabled. *On:* The EAP-MD5 protocol is enabled (default).

Example: Network 1 IEEE8021X Eap Md5: On

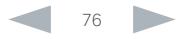

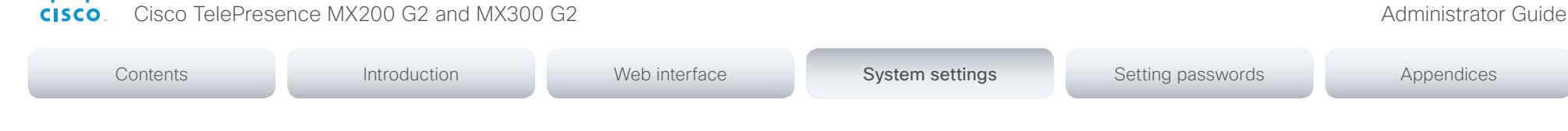

# Network [1..1] IEEE8021X Eap Ttls

Set the TTLS (Tunneled Transport Layer Security) mode. Authenticates LAN clients without the need for client certificates. Developed by Funk Software and Certicom. Usually supported by Agere Systems, Proxim and Avaya.

### Requires user role: ADMIN

Value space: <Off/On>

ahaha

*Off:* The EAP-TTLS protocol is disabled.

*On:* The EAP-TTLS protocol is enabled (default).

Example: Network 1 IEEE8021X Eap Ttls: On

# Network [1..1] IEEE8021X Eap Tls

Enable or disable the use of EAP-TLS (Transport Layer Security) for IEEE802.1x connections. The EAP-TLS protocol, defined in RFC 5216, is considered one of the most secure EAP standards. LAN clients are authenticated using client certificates.

### Requires user role: ADMIN

Value space: <Off/On>

*Off:* The EAP-TLS protocol is disabled.

*On:* The EAP-TLS protocol is enabled (default).

Example: Network 1 IEEE8021X Eap Tls: On

# Network [1..1] IEEE8021X Eap Peap

Set the Peap (Protected Extensible Authentication Protocol) mode. Authenticates LAN clients without the need for client certificates. Developed by Microsoft, Cisco and RSA Security.

### Requires user role: ADMIN

### Value space: <Off/On>

*Off:* The EAP-PEAP protocol is disabled.

*On:* The EAP-PEAP protocol is enabled (default).

Example: Network 1 IEEE8021X Eap Peap: On

# Network [1..1] MTU

Set the Ethernet MTU (Maximum Transmission Unit).

Requires user role: ADMIN Value space: <576..1500>

*Range:* Select a value from 576 to 1500 bytes.

Example: Network 1 MTU: 1500

# Network [1..1] Speed

Set the Ethernet link speed.

Requires user role: ADMIN

Value space: <Auto/10half/10full/100half/100full/1000full>

*Auto:* Autonegotiate link speed. *10half:* Force link to 10 Mbps half-duplex. 10full: Force link to 10 Mbps full-duplex. *100half:* Force link to 100 Mbps half-duplex. *100full:* Force link to 100 Mbps full-duplex. 1000full: Force link to 1 Gbps full-duplex.

Example: Network 1 Speed: Auto

# Network [1..1] TrafficControl Mode

Set the network traffic control mode to decide how to control the video packets transmission speed.

Requires user role: ADMIN

Value space: <Off/On>

*Off:* Transmit video packets at link speed.

*On:* Transmit video packets at maximum 20 Mbps. Can be used to smooth out bursts in the outgoing network traffic.

Example: Network 1 TrafficControl: On

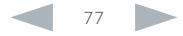

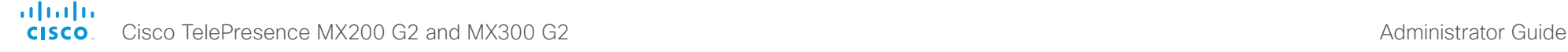

# Contents **Introduction Web interface System settings** Setting passwords Appendices

# Network [1..1] RemoteAccess Allow

Filter IP addresses for access to ssh/telnet/HTTP/HTTPS.

Requires user role: ADMIN

Value space: <S: 0, 255>

*Format:* String with a maximum of 255 characters, comma separated IP addresses or IP range.

Example: Network 1 RemoteAccess Allow: "192.168.1.231, 192.168.1.182"

# Network [1..1] VLAN Voice Mode

Set the VLAN voice mode. The VLAN Voice Mode will be set to Auto automatically if you have Cisco UCM (Cisco Unified Communications Manager) as provisioning infrastructure.

### Requires user role: ADMIN

### Value space: <Auto/Manual/Off>

*Auto:* The Cisco Discovery Protocol (CDP), if available, assigns an id to the voice VLAN. If CDP is not available, VLAN is not enabled.

*Manual:* The VLAN ID is set manually using the Network VLAN Voice VlanId setting. If CDP is available, the manually set value will be overruled by the value assigned by CDP.

*Off:* VLAN is not enabled.

Example: Network 1 VLAN Voice Mode: Auto

# Network [1..1] VLAN Voice VlanId

Set the VLAN voice ID. This setting will only take effect if VLAN Voice Mode is set to Manual.

Requires user role: ADMIN

Value space: <1..4094>

*Range:* Select a value from 1 to 4094.

Example: Network 1 VLAN Voice VlanId: 1

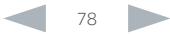

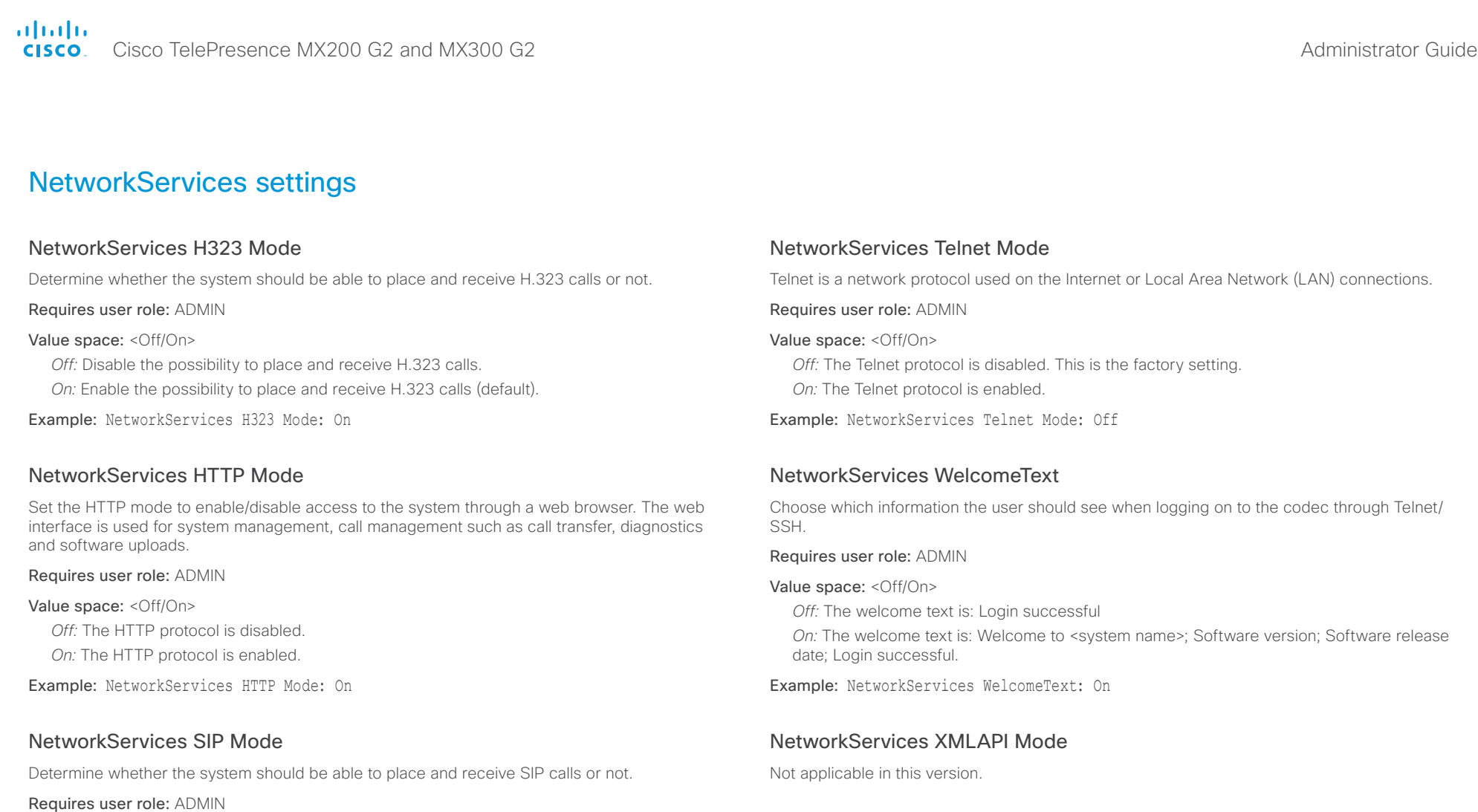

### Value space: <Off/On>

*Off:* Disable the possibility to place and receive SIP calls.

*On:* Enable the possibility to place and receive SIP calls (default).

### Example: NetworkServices SIP Mode: On

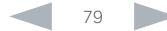

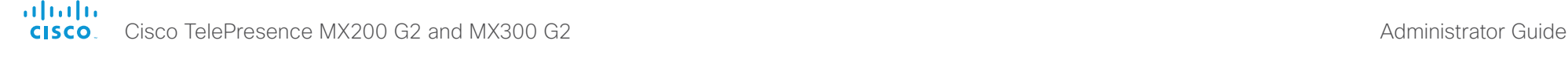

# NetworkServices MultiWay Address

The MultiWay address must be equal to the Conference Factory Alias, as configured on the Video Communication Server. The Multiway™ conferencing enables video endpoint users to introduce a 3rd party into an existing call.

Multiway™ can be used in the following situations:

1) When you want to add someone else in to your existing call.

2) When you are called by a 3rd party while already in a call and you want to include that person in the call.

Requirements: The MX300 G2 must run software version TC7.0 (or later), Video Communication Server (VCS) version X5 (or later) and Codian MCU version 3.1 (or later). Video systems invited to join the Multiway™ conference must support the H.323 routeToMC facility message if in an H.323 call, or SIP REFER message if in a SIP call.

### Requires user role: ADMIN

### Value space: <S: 0, 255>

*Format:* String with a maximum of 255 characters (a valid dial URI).

Example: NetworkServices MultiWay Address: "h323:multiway@company.com"

# NetworkServices MultiWay Protocol

Determine the protocol to be used for MultiWay calls.

Requires user role: ADMIN

### Value space: <Auto/H323/Sip>

*Auto:* The system will select the protocol for MultiWay calls.

*H323:* The H323 protocol will be used for MultiWay calls.

*Sip:* The SIP protocol will be used for MultiWay calls.

Example: NetworkServices MultiWay Protocol: Auto

# NetworkServices HTTPS Mode

HTTPS is a web protocol that encrypts and decrypts user page requests as well as the pages that are returned by the web server.

### Requires user role: ADMIN

### Value space: <Off/On>

*Off:* The HTTPS protocol is disabled.

*On:* The HTTPS protocol is enabled.

Example: NetworkServices HTTPS Mode: On

# NetworkServices HTTPS VerifyServerCertificate

When the video system connects to an external HTTPS server (like a phone book server or an external manager), this server will present a certificate to the video system to identify itself.

### Requires user role: ADMIN

### Value space: <Off/On>

*Off:* Do not verify server certificates.

*On:* Requires the system to verify that the server certificate is signed by a trusted Certificate Authority (CA). This requires that a list of trusted CAs are uploaded to the system in advance.

Example: NetworkServices HTTPS VerifyServerCertificate: Off

# NetworkServices HTTPS VerifyClientCertificate

When the video system connects to a HTTPS client (like a web browser), the client can be asked to present a certificate to the video system to identify itself.

### Requires user role: ADMIN

### Value space: <Off/On>

*Off:* Do not verify client certificates.

*On:* Requires the client to present a certificate that is signed by a trusted Certificate Authority (CA). This requires that a list of trusted CAs are uploaded to the system in advance.

Example: NetworkServices HTTPS VerifyClientCertificate: Off

# NetworkServices HTTPS OCSP Mode

Define the support for OCSP (Online Certificate Status Protocol) responder services. The OCSP feature allows users to enable OCSP instead of certificate revocation lists (CRLs) to check the certificate status.

For any outgoing HTTPS connection, the OCSP responder is queried of the status. If the corresponding certificate has been revoked, then the HTTPS connection will not be used.

Requires user role: ADMIN

### Value space: <Off/On>

*Off:* Disable OCSP support.

*On:* Enable OCSP support.

Example: NetworkServices HTTPS OCSP Mode: Off

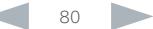

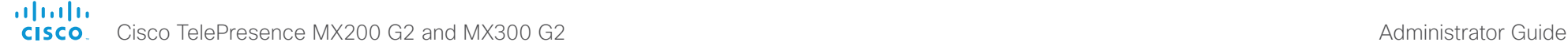

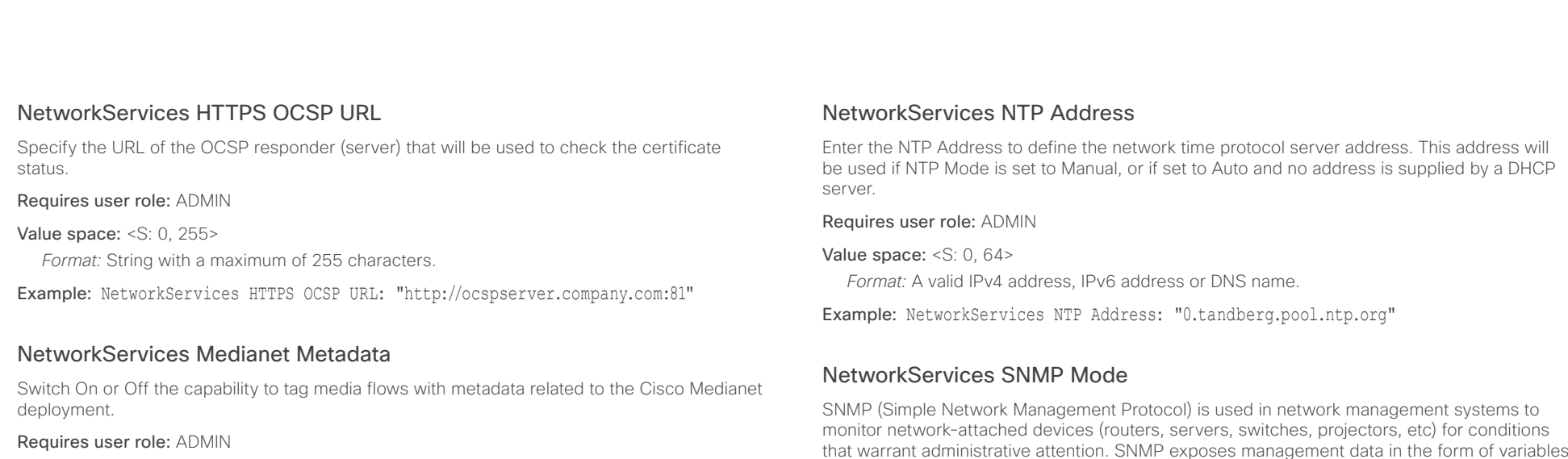

### Value space: <Off/On>

*Off:* Media flows will not be tagged with such metadata.

*On:* Media flows will be tagged with such metadata.

Example: NetworkServices Medianet Metadata: Off

# NetworkServices NTP Mode

The Network Time Protocol (NTP) is used to synchronize the time of the system to a reference time server. The time server will subsequently be queried every 24th hour for time updates. The time will be displayed on the top of the screen. The system will use the time to timestamp messages transmitted to Gatekeepers or Border Controllers requiring H.235 authentication. The system will use the time to timestamp messages transmitted to Gatekeepers or Border Controllers that requires H.235 authentication. It is also used for timestamping Placed Calls, Missed Calls and Received Calls.

### Requires user role: ADMIN

### Value space: <Auto/Off/Manual>

*Auto:* The system will use the NTP server, by which address is supplied from the DHCP server in the network. If no DHCP server is used, or the DHCP server does not provide the system with a NTP server address, the system will use the static defined NTP server address specified by the user.

*Off:* The system will not use an NTP server.

*Manual:* The system will always use the static defined NTP server address specified by the user.

Example: NetworkServices NTP Mode: Auto

that warrant administrative attention. SNMP exposes management data in the form of variables on the managed systems, which describe the system configuration. These variables can then be queried (set to ReadOnly) and sometimes set (set to ReadWrite) by managing applications.

### Requires user role: ADMIN

Value space: <Off/ReadOnly/ReadWrite>

*Off:* Disable the SNMP network service.

*ReadOnly:* Enable the SNMP network service for queries only.

*ReadWrite:* Enable the SNMP network service for both queries and commands.

Example: NetworkServices SNMP Mode: ReadOnly

# NetworkServices SNMP Host [1..3] Address

Enter the address of up to three SNMP Managers.

The system's SNMP Agent (in the codec) responds to requests from SNMP Managers (a PC program etc.), for example about system location and system contact. SNMP traps are not supported.

### Requires user role: ADMIN

Value space: <S: 0, 64>

*Format:* A valid IPv4 address, IPv6 address or DNS name.

Example: NetworkServices SNMP Host 1 Address: ""

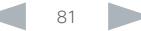

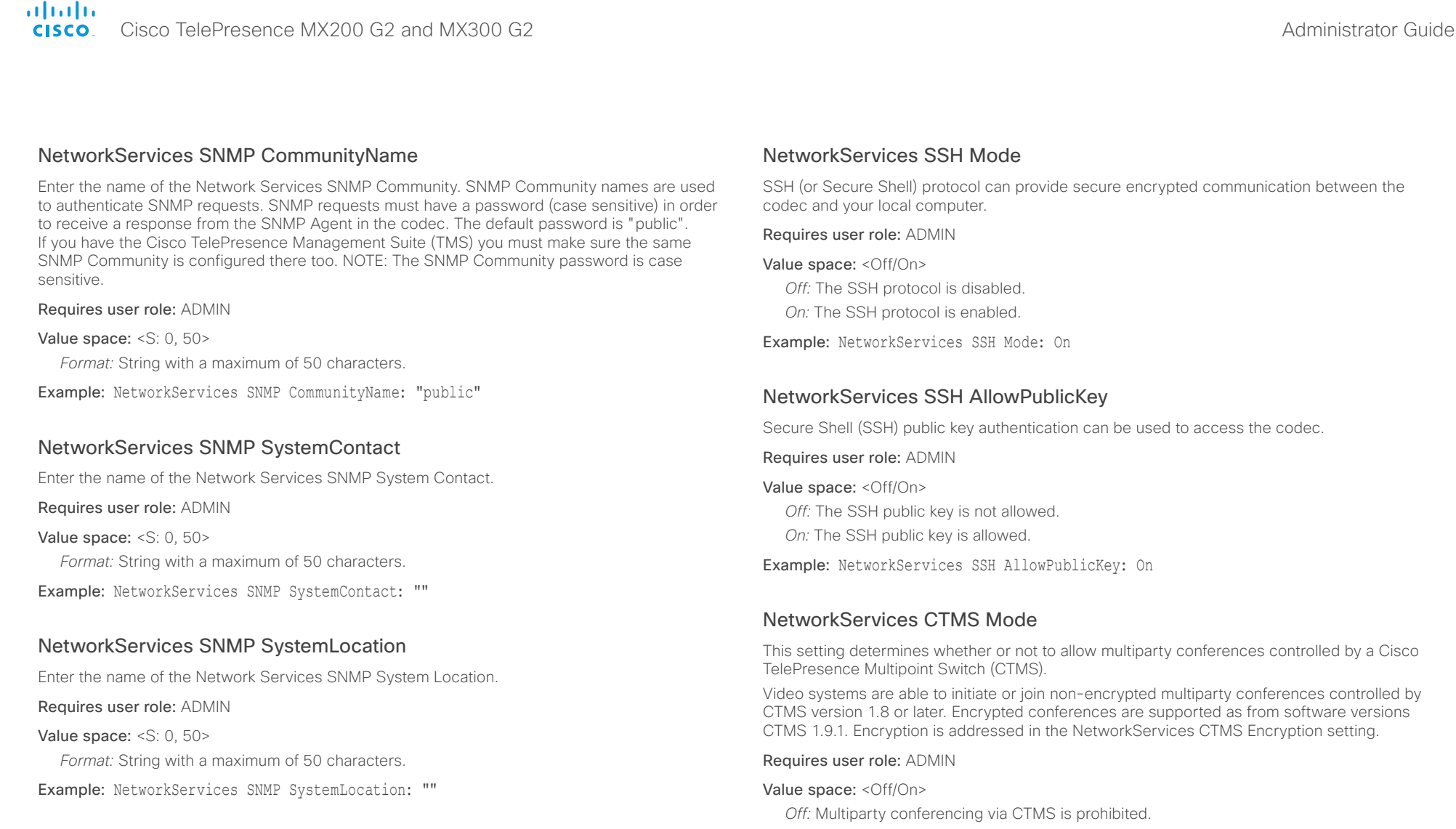

*On:* Multiparty conferencing via CTMS is allowed.

Example: NetworkServices CTMS Mode: On

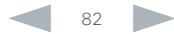

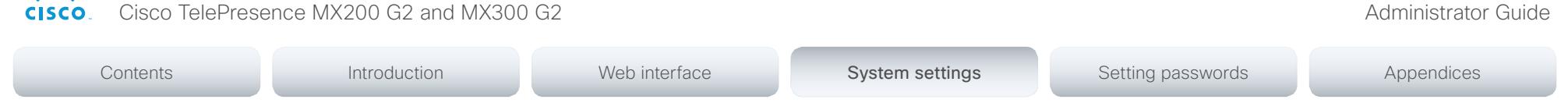

# NetworkServices CTMS Encryption

This setting indicates whether or not the video system supports encryption when participating in a multiparty meeting controlled by a Cisco TelePresence Multipoint Switch (CTMS).

CTMS allows three security settings for meetings: non-secure (not encrypted), best effort (encrypted if all participants support encryption, otherwise not encrypted) and secure (always encrypted).

### Requires user role: ADMIN

ahaha **CISCO** 

### Value space: < Off/BestEffort>

*Off:* The video system does not allow encryption and therefore cannot participate in a secure CTMS meeting (encrypted). When participating in a best effort CTMS meeting, the meeting will be downgraded to non-secure (not encrypted).

*BestEffort:* The video system can negotiate encryption parameters with CTMS and participate in a secure CTMS meeting (encrypted). Do not use this value if the CTMS version is older than 1.9.1.

Example: NetworkServices CTMS Encryption: Off

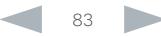

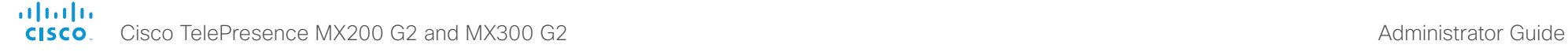

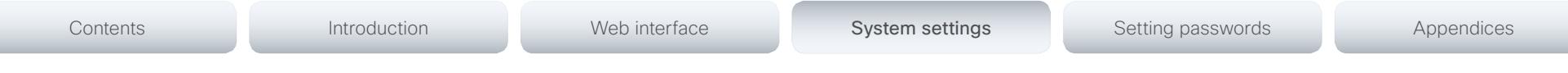

# Peripherals settings

# Peripherals Pairing CiscoTouchPanels RemotePairing

In order to use Cisco Touch 10 (touch panel) as user interface for the video system, Touch 10 must be either directly connected to the video system or paired to the video system via LAN. The latter is referred to as remote pairing.

Remote pairing is allowed by default; you must switch this setting Off if you want to prevent remote pairing.

Requires user role: ADMIN

### Value space: <Off/On>

*Off:* Remote pairing of Touch 10 is not allowed.

*On:* Remote pairing of Touch 10 is allowed.

Example: Peripherals Pairing CiscoTouchPanels RemotePairing: On

### Peripherals Profile TouchPanels

Set the number of touch panels that are expected to be connected to the video system. This information is used by the video system's diagnostics service. If the number of connected touch panels does not match this setting, the diagnostics service will report it as an inconsistency. Note that only one Cisco Touch controller is supported in this version.

### Requires user role: ADMIN

Value space: <NotSet/Minimum1/0/1/2/3/4/5>

*NotSet:* No touch panel check is performed.

*Minimum1:* At least one touch panel should be connected to the video system.

*0-5:* This number of Touch controllers should be connected to the video system.

Example: Peripherals Profile TouchPanels: Minimum1

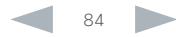

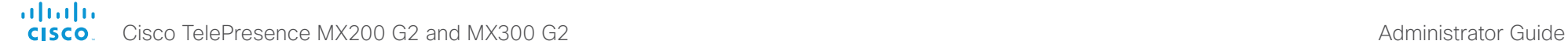

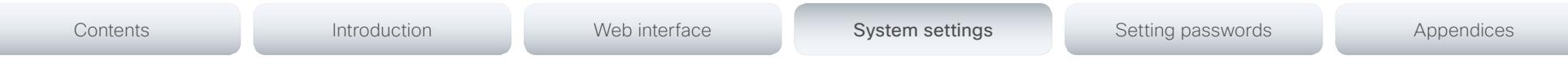

# Phonebook settings

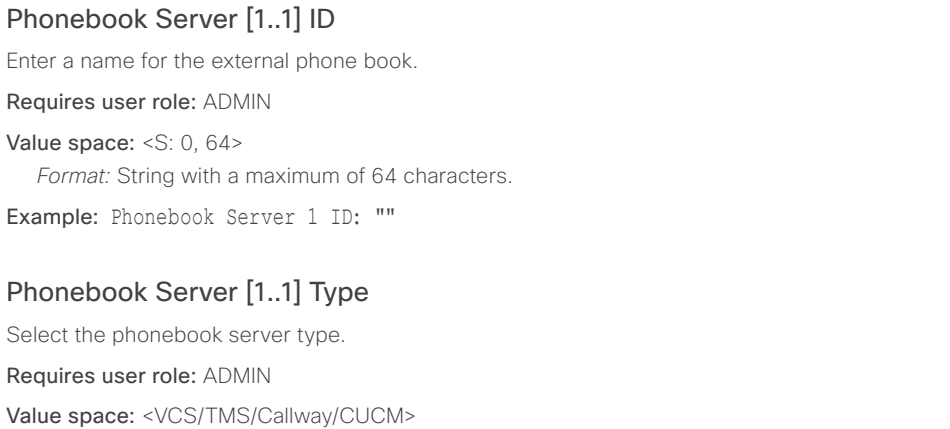

*VCS:* Select VCS if the phonebook is located on the Cisco TelePresence Video Communication Server.

*TMS:* Select TMS if the phonebook is located on the Cisco TelePresence Management Suite server.

*Callway:* Select Callway if the phonebook is to be provided by the WebEx TelePresence subscription service (formerly called CallWay). Contact your WebEx TelePresence provider for more information.

*CUCM:* Select CUCM if the phonebook is located on the Cisco Unified Communications Manager.

Example: Phonebook Server 1 Type: TMS

# Phonebook Server [1..1] URL

Enter the address (URL) to the external phone book server.

### Requires user role: ADMIN

Value space: <S: 0, 255>

*Format:* String with a maximum of 255 characters.

Example: Phonebook Server 1 URL: "http://tms.company.com/tms/public/external/ phonebook/phonebookservice.asmx"

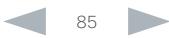

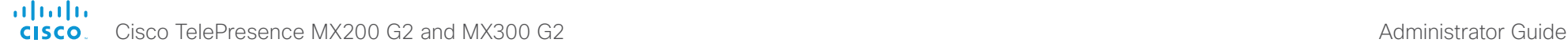

# Provisioning settings

# Provisioning Connectivity

This setting controls how the device discovers whether it should request an internal or external configuration from the provisioning server.

### Requires user role: ADMIN

Value space: < Internal/External/Auto>

*Internal:* Request internal configuration.

*External:* Request external configuration.

*Auto:* Automatically discover using NAPTR queries whether internal or external configurations should be requested. If the NAPTR responses have the "e" flag, external configurations will be requested. Otherwise internal configurations will be requested.

Example: Provisioning Connectivity: Auto

# Provisioning Mode

It is possible to configure a video system using a provisioning system (external manager). This allows video conferencing network administrators to manage many video systems simultaneously. With this setting you choose which type of provisioning system to use. Provisioning can also be switched off. Contact your provisioning system provider/representative for more information.

### Requires user role: ADMIN

Value space: <Off/TMS/VCS/CallWay/CUCM/Auto/Edge>

*Off:* The video system will not be configured by a provisioning system.

*Auto:* The provisioning server will automatically be selected by the video system.

*TMS:* The video system will be configured using TMS (Cisco TelePresence Management System).

*VCS:* The video system will be configured using VCS (Cisco TelePresence Video Communication Server).

*Callway:* The video system will be configured using the WebEx TelePresence subscription service (formerly named Callway).

*CUCM:* The video system will be configured using CUCM (Cisco Unified Communications Manager).

*Edge:* The system will connect to CUCM via the Collaboration Edge infrastructure.

Example: Provisioning Mode: Auto

# Provisioning LoginName

This is the user name part of the credentials used to authenticate the video system with the provisioning server. This setting must be used when required by the provisioning server. If Provisioning Mode is Callway (WebEx TelePresence), enter the video number.

### Requires user role: ADMIN

Value space: <S: 0, 80>

*Format:* String with a maximum of 80 characters.

Example: Provisioning LoginName: ""

# Provisioning Password

This is the password part of the credentials used to authenticate the video system with the provisioning server. This setting must be used when required by the provisioning server. If Provisioning Mode is Callway (WebEx TelePresence), enter the activation code.

### Requires user role: ADMIN

Value space: <S: 0, 64> *Format:* String with a maximum of 64 characters.

Example: Provisioning Password: ""

# Provisioning HttpMethod

Select the HTTP method to be used for the provisioning.

Requires user role: ADMIN

Value space: <GET/POST>

*GET:* Select GET when the provisioning server supports GET.

*POST:* Select POST when the provisioning server supports POST.

Example: Provisioning HttpMethod: POST

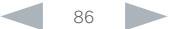

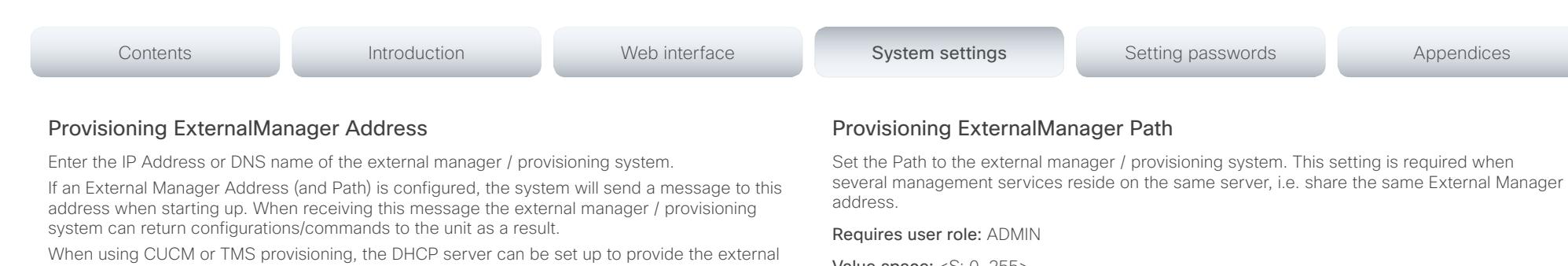

Cisco TelePresence MX200 G2 and MX300 G2 Administrator Guide

manager address automatically (DHCP Option 242 for TMS, and DHCP Option 150 for CUCM). An address set in the Provisioning ExternalManager Address setting will override the address provided by DHCP.

### Requires user role: ADMIN

Value space: <S: 0, 64>

ahaha **CISCO** 

*Format:* A valid IPv4 address, IPv6 address or DNS name.

Example: Provisioning ExternalManager Address: ""

### Provisioning ExternalManager AlternateAddress

Only applicable when the endpoint is provisioned by Cisco Unified Communication Manager (CUCM) and an alternate CUCM is available for redundancy. Enter the address of the alternate CUCM. If the main CUCM is not available, the endpoint will be provisioned by the alternate CUCM. When the main CUCM is available again, the endpoint will be provisioned by this CUCM.

### Requires user role: ADMIN

Value space: <S: 0, 64>

*Format:* A valid IPv4 address, IPv6 address or DNS name.

Example: Provisioning ExternalManager AlternateAddress: ""

### Provisioning ExternalManager Protocol

Determine whether to use secure management or not.

Requires user role: ADMIN

### Value space: <HTTP/HTTPS>

*HTTP:* Set to HTTP to disable secure management. Requires HTTP to be enabled in the NetworkServices HTTP Mode setting.

*HTTPS:* Set to HTTPS to enable secure management. Requires HTTPS to be enabled in the NetworkServices HTTPS Mode setting.

Example: Provisioning ExternalManager Protocol: HTTP

Value space: <S: 0, 255>

*Format:* String with a maximum of 255 characters.

Example: Provisioning ExternalManager Path: "tms/public/external/management/ SystemManagementService.asmx"

### Provisioning ExternalManager Domain

Enter the SIP domain for the VCS provisioning server.

Requires user role: ADMIN

Value space: <S: 0, 64>

*Format:* String with a maximum of 64 characters.

Example: Provisioning ExternalManager Domain: "any.domain.com"

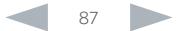

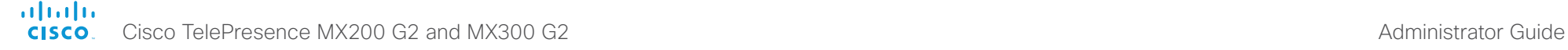

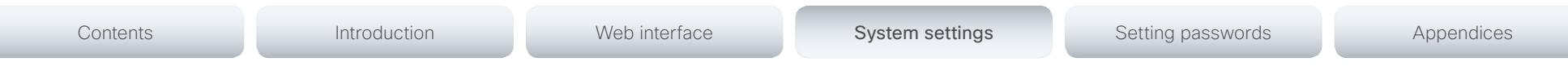

# RTP settings

# RTP Ports Range Start

Specify the first port in the range of RTP ports. Also see the H323 Profile [1..1] PortAllocation setting. NOTE: Restart the system for any change to this setting to take effect. Requires user role: ADMIN Value space: <1024..65438> *Range:* Select a value from 1024 to 65438.

Example: RTP Ports Range Start: 2326

# RTP Ports Range Stop

Specify the last RTP port in the range. Also see the H323 Profile [1..1] PortAllocation setting. NOTE: Restart the system for any change to this setting to take effect.

Requires user role: ADMIN

Value space: <1120..65535> *Range:* Select a value from 1120 to 65535.

Example: RTP Ports Range Stop: 2486

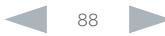

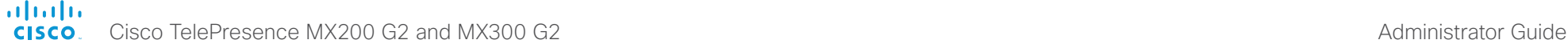

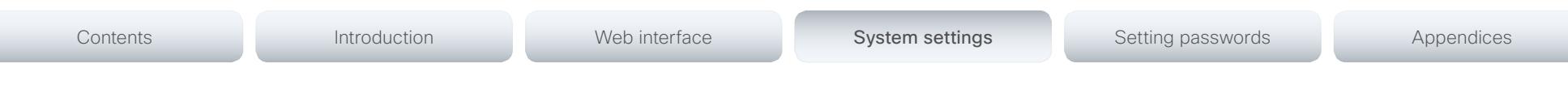

# Security settings

# Security Audit Logging Mode

Determine where to record or transmit the audit logs. The audit logs are sent to a syslog server.

When using the External/ExternalSecure modes and setting the port assignment to manual in the Security Audit Server PortAssignment setting, you must also enter the address and port number for the audit server in the Security Audit Server Address and Security Audit Server Port settings.

### Requires user role: AUDIT

Value space: <Off/Internal/External/ExternalSecure>

*Off:* No audit logging is performed.

*Internal:* The system records the audit logs to internal logs, and rotates logs when they are full.

*External:* The system sends the audit logs to an external syslog server. The syslog server must support UDP.

*ExternalSecure:* The system sends encrypted audit logs to an external syslog server that is verified by a certificate in the Audit CA list. The Audit CA list file must be uploaded to the codec using the web interface. The common\_name parameter of a certificate in the CA list must match the IP address of the syslog server, and the secure TCP server must be set up to listen for secure (TLS) TCP Syslog messages.

Example: Security Audit Logging Mode: Off

# Security Audit OnError Action

Determine what happens when the connection to the syslog server is lost. This setting is only relevant when Security Audit Logging Mode is set to ExternalSecure.

### Requires user role: AUDIT

### Value space: <Halt/Ignore>

*Halt:* If a halt condition is detected the system codec is rebooted and only the auditor is allowed to operate the unit until the halt condition has passed. When the halt condition has passed the audit logs are re-spooled to the syslog server. Halt conditions are: A network breach (no physical link), no syslog server running (or incorrect address or port to the syslog server), TLS authentication failed (if in use), local backup (re-spooling) log full.

*Ignore:* The system will continue its normal operation, and rotate internal logs when full When the connection is restored it will again send its audit logs to the syslog server.

Example: Security Audit OnError Action: Ignore

# Security Audit Server Address

The audit logs are sent to a syslog server. Enter the IP address of the syslog server. Only valid IPv4 or IPv6 address formats are accepted. Host names are not supported. This setting is only relevant when Security Audit Logging Mode is set to External or ExternalSecure.

### Requires user role: AUDIT

Value space: <S: 0, 64>

*Format:* A valid IPv4 address or IPv6 address

Example: Security Audit Server Address: ""

# Security Audit Server Port

The audit logs are sent to a syslog server. Enter the port of the syslog server that the system shall send its audit logs to. This setting is only relevant when Security Audit PortAssignment is set to Manual.

### Requires user role: AUDIT

Value space: <0..65535>

*Range:* Select a value from 0 to 65535.

Example: Security Audit Server Port: 514

# Security Audit Server PortAssignment

The audit logs are sent to a syslog server. You can define how the port number of the external syslog server will be assigned. This setting is only relevant when Security Audit Logging Mode is set to External or ExternalSecure. To see which port number is used you can check the Security Audit Server Port status. Navigate to Configuration > System status on the web interface or; if on a command line interface, run the command xStatus Security Audit Server Port.

### Requires user role: AUDIT

### Value space: <Auto/Manual>

*Auto:* Will use UDP port number 514 when the Security Audit Logging Mode is set to External. Will use TCP port number 6514 when the Security Audit Logging Mode is set to ExternalSecure.

*Manual:* Will use the port value defined in the Security Audit Server Port setting.

Example: Security Audit Server PortAssignment: Auto

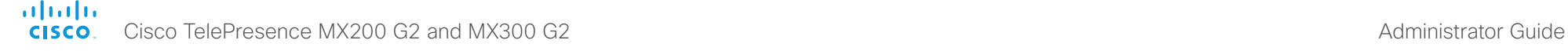

Contents Introduction Web interface System settings System settings Setting passwords Appendices

# Security Session ShowLastLogon

When logging in to the system using SSH or Telnet you will see the UserId, time and date of the last session that did a successful login.

Requires user role: ADMIN

### Value space: <Off/On>

*On:* Show information about the last session.

*Off:* Do not show information about the last session.

Example: Security Session ShowLastLogon: Off

### Security Session InactivityTimeout

Determine how long the system will accept inactivity from the user before he is automatically logged out.

### Requires user role: ADMIN

### Value space: <0..10000>

*Range:* Select a value between 1 and 10000 seconds; or select 0 when inactivity should not enforce automatic logout.

Example: Security Session InactivityTimeout: 0

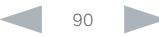

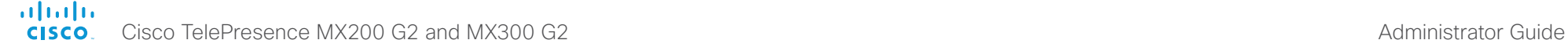

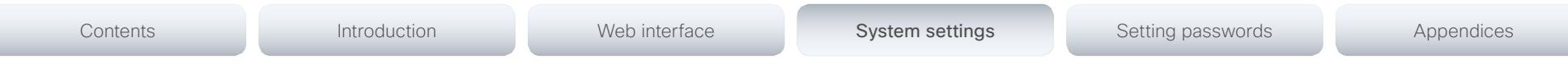

# SerialPort settings

# SerialPort Mode

Enable/disable the serial port (connection via Micro USB to USB cable). The serial port uses 115200 bps, 8 data bits, no parity and 1 stop bit.

Requires user role: ADMIN

Value space: <Off/On>

*Off:* Disable the serial port.

*On:* Enable the serial port.

Example: SerialPort Mode: On

# SerialPort LoginRequired

Determine if login shall be required when connecting to the serial port.

### Requires user role: ADMIN

### Value space: <Off/On>

*Off:* The user can access the codec via the serial port without any login.

*On:* Login is required when connecting to the codec via the serial port.

Example: SerialPort LoginRequired: On

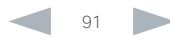

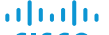

Cisco TelePresence MX200 G2 and MX300 G2 Administrator Guide **CISCO** 

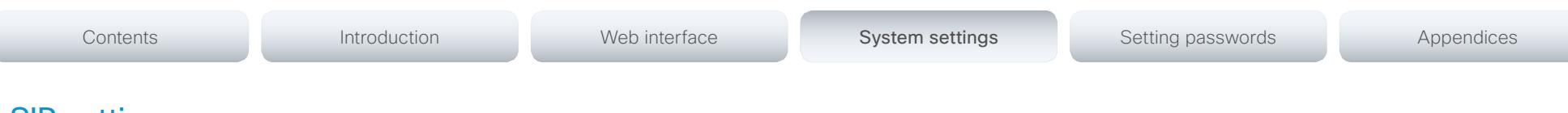

# SIP settings

# SIP ANAT

ANAT (Alternative Network Address Types) enables media negotiation for multiple addresses and address types, as specified in RFC 4091.

Requires user role: ADMIN

Value space: <Off/On>

*Off:* Disable ANAT.

*On:* Enable ANAT.

Example: SIP ANAT: Off

# SIP AuthenticateTransferror

Not applicable in this version.

# SIP ListenPort

Turn on or off the listening for incoming connections on the SIP TCP/UDP ports. If turned off, the endpoint will only be reachable through the SIP registrar (CUCM or VCS). It is recommended to leave this setting at its default value.

### Requires user role: ADMIN

### Value space: <Off/On>

*Off:* Listening for incoming connections on the SIP TCP/UDP ports is turned off. *On:* Listening for incoming connections on the SIP TCP/UDP ports is turned on.

Example: SIP ListenPort: On

# SIP PreferredIPMedia

Define the preferred IP version for sending and receiving media (audio, video, data). Only applicable when both Network IPStack and Conference CallProtocolIPStack are set to Dual, and the network does not have a mechanism for choosing the preferred IP version.

### Requires user role: ADMIN

Value space: <IPv4/IPv6>

*IPv4:* The preferred IP version for media is IPv4.

*IPv6:* The preferred IP version for media is IPv6.

Example: SIP PreferredIPMedia: IPv4

# SIP PreferredIPSignaling

Define the preferred IP version for signaling (audio, video, data). Only applicable when both Network IPStack and Conference CallProtocolIPStack are set to Dual, and the network does not have a mechanism for choosing the preferred IP version. It also determines the priority of the A/AAAA lookups in DNS, so that the preferred IP version is used for registration.

Requires user role: ADMIN

Value space: <IPv4/IPv6>

*IPv4:* The preferred IP version for signaling is IPv4. *IPv6:* The preferred IP version for signaling is IPv6.

Example: SIP PreferredIPSignaling: IPv4

# SIP OCSP Mode

Not applicable in this version.

### SIP OCSP DefaultResponder

Not applicable in this version.

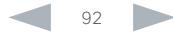

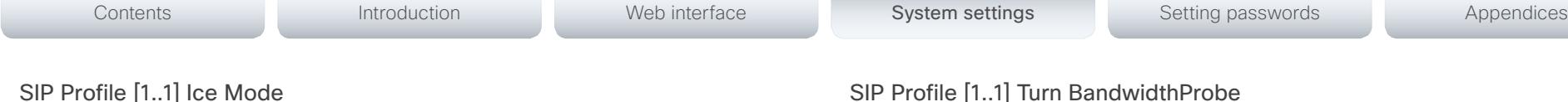

ICE (Interactive Connectivity Establishment, RFC 5245) is a NAT traversal solution that the endpoints can use to discover the optimized media path. Thus the shortest route for audio and video is always secured between the endpoints. NOTE: ICE is not supported when registered to CUCM (Cisco Unified Communication Manager).

### Requires user role: ADMIN

ahaha **CISCO** 

### Value space: <Auto/Off/On>

*Auto:* When set to Auto, ICE will be enabled if a turn server is provided, otherwise ICE will be disabled.

*Off:* Set to Off to disable ICE.

*On:* Set to On to enable ICE.

Example: SIP Profile 1 Ice Mode: Auto

# SIP Profile [1..1] Ice DefaultCandidate

This is the default IP address that the endpoint will receive media on until ICE has reached a conclusion about which media route to use (up to the first 5 seconds of a call.

### Requires user role: ADMIN

### Value space: <Host/Rflx/Relay>

*Host:* The endpoint will receive media on its own IP address.

*Rflx:* The endpoint will receive media on its public IP address as seen by the TURN server.

*Relay:* The endpoint will receive media on the IP address and port allocated on the TURN server, and is used as a fallback until ICE has concluded.

Example: SIP Profile 1 Ice DefaultCandidate: Host

# SIP Profile [1..1] Turn DiscoverMode

Set the discover mode to enable/disable the application to search for available Turn servers in DNS. Before making calls, the system will test if port allocation is possible.

### Requires user role: ADMIN

### Value space: <Off/On>

*Off:* Set to Off to disable discovery mode.

*On:* When set to On, the system will search for available Turn servers in DNS, and before making calls the system will test if port allocation is possible.

Example: SIP Profile Turn DiscoverMode: On

Not applicable in this version.

Cisco TelePresence MX200 G2 and MX300 G2 Administrator Guide

# SIP Profile [1..1] Turn DropRflx

DropRflx will make the endpoint force media through the Turn relay, unless the remote endpoint is on the same network.

### Requires user role: ADMIN

Value space: <Off/On>

*Off:* Disable DropRflx.

*On:* The system will force media through the Turn relay when the remote endpoint is on another network.

Example: SIP Profile Turn DropRflx: Off

### SIP Profile [1..1] Turn Server

This is the address of the TURN (Traversal Using Relay NAT) server that the endpoints will use. It is used as a media relay fallback and it is also used to discover the endpoint's own public IP address.

### Requires user role: ADMIN

Value space: <S: 0, 255>

*Format:* The preferred format is DNS SRV record (e.g. \_turn. \_udp.<domain>), or it can be a valid IPv4 or IPv6 address.

Example: SIP Profile 1 Turn Server: " turn. udp.example.com"

### SIP Profile [1..1] Turn UserName

The user name needed for accessing the TURN server.

Requires user role: ADMIN

Value space: <S: 0, 128>

*Format:* String with a maximum of 128 characters.

Example: SIP Profile 1 Turn UserName: ""

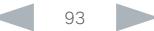

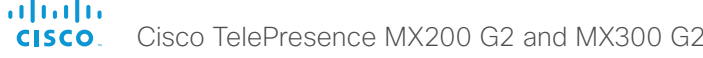

n a

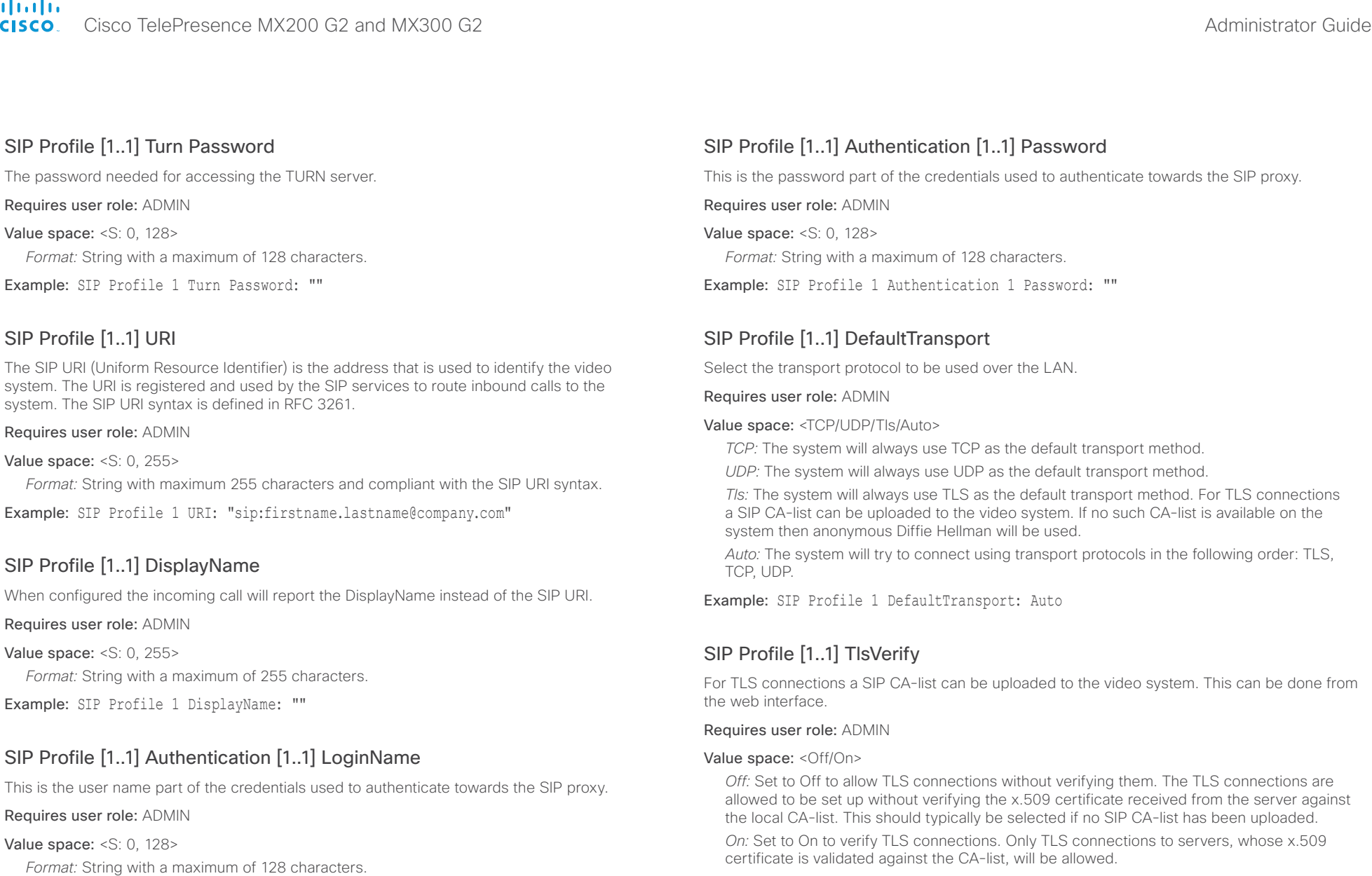

Example: SIP Profile 1 TlsVerify: Off

Example: SIP Profile 1 Authentication 1 LoginName: ""

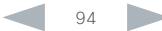

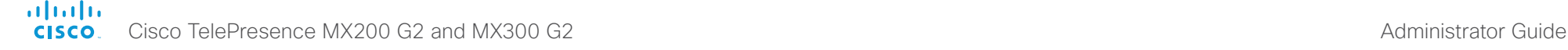

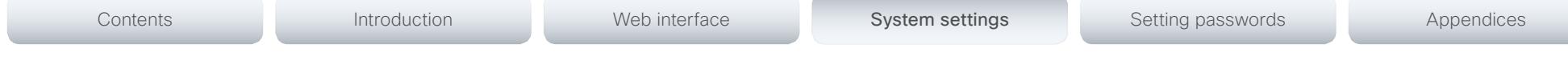

# SIP Profile [1..1] Outbound

Turn on or off the client initiated connections mechanism for firewall traversal, connection reuse and redundancy. The current version supports RFC 5626.

Requires user role: ADMIN

### Value space: <Off/On>

*Off:* Connect to the single proxy configured first in Proxy Address list.

*On:* Set up multiple outbound connections to servers in the Proxy Address list.

Example: SIP Profile 1 Outbound: Off

# SIP Profile [1..1] Proxy [1..4] Address

The Proxy Address is the manually configured address for the outbound proxy. It is possible to use a fully qualified domain name, or an IP address. The default port is 5060 for TCP and UDP but another one can be provided. If SIP Profile Outbound is enabled, multiple proxies can be addressed.

### Requires user role: ADMIN

Value space: <S: 0, 255>

*Format:* A valid IPv4 address, IPv6 address or DNS name.

Example: SIP Profile 1 Proxy 1 Address: ""

# SIP Profile [1..1] Proxy [1..4] Discovery

Select if the SIP Proxy address is to be obtained manually or by using Dynamic Host Configuration Protocol (DHCP).

### Requires user role: ADMIN

### Value space: <Auto/Manual>

*Auto:* When Auto is selected, the SIP Proxy address is obtained using Dynamic Host Configuration Protocol (DHCP).

*Manual:* When Manual is selected, the manually configured SIP Proxy address will be used.

Example: SIP Profile 1 Proxy 1 Discovery: Manual

# SIP Profile [1..1] Type

Enables SIP extensions and special behavior for a vendor or provider.

### Requires user role: ADMIN

### Value space: <Standard/Cisco>

- *Standard:* Use this when registering to standard SIP Proxy (tested with Cisco TelePresence VCS and Broadsoft)
- *Cisco:* Use this when registering to Cisco Unified Communication Manager.

Example: SIP Profile 1 Type: Standard

# SIP Profile [1..1] Mailbox

When registered to a Cisco Unified Communications Manager (CUCM) you may be offered the option of having a private voice mailbox. Enter the number (address) of the mailbox in this setting, or leave the string empty if you do not have a voice mailbox.

### Requires user role: ADMIN

Value space: <S: 0, 255>>

*Format:* String with a maximum of 255 characters.

Example: SIP Profile 1 Mailbox: "12345678"

# SIP Profile [1..1] Line

When registered to a Cisco Unified Communications Manager (CUCM) the endpoint may be part of a shared line. This means that several devices share the same directory number. The different devices sharing the same number receive status from the other appearances on the line as defined in RFC 4235.

Note that shared lines are set up by CUCM, not by the endpoint. Therefore do not change this setting manually; CUCM pushes this information to the endpoint when required.

### Requires user role: ADMIN

Value space: <Private/Shared>

*Shared:* The system is part of a shared line and is therefore sharing its directory number with other devices.

*Private:* This system is not part of a shared line (default).

Example: SIP Profile 1 Line: Private

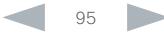

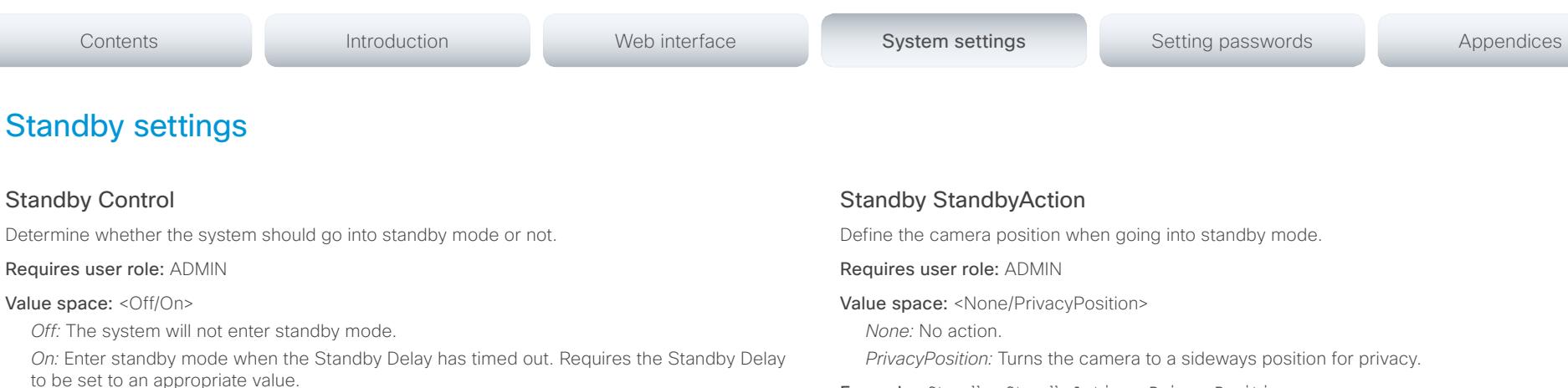

Cisco TelePresence MX200 G2 and MX300 G2 Administrator Guide

Example: Standby Control: On

### Standby Delay

almlu **CISCO** 

> Define how long (in minutes) the system shall be in idle mode before it goes into standby mode. Requires the Standby Control to be enabled.

### Requires user role: ADMIN

Value space: <1.480> *Range:* Select a value from 1 to 480 minutes.

Example: Standby Delay: 10

### Standby BootAction

Define the camera position after a restart of the codec.

### Requires user role: ADMIN

Value space: <None/Preset1/Preset2/Preset3/Preset4/Preset5/Preset6/Preset7/Preset8/ Preset9/Preset10/Preset11/Preset12/Preset13/Preset14/Preset15/RestoreCameraPosition/ DefaultCameraPosition>

*None:* No action.

*Preset1 to Preset15:* After a reboot the camera position will be set to the position defined by the selected preset.

*RestoreCameraPosition:* After a reboot the camera position will be set to the position it had before the last boot.

*DefaultCameraPosition:* After a reboot the camera position will be set to the factory default position.

Example: Standby BootAction: DefaultCameraPosition

Example: Standby StandbyAction: PrivacyPosition

# Standby WakeupAction

Define the camera position when leaving standby mode.

### Requires user role: ADMIN

Value space: <None/Preset1/Preset2/Preset3/Preset4/Preset5/Preset6/Preset7/Preset8/ Preset9/Preset10/Preset11/Preset12/Preset13/Preset14/Preset15/RestoreCameraPosition/ DefaultCameraPosition>

*None:* No action.

*Preset1 to Preset15:* When leaving standby the camera position will be set to the position defined by the selected preset.

*RestoreCameraPosition:* When leaving standby the camera position will be set to the position it had before entering standby.

*DefaultCameraPosition:* When leaving standby the camera position will be set to the factory default position.

Example: Standby WakeupAction: RestoreCameraPosition

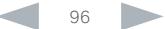

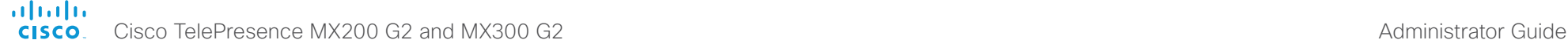

# Contents **Introduction Web interface System settings** Setting passwords Appendices

# SystemUnit settings

# SystemUnit Name

Enter a System Name to define a name of the system unit. If the H.323 Alias ID is configured on the system then this ID will be used instead of the system name. The system name will be displayed:

1) When the codec is acting as an SNMP Agent.

2) Towards a DHCP server.

Requires user role: ADMIN

Value space: <S: 0, 50>

*Format:* String with a maximum of 50 characters.

Example: SystemUnit Name: "Meeting Room"

# SystemUnit MenuLanguage

This has been replaced with the UserInterface Language setting.

# SystemUnit CallLogging Mode

Set the call logging mode for calls that are received or placed by the system. The call logs may then be viewed via the web interface.

Requires user role: ADMIN

Value space: <Off/On>

*Off:* Disable logging.

*On:* Enable logging.

Example: SystemUnit CallLogging Mode: On

# SystemUnit ContactInfo Type

Choose which type of contact information to show in the status field in the upper left corner of the Touch controller.

### Requires user role: ADMIN

Value space: <Auto/None/IPv4/IPv6/H323Id/E164Alias/H320Number/SipUri/SystemName/ DisplayName>

*Auto:* Show the address which another system can dial to reach this system. The address depends on the default call protocol and system registration.

*None:* Do not show any contact information in the status field.

*IPv4:* Show the IPv4 address as contact information.

*IPv6:* Show the IPv6 address as contact information.

*H323Id:* Show the H.323 ID as contact information (see the H323 Profile [1..1] H323Alias ID setting).

*E164Alias:* Show the H.323 E164 Alias as contact information (see the H323 Profile [1..1] H323Alias E164 setting).

*H320Number:* Show the H.320 number as contact information (only applicable if connected to a Cisco TelePresence ISDN Link gateway).

*SipUri:* Show the SIP URI as contact information (see the SIP Profile [1..1] URI setting).

*SystemName:* Show the system name as contact information (see the SystemUnit Name setting).

*DisplayName:* Show the display name as contact information (see the SIP Profile [1..1] DisplayName setting).

Example: SystemUnit ContactInfo Type: Auto

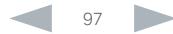

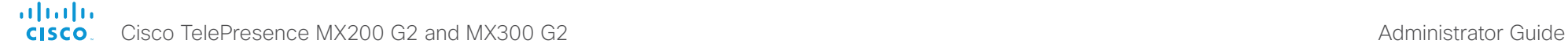

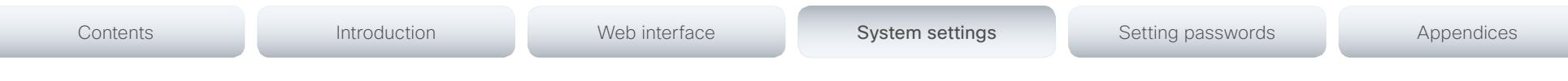

# Time settings

# Time TimeFormat

Set the time format.

Requires user role: USER

Value space: <24H/12H>

*24H:* Set the time format to 24 hours. *12H:* Set the time format to 12 hours (AM/PM).

Example: Time TimeFormat: 24H

# Time DateFormat

Set the date format.

Requires user role: USER

Value space: <DD\_MM\_YY/MM\_DD\_YY/YY\_MM\_DD> *DD\_MM\_YY:* The date January 30th 2010 will be displayed: 30.01.10 *MM\_DD\_YY:* The date January 30th 2010 will be displayed: 01.30.10 *YY\_MM\_DD:* The date January 30th 2010 will be displayed: 10.01.30

Example: Time DateFormat: DD MM YY

# Time Zone

This has been replaced with the Time OlsonZone setting as of software version TC7.2.

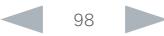

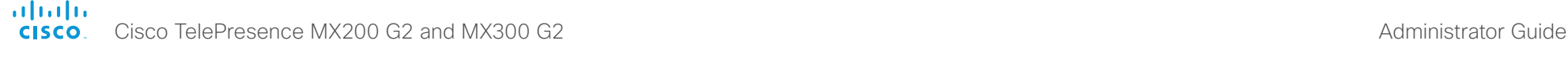

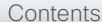

Contents **Introduction Web interface System settings** Setting passwords Appendices

### Time OlsonZone

Set the time zone for the geographical location of the video system. The information in the value space is from the tz database, also called the IANA Time Zone Database.

### Requires user role: USER

Value space: <Africa/Abidjan, Africa/Accra, Africa/Addis\_Ababa, Africa/Algiers, Africa/Asmara, Africa/Asmera, Africa/Bamako, Africa/Bangui, Africa/Banjul, Africa/Bissau, Africa/Blantyre, Africa/Brazzaville, Africa/Bujumbura, Africa/Cairo, Africa/Casablanca, Africa/Ceuta, Africa/ Conakry, Africa/Dakar, Africa/Dar\_es\_Salaam, Africa/Djibouti, Africa/Douala, Africa/El\_Aaiun, Africa/Freetown, Africa/Gaborone, Africa/Harare, Africa/Johannesburg, Africa/Juba, Africa/ Kampala, Africa/Khartoum, Africa/Kigali, Africa/Kinshasa, Africa/Lagos, Africa/Libreville, Africa/ Lome, Africa/Luanda, Africa/Lubumbashi, Africa/Lusaka, Africa/Malabo, Africa/Maputo, Africa/ Maseru, Africa/Mbabane, Africa/Mogadishu, Africa/Monrovia, Africa/Nairobi, Africa/Ndjamena, Africa/Niamey, Africa/Nouakchott, Africa/Ouagadougou, Africa/Porto-Novo, Africa/Sao\_Tome, Africa/Timbuktu, Africa/Tripoli, Africa/Tunis, Africa/Windhoek, America/Adak, America/ Anchorage, America/Anguilla, America/Antigua, America/Araguaina, America/Argentina/ Buenos\_Aires, America/Argentina/Catamarca, America/Argentina/ComodRivadavia, America/ Argentina/Cordoba, America/Argentina/Jujuy, America/Argentina/La\_Rioja, America/Argentina/ Mendoza, America/Argentina/Rio\_Gallegos, America/Argentina/Salta, America/Argentina/San\_ Juan, America/Argentina/San\_Luis, America/Argentina/Tucuman, America/Argentina/Ushuaia, America/Aruba, America/Asuncion, America/Atikokan, America/Atka, America/Bahia, America/ Bahia\_Banderas, America/Barbados, America/Belem, America/Belize, America/Blanc-Sablon, America/Boa\_Vista, America/Bogota, America/Boise, America/Buenos\_Aires, America/ Cambridge\_Bay, America/Campo\_Grande, America/Cancun, America/Caracas, America/ Catamarca, America/Cayenne, America/Cayman, America/Chicago, America/Chihuahua, America/Coral\_Harbour, America/Cordoba, America/Costa\_Rica, America/Creston, America/ Cuiaba, America/Curacao, America/Danmarkshavn, America/Dawson, America/Dawson\_Creek, America/Denver, America/Detroit, America/Dominica, America/Edmonton, America/Eirunepe, America/El\_Salvador, America/Ensenada, America/Fort\_Wayne, America/Fortaleza, America/ Glace\_Bay, America/Godthab, America/Goose\_Bay, America/Grand\_Turk, America/Grenada, America/Guadeloupe, America/Guatemala, America/Guayaquil, America/Guyana, America/ Halifax, America/Havana, America/Hermosillo, America/Indiana/Indianapolis, America/Indiana/ Knox, America/Indiana/Marengo, America/Indiana/Petersburg, America/Indiana/Tell\_City, America/Indiana/Vevay, America/Indiana/Vincennes, America/Indiana/Winamac, America/ Indianapolis, America/Inuvik, America/Iqaluit, America/Jamaica, America/Jujuy, America/ Juneau, America/Kentucky/Louisville, America/Kentucky/Monticello, America/Knox\_IN, America/Kralendijk, America/La\_Paz, America/Lima, America/Los\_Angeles, America/Louisville, America/Lower\_Princes, America/Maceio, America/Managua, America/Manaus, America/ Marigot, America/Martinique, America/Matamoros, America/Mazatlan, America/Mendoza, America/Menominee, America/Merida, America/Metlakatla, America/Mexico\_City, America/ Miquelon, America/Moncton, America/Monterrey, America/Montevideo, America/Montreal, America/Montserrat, America/Nassau, America/New\_York, America/Nipigon, America/Nome, America/Noronha, America/North\_Dakota/Beulah, America/North\_Dakota/Center, America/ North\_Dakota/New\_Salem, America/Ojinaga, America/Panama, America/Pangnirtung, America/ Paramaribo, America/Phoenix, America/Port-au-Prince, America/Port\_of\_Spain, America/

Porto Acre, America/Porto Velho, America/Puerto Rico, America/Rainy River, America/ Rankin\_Inlet, America/Recife, America/Regina, America/Resolute, America/Rio\_Branco, America/Rosario, America/Santa\_Isabel, America/Santarem, America/Santiago, America/ Santo\_Domingo, America/Sao\_Paulo, America/Scoresbysund, America/Shiprock, America/ Sitka, America/St\_Barthelemy, America/St\_Johns, America/St\_Kitts, America/St\_Lucia, America/St\_Thomas, America/St\_Vincent, America/Swift\_Current, America/Tegucigalpa, America/Thule, America/Thunder\_Bay, America/Tijuana, America/Toronto, America/Tortola, America/Vancouver, America/Virgin, America/Whitehorse, America/Winnipeg, America/Yakutat, America/Yellowknife, Antarctica/Casey, Antarctica/Davis, Antarctica/DumontDUrville, Antarctica/ Macquarie, Antarctica/Mawson, Antarctica/McMurdo, Antarctica/Palmer, Antarctica/Rothera, Antarctica/South\_Pole, Antarctica/Syowa, Antarctica/Vostok, Arctic/Longyearbyen, Asia/Aden, Asia/Almaty, Asia/Amman, Asia/Anadyr, Asia/Aqtau, Asia/Aqtobe, Asia/Ashgabat, Asia/ Ashkhabad, Asia/Baghdad, Asia/Bahrain, Asia/Baku, Asia/Bangkok, Asia/Beirut, Asia/Bishkek, Asia/Brunei, Asia/Calcutta, Asia/Choibalsan, Asia/Chongqing, Asia/Chungking, Asia/Colombo, Asia/Dacca, Asia/Damascus, Asia/Dhaka, Asia/Dili, Asia/Dubai, Asia/Dushanbe, Asia/Gaza, Asia/ Harbin, Asia/Hebron, Asia/Ho\_Chi\_Minh, Asia/Hong\_Kong, Asia/Hovd, Asia/Irkutsk, Asia/ Istanbul, Asia/Jakarta, Asia/Jayapura, Asia/Jerusalem, Asia/Kabul, Asia/Kamchatka, Asia/ Karachi, Asia/Kashgar, Asia/Kathmandu, Asia/Katmandu, Asia/Khandyga, Asia/Kolkata, Asia/ Krasnoyarsk, Asia/Kuala\_Lumpur, Asia/Kuching, Asia/Kuwait, Asia/Macao, Asia/Macau, Asia/ Magadan, Asia/Makassar, Asia/Manila, Asia/Muscat, Asia/Nicosia, Asia/Novokuznetsk, Asia/ Novosibirsk, Asia/Omsk, Asia/Oral, Asia/Phnom\_Penh, Asia/Pontianak, Asia/Pyongyang, Asia/ Qatar, Asia/Qyzylorda, Asia/Rangoon, Asia/Riyadh, Asia/Saigon, Asia/Sakhalin, Asia/Samarkand, Asia/Seoul, Asia/Shanghai, Asia/Singapore, Asia/Taipei, Asia/Tashkent, Asia/Tbilisi, Asia/Tehran, Asia/Tel\_Aviv, Asia/Thimbu, Asia/Thimphu, Asia/Tokyo, Asia/Ujung\_Pandang, Asia/Ulaanbaatar, Asia/Ulan\_Bator, Asia/Urumqi, Asia/Ust-Nera, Asia/Vientiane, Asia/Vladivostok, Asia/Yakutsk, Asia/Yekaterinburg, Asia/Yerevan, Atlantic/Azores, Atlantic/Bermuda, Atlantic/Canary, Atlantic/ Cape\_Verde, Atlantic/Faeroe, Atlantic/Faroe, Atlantic/Jan\_Mayen, Atlantic/Madeira, Atlantic/ Reykjavik, Atlantic/South\_Georgia, Atlantic/St\_Helena, Atlantic/Stanley, Australia/ACT, Australia/ Adelaide, Australia/Brisbane, Australia/Broken\_Hill, Australia/Canberra, Australia/Currie, Australia/Darwin, Australia/Eucla, Australia/Hobart, Australia/LHI, Australia/Lindeman, Australia/ Lord\_Howe, Australia/Melbourne, Australia/NSW, Australia/North, Australia/Perth, Australia/ Queensland, Australia/South, Australia/Sydney, Australia/Tasmania, Australia/Victoria, Australia/ West, Australia/Yancowinna, Brazil/Acre, Brazil/DeNoronha, Brazil/East, Brazil/West, CET, CST6CDT, Canada/Atlantic, Canada/Central, Canada/East-Saskatchewan, Canada/Eastern, Canada/Mountain, Canada/Newfoundland, Canada/Pacific, Canada/Saskatchewan, Canada/ Yukon, Chile/Continental, Chile/EasterIsland, Cuba, EET, EST, EST5EDT, Egypt, Eire, Etc/GMT, Etc/GMT+0, Etc/GMT+1, Etc/GMT+10, Etc/GMT+11, Etc/GMT+12, Etc/GMT+2, Etc/GMT+3, Etc/ GMT+4, Etc/GMT+5, Etc/GMT+6, Etc/GMT+7, Etc/GMT+8, Etc/GMT+9, Etc/GMT-0, Etc/GMT-1, Etc/GMT-10, Etc/GMT-11, Etc/GMT-12, Etc/GMT-13, Etc/GMT-14, Etc/GMT-2, Etc/GMT-3, Etc/ GMT-4, Etc/GMT-5, Etc/GMT-6, Etc/GMT-7, Etc/GMT-8, Etc/GMT-9, Etc/GMT0, Etc/Greenwich, Etc/UCT, Etc/UTC, Etc/Universal, Etc/Zulu, Europe/Amsterdam, Europe/Andorra, Europe/Athens, Europe/Belfast, Europe/Belgrade, Europe/Berlin, Europe/Bratislava, Europe/Brussels, Europe/ Bucharest, Europe/Budapest, Europe/Busingen, Europe/Chisinau, Europe/Copenhagen, Europe/ Dublin, Europe/Gibraltar, Europe/Guernsey, Europe/Helsinki, Europe/Isle\_of\_Man, Europe/ Istanbul, Europe/Jersey, Europe/Kaliningrad, Europe/Kiev, Europe/Lisbon, Europe/Ljubljana, Europe/London, Europe/Luxembourg, Europe/Madrid, Europe/Malta, Europe/Mariehamn,

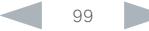

#### ahaha **CISCO** Cisco TelePresence MX200 G2 and MX300 G2 Administrator Guide

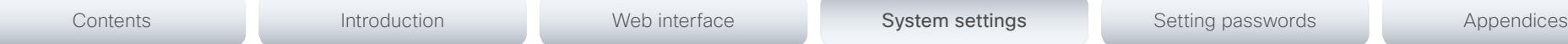

Europe/Minsk, Europe/Monaco, Europe/Moscow, Europe/Nicosia, Europe/Oslo, Europe/Paris, Europe/Podgorica, Europe/Prague, Europe/Riga, Europe/Rome, Europe/Samara, Europe/ San\_Marino, Europe/Sarajevo, Europe/Simferopol, Europe/Skopje, Europe/Sofia, Europe/ Stockholm, Europe/Tallinn, Europe/Tirane, Europe/Tiraspol, Europe/Uzhgorod, Europe/Vaduz, Europe/Vatican, Europe/Vienna, Europe/Vilnius, Europe/Volgograd, Europe/Warsaw, Europe/ Zagreb, Europe/Zaporozhye, Europe/Zurich, GB, GB-Eire, GMT, GMT+0, GMT-0, GMT0, Greenwich, HST, Hongkong, Iceland, Indian/Antananarivo, Indian/Chagos, Indian/Christmas, Indian/Cocos, Indian/Comoro, Indian/Kerguelen, Indian/Mahe, Indian/Maldives, Indian/Mauritius, Indian/Mayotte, Indian/Reunion, Iran, Israel, Jamaica, Japan, Kwajalein, Libya, MET, MST, MST7MDT, Mexico/BajaNorte, Mexico/BajaSur, Mexico/General, NZ, NZ-CHAT, Navajo, PRC, PST8PDT, Pacific/Apia, Pacific/Auckland, Pacific/Chatham, Pacific/Chuuk, Pacific/Easter, Pacific/Efate, Pacific/Enderbury, Pacific/Fakaofo, Pacific/Fiji, Pacific/Funafuti, Pacific/Galapagos, Pacific/Gambier, Pacific/Guadalcanal, Pacific/Guam, Pacific/Honolulu, Pacific/Johnston, Pacific/ Kiritimati, Pacific/Kosrae, Pacific/Kwajalein, Pacific/Majuro, Pacific/Marquesas, Pacific/Midway, Pacific/Nauru, Pacific/Niue, Pacific/Norfolk, Pacific/Noumea, Pacific/Pago\_Pago, Pacific/Palau, Pacific/Pitcairn, Pacific/Pohnpei, Pacific/Ponape, Pacific/Port\_Moresby, Pacific/Rarotonga, Pacific/Saipan, Pacific/Samoa, Pacific/Tahiti, Pacific/Tarawa, Pacific/Tongatapu, Pacific/Truk, Pacific/Wake, Pacific/Wallis, Pacific/Yap, Poland, Portugal, ROC, ROK, Singapore, Turkey, UCT, US/Alaska, US/Aleutian, US/Arizona, US/Central, US/East-Indiana, US/Eastern, US/Hawaii, US/ Indiana-Starke, US/Michigan, US/Mountain, US/Pacific, US/Pacific-New, US/Samoa, UTC, Universal, W-SU, WET, Zulu>

*Range:* Select a time zone from the list.

Example: Range: Select a time zone from the list time zones.

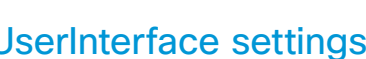

### UserInterface Language

Select the language to be used in menus and messages on the screen and Touch controller. The default language is English.

### Requires user role: USER

Value space: <English/ChineseSimplified/ChineseTraditional/Catalan/Czech/Danish/ Dutch/Finnish/French/German/Hungarian/Italian/Japanese/Korean/Norwegian/Polish/ PortugueseBrazilian/Russian/Spanish/Swedish/Turkish/Arabic/Hebrew>

*Range:* Select a language from the list.

Example: UserInterface Language: English

### UserInterface OSD EncryptionIndicator

Define for how long the encryption indicator (a padlock) will be shown on screen. The setting applies to both encrypted and non-encrypted calls, i.e. both to secure and non-secure conferences. The icon for encrypted calls is a locked padlock, and the icon for non-encrypted calls is a crossed out locked padlock.

### Requires user role: ADMIN

### Value space: <Auto/AlwaysOn/AlwaysOff>

*Auto:* If the Conference Encryption Mode setting is set to BestEffort and the call is encrypted, the encryption indicator is shown during the first seconds of a call. If the Conference Encryption Mode setting is set to BestEffort and the call is non-encrypted, the crossed out encryption indicator is shown during the entire call. If the Conference Encryption Mode setting is NOT set to BestEffort, the encryption indicator is not shown at all.

*AlwaysOn:* The encryption indicator is displayed on screen during the entire call. This applies to both encrypted and non-encrypted calls for all Conference Encryption Mode settings.

*AlwaysOff:* The encryption indicator is never displayed on screen. This applies to both encrypted and non-encrypted calls for all Conference Encryption Mode settings.

Example: UserInterface OSD EncryptionIndicator: Auto

### UserInterface OSD LanguageSelection

In cases where you want to prevent users from easily changing the language settings from the Settings menu, the language settings can be made available from within the Administrator Settings menu. The administrator settings can be password protected.

### Requires user role: ADMIN

### Value space: <Off/On>

Contents **Introduction Web interface System settings** Setting passwords Appendices

*Off:* The language is set from the Administrator Settings menu.

*On:* The language is set from the Settings menu.

Example: UserInterface OSD LanguageSelection: On

### UserInterface OSD LoginRequired

Not applicable in this version.

### UserInterface OSD Output

Define on which monitor the on-screen information and indicators should be displayed.

### Requires user role: ADMIN

### Value space: <Auto/1/2>

*Auto:* The system will send the information and indicators to the system's integrated LCD display.

*Range 1-2:* The system will send the information and indicators to the specified output. Choose 1 to send the information and indicators to the integrated LCD display; choose 2 to send the OSD to a display that is connected to the system's HDMI output.

Example: UserInterface OSD Output: Auto

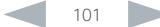

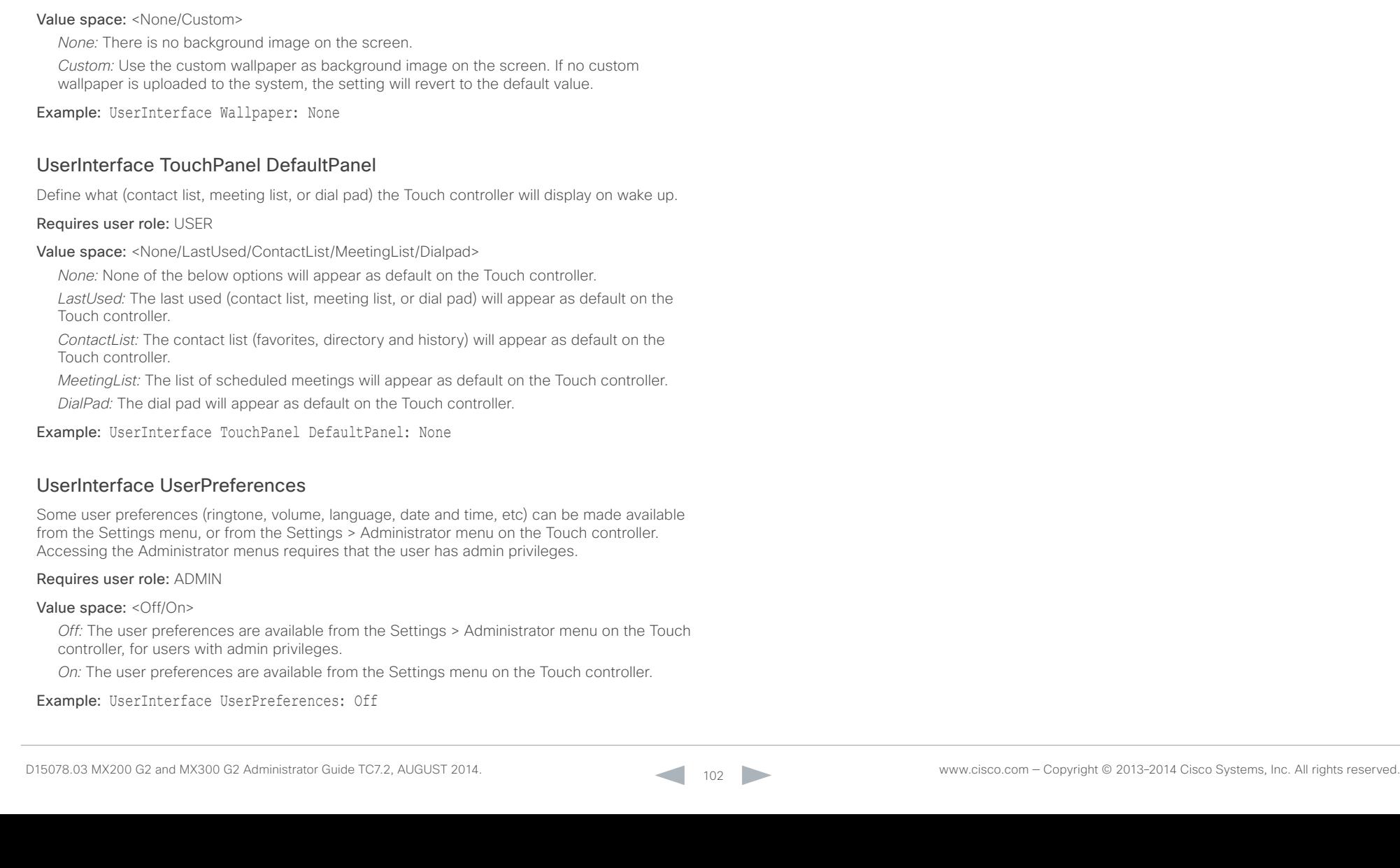

#### atada Cisco TelePresence MX200 G2 and MX300 G2 Administrator Guide **CISCO**

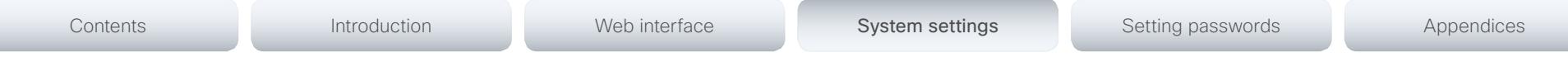

# UserInterface Wallpaper

Select a background image (wallpaper) for the video screen when idle.

You may upload a custom wallpaper to the video system using the web interface. The following file formats are supported: BMP, GIF, JPEG, PNG. The maximum file size is 2 MByte.

Requires user role: USER

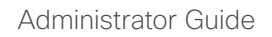

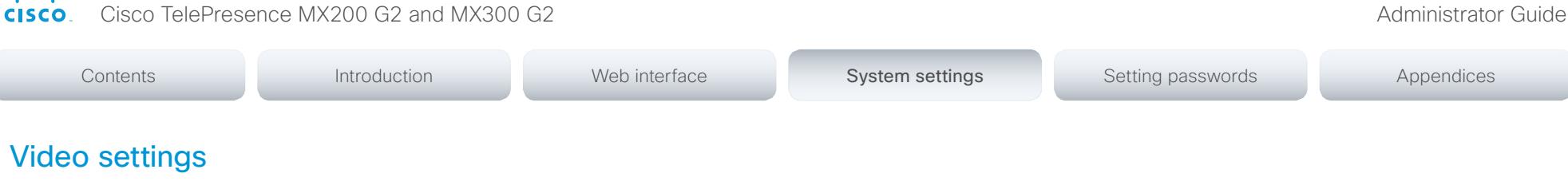

### Video AllowWebSnapshots

Allow or disallow snapshots being taken of the local input sources, remote sites and presentation channel. If snapshots are allowed, the web interface Call Control page will show them both when idle and in a call.

Snapshots are not allowed by default; you must switch this setting On if you want to allow snapshots being taken.

### Requires user role: ADMIN

Value space: <Off/On>

almlu

*Off:* Capturing web snapshots is not allowed.

*On:* Web snapshots can be captured and displayed on the web interface.

Example: Video AllowWebSnapshots: Off

### Video CamCtrlPip CallSetup Mode

This setting is used to switch on self-view for a short while when setting up a call. The Video CamCtrlPip CallSetup Duration setting determines for how long it remains on. This applies when self-view in general is switched off.

Requires user role: ADMIN

### Value space: <Off/On>

*Off:* self-view is not shown automatically during call setup.

*On:* self-view is shown automatically during call setup.

Example: Video CamCtrlPip CallSetup Mode: On

### Video CamCtrlPip CallSetup Duration

This setting only has an effect when the Video CamCtrlPip CallSetup Mode setting is switched On. In this case, the number of seconds set here determines for how long self-view is shown before it is automatically switched off.

### Requires user role: ADMIN

### Value space: <1..60>

*Range:* Choose for how long self-view remains on. The valid range is between 1 and 60 seconds.

Example: Video CamCtrlPip CallSetup Duration: 10

### Video Input Connector [1..4] Name

Enter a name for the video input connector.

Requires user role: ADMIN

Value space: <S: 0, 50>

*Format:* String with a maximum of 50 characters.

Example: Video Input Connector 1 Name: ""

# Video Input Connector [1..4] InputSourceType

Select which type of input source is connected to the video input. Note that Connector 1 is the system's integrated camera.

### Requires user role: ADMIN

Value space: Connector 1: <camera> Other connectors: <other/camera/PC/DVD/document\_ camera/whiteboard>

*other:* Use this when none of the below options match.

*camera:* Use this when a camera is connected to the video input.

*PC:* Use this when a computer is connected to the video input.

*DVD:* Use this when a DVD player is connected to the video input.

*document\_camera:* Use this when a document camera is connected to the video input. *whiteboard:* Use this when a whiteboard camera is connected to the video input.

Example: Video Input Connector 2 InputSourceType: PC

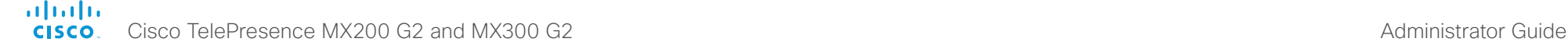

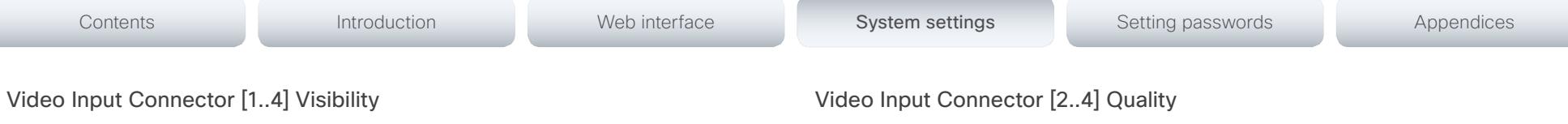

Define the visibility of the video input connector in the menus on the user interface. Note that Connector 1 is the system's integrated camera, which is not available as a presentation source.

- > The default value is Always for Video Input Connector 2 Visibility (the DVI connector).
- > The default value is IfSignal for Video Input Connector 3,4 Visibility.

### Requires user role: ADMIN

Value space: Connector 1: <Never> Other connectors: <Never/Always/IfSignal>

*Never:* When the input source is not expected to be used as a presentation source, set to Never.

*Always:* When set to Always, the menu selection for the video input connector will always be visible on the graphical user interface.

*IfSignal:* When set to IfSignal, the menu selection for the video input connector will only be visible when something is connected to the video input.

Example: Video Input Connector 2 Visibility: Always

# Video Input Connector [1..4] CameraControl Mode

Define whether the camera that is connected to this video input connector can be controlled or not.

Note that camera control is not available for Connector 2 (HDMI), Connector 3 (HDMI) and Connector 4 (DVI-I).

### Requires user role: ADMIN

Value space: Connector 1: < Off/On> Connector 2,3,4: < Off>

*Off:* Disable camera control.

*On:* Enable camera control.

Example: Video Input Connector 1 CameraControl Mode: On

# Video Input Connector [1..4] CameraControl CameraId

Define the camera ID. This value is fixed and cannot be changed.

Requires user role: ADMIN

### Value space: <1>

*Range:* This value is fixed and cannot be changed.

Example: Video Input Connector 1 CameraControl CameraId: 1

When encoding and transmitting video there will be a trade-off between high resolution and high frame rate. For some video sources it is more important to transmit high frame rate than high resolution and vice versa.

### Requires user role: ADMIN

Value space: <Motion/Sharpness>

*Motion:* Gives the highest possible frame rate. Used when there is a need for higher frame rates, typically when a large number of participants are present or when there is a lot of motion in the picture.

*Sharpness:* Gives the highest possible resolution. Used when you want the highest quality of detailed images and graphics.

Example: Video Input Connector 3 Quality: Sharpness

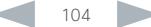

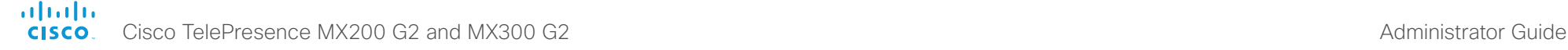

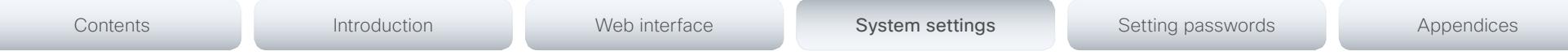

# Video Input Connector [1..4] OptimalDefinition Profile

This setting will only take effect if the corresponding Video Input Connector Quality setting is set to Motion.

The optimal definition profile reflects the lighting conditions in the video conferencing room and the quality of the camera. The better lighting conditions and the better quality of the camera, the higher the profile. In good lighting conditions, the video encoder will provide better quality (higher resolution or frame rate) for a given call rate. Generally, the Normal or Medium profiles are recommended. However, when the lighting conditions are very good, the High profile can be set in order to increase the resolution for a given call rate.

Some typical resolutions used for different optimal definition profiles, call rates and transmit frame rates are shown in the table below. The resolution must be supported by both the calling and called systems. Use the Video Input Source OptimalDefinition Threshold60fps setting to decide when to use the 60 fps frame rate.

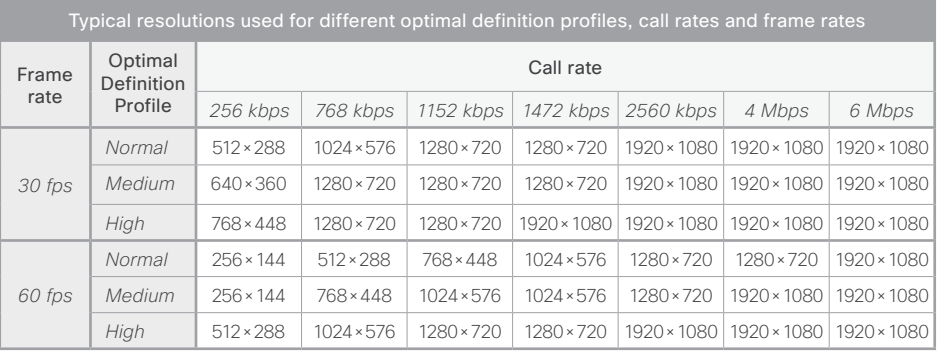

### Requires user role: ADMIN

### Value space: <Normal/Medium/High>

*Normal:* Use this profile for a normally to poorly lit environment. Resolutions will be set rather conservative.

*Medium:* Requires good and stable lighting conditions and a good quality video input. For some call rates this leads to higher resolution.

*High:* Requires nearly optimal video conferencing lighting conditions and a good quality video input in order to achieve a good overall experience. Rather high resolutions will be used.

Example: Video Input Connector 1 OptimalDefinition Profile: Medium

# Video Input Connector [1..4] OptimalDefinition Threshold60fps

For each video input, this setting tells the system the lowest resolution where it should transmit 60fps. So for all resolutions lower than this, the maximum transmitted frame rate would be 30fps, while above this resolution 60fps would also be possible, if the available bandwidth is adequate.

### Requires user role: ADMIN

Value space: <512\_288/768\_448/1024\_576/1280\_720/1920\_1080/Never>

*512\_288:* Set the threshold to 512x288.

*768\_448:* Set the threshold to 768x448.

*1024\_576:* Set the threshold to 1024x576.

- *1280\_720:* Set the threshold to 1280x720.
- *1920\_1080:* Set the threshold to 1920x1080.
- *Never:* Do not set a threshold for transmitting 60fps.

Example: Video Input Connector 1 OptimalDefinition Threshold60fps: 1280 720

# Video Input Connector [2..4] PresentationSelection

Define how the video system will behave when you connect a presentation source to the video input.

If the video system is in standby mode, it will wake up when you connect a presentation source. Note that sharing the presentation with the far end always requires additional action (press Share on the user interface).

### Requires user role: ADMIN

Value space: <Manual/Automatic/OnConnect>

*Manual:* In manual mode, the contents of the video input will not be presented on the screen until you choose it from the user interface.

*Automatic:* In automatic mode, the contents on the video input will be presented on screen automatically. If more than one source is set to Automatic, the last connected source will be used. If any content is active (presented) when a call is disconnected, the content will still be displayed locally.

*OnConnect:* When in on-connect mode, the content on the video input will be presented on screen when a cable is connected. Otherwise, the behavior is the same as in manual mode.

Example: Video Input Connector 2 PresentationSelection: OnConnect

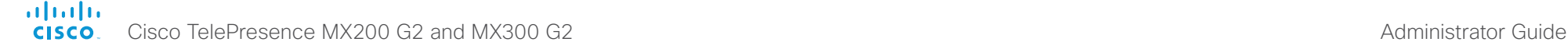

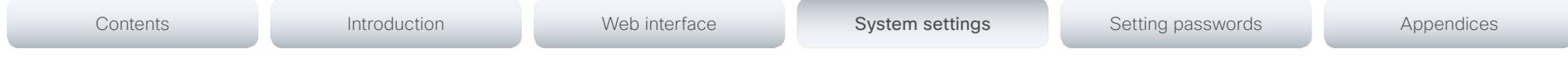

# Video Input Connector [2..4] RGBQuantizationRange

The devices connected to the video input should follow the rules for RGB video quantization range defined in CEA-861. Unfortunately some devices do not follow the standard and this configuration may be used to override the settings to get a perfect image with any source. The default value is set to Full because most sources expects full quantization range.

### Requires user role: ADMIN

### Value space: <Auto/Full/Limited>

*Auto:* RGB quantization range is automatically selected based on video format according to CEA-861-E. CE video formats will use limited quantization range levels. IT video formats will use full quantization range levels.

*Full:* Full quantization range. The R, G, B quantization range includes all code values (0 -255). This is defined in CEA-861-E.

*Limited:* Limited Quantization Range. R, G, B quantization range that excludes some code values at the extremes (16 - 235). This is defined in CEA-861-E.

Example: Video Input Connector 2 RGBQuantizationRange: Full

# Video Input Connector [2] DviType

The official DVI standard supports both digital and analog signals. In most cases the default AutoDetect setting can detect whether the signal is analog RGB or digital. However, in some rare cases when DVI-I cables are used (these cables can carry both the analog and digital signals) the auto detection fails. This setting makes it possible to override the AutoDetect and select the correct DVI video input.

# Requires user role: ADMIN

Value space: <AutoDetect/Digital/AnalogRGB/AnalogYPbPr>

*AutoDetect:* Set to AutoDetect to automatically detect if the signal is analog RGB or digital. *Digital:* Set to Digital to force the DVI video input to Digital when using DVI-I cables with both analog and digital pins and AutoDetect fails.

*AnalogRGB:* Set to AnalogRGB to force the DVI video input to AnalogRGB when using DVI-I cables with both analog and digital pins and AutoDetect fails.

*AnalogYPbPr:* Set to AnalogYPbPr to force the DVI video input to AnalogYPbPr, as the component (YPbPr) signal cannot be auto detected.

Example: Video Input Connector 2 DviType: AutoDetect

# Video Layout DisableDisconnectedLocalOutputs

This setting is fixed to On.

### Requires user role: ADMIN

### Value space: <On>

*On:* The built-in layout engine does only set layout on local outputs having a monitor connected.

Example: Video Layout DisableDisconnectedLocalOutputs: On

# Video Layout LocalLayoutFamily

Select which video layout family to use locally.

### Requires user role: ADMIN

Value space: <Auto/FullScreen/Equal/PresentationSmallSpeaker/PresentationLargeSpeaker/ Prominent/Overlay/Single>

*Auto:* The default layout family, as given in the layout database provided by the system, will be used as the local layout.

*FullScreen:* Do not use this value.

*Equal:* The Equal layout family will be used as the local layout. All videos have equal size, as long as there is space enough on the screen.

*PresentationSmallSpeaker:* Do not use this value.

*PresentationLargeSpeaker:* Do not use this value.

*Prominent:* The Prominent layout family will be used as the local layout. The active speaker, or the presentation if present, will be a large picture, while the other participants will be small pictures. Transitions between active speakers are voice switched.

*Overlay:* The Overlay layout family will be used as the local layout. The active speaker, or the presentation if present, will be shown in full screen, while the other participants will be small pictures-in-picture (PiP). Transitions between active speakers are voice switched.

*Single:* The active speaker, or the presentation if present, will be shown in full screen. The other participants are not shown. Transitions between active speakers are voice switched.

Example: Video Layout LocalLayoutFamily: Auto

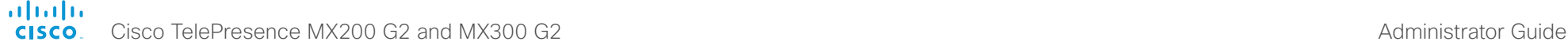

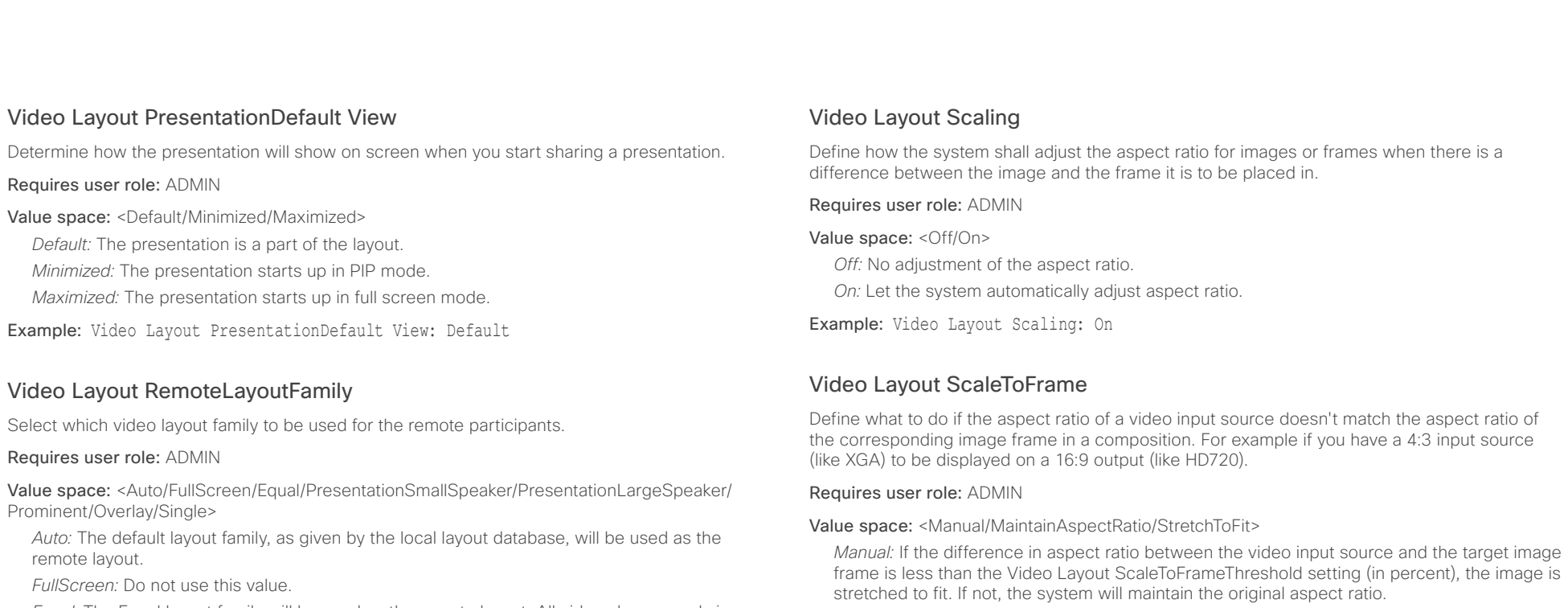

*Equal:* The Equal layout family will be used as the remote layout. All videos have equal size, as long as there is space enough on the screen.

*PresentationSmallSpeaker:* Do not use this value.

*PresentationLargeSpeaker:* Do not use this value.

*Prominent:* The Prominent layout family will be used as the remote layout. The active speaker, or the presentation if present, will be a large picture, while the other participants will be small pictures. Transitions between active speakers are voice switched.

*Overlay:* The Overlay layout family will be used as the remote layout. The active speaker, or the presentation if present, will be shown in full screen, while the other participants will be small pictures-in-picture (PiP). Transitions between active speakers are voice switched.

*Single:* The active speaker, or the presentation if present, will be shown in full screen. The other participants are not shown. Transitions between active speakers are voice switched.

Example: Video Layout RemoteLayoutFamily: Auto

*MaintainAspectRatio:* Maintain the aspect ratio of the input source, and fill in black in the rest of the frame (letter boxing or pillar boxing).

*StretchToFit:* Stretch (horizontally or vertically) the input source to fit into the image frame. NOTE: The general limitation is that you cannot upscale in one direction and at the same time downscale in the other direction. In such situations the codec will apply letterboxing.

Example: Video Layout ScaleToFrame: MaintainAspectRatio

# Video Layout ScaleToFrameThreshold

Only applicable if the Video Layout ScaleToFrame setting is set to manual. If the difference in aspect ratio between the video input source and the target image frame is less than the ScaleToFrameThreshold setting (in percent), the image is stretched to fit. If not, the system will maintain the original aspect ratio.

### Requires user role: ADMIN

Value space: <0..100>

*Range:* Select a value from 0 to 100 percent.

Example: Video Layout ScaleToFrameThreshold: 5

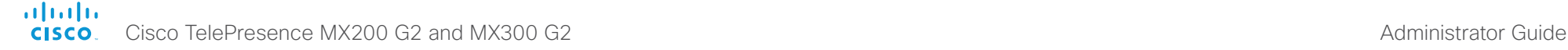

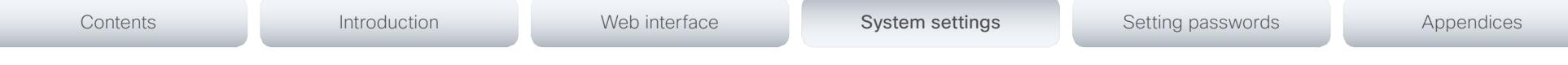

# Video PIP ActiveSpeaker DefaultValue Position

Determine the position on screen of the active speaker picture-in-picture (PiP). The setting only takes effect when using a video layout where the active speaker is a PiP, i.e. the Overlay layout, or possibly a Custom layout (see the Video Layout LocalLayoutFamily setting). The setting takes effect from the next call onwards; if changed during a call, it will have no effect on the current call.

### Requires user role: ADMIN

Value space: <Current/UpperLeft/UpperCenter/UpperRight/CenterLeft/CenterRight/LowerLeft/ LowerRight>

- *Current:* The position of the active speaker PiP will be kept unchanged when leaving a call. *UpperLeft:* The active speaker PiP will appear in the upper left corner of the screen.
- *UpperCenter:* The active speaker PiP will appear in the upper center position.
- *UpperRight:* The active speaker PiP will appear in the upper right corner of the screen. *CenterLeft:* The active speaker PiP will appear in the center left position.
- *CentreRight:* The active speaker PiP will appear in the center right position.
- *LowerLeft:* The active speaker PiP will appear in the lower left corner of the screen.
- *LowerRight:* The active speaker PiP will appear in the lower right corner of the screen.

Example: Video PIP ActiveSpeaker DefaultValue Position: Current

# Video PIP Presentation DefaultValue Position

Determine the position on screen of the presentation picture-in-picture (PiP). The setting only takes effect when the presentation is explicitly minimized to a PiP, for example using the Touch controller. The setting takes effect from the next call onwards; if changed during a call, it will have no effect on the current call.

### Requires user role: ADMIN

Value space: <Current/UpperLeft/UpperCenter/UpperRight/CenterLeft/CenterRight/LowerLeft/ LowerRight>

*Current:* The position of the presentation PiP will be kept unchanged when leaving a call. *UpperLeft:* The presentation PiP will appear in the upper left corner of the screen.

*UpperCenter:* The presentation PiP will appear in the upper center position.

*UpperRight:* The presentation PiP will appear in the upper right corner of the screen.

*CenterLeft:* The presentation PiP will appear in the center left position.

*CentreRight:* The presentation PiP will appear in the center right position.

*LowerLeft:* The presentation PiP will appear in the lower left corner of the screen.

*LowerRight:* The presentation PiP will appear in the lower right corner of the screen.

Example: Video PIP Presentation DefaultValue Position: Current

# Video SelfviewPosition

Select where the small self-view PiP (Picture-in-Picture) will appear on screen. This setting is obsoleted by the Video SelfviewDefault PIPPosition setting.

### Requires user role: ADMIN

Value space: <UpperLeft/UpperCenter/UpperRight/CenterLeft/CenterRight/LowerLeft/ LowerRight>

*UpperLeft:* The self-view PiP will appear in the upper left corner of the screen. *UpperCenter:* The self-view PiP will appear in the upper center of the screen. *UpperRight:* The self-view PiP will appear in the upper right corner of the screen. *CenterLeft:* The self-view PiP will appear on the left side of the screen, in center. *CenterRight:* The self-view PiP will appear on the right side of the screen, in center. *LowerLeft:* The self-view PiP will appear in the lower left corner of the screen. *LowerRight:* The self-view PiP will appear in the lower right corner of the screen.

Example: Video SelfviewPosition: CenterRight

# Video SelfviewDefault Mode

Determine if the main video source (self-view) shall be displayed on screen after a call. The position and size of the self-view window is determined by the Video SelfviewDefault PIPPosition and the Video SelfviewDefault FullscreenMode settings respectively.

### Requires user role: ADMIN

### Value space: <Off/Current/On>

*Off:* self-view is switched off when leaving a call.

*Current:* self-view is left as is, i.e. if it was on during the call, it remains on after the call; if it was off during the call, it remains off after the call.

*On:* self-view is switched on when leaving a call.

Example: Video SelfviewDefault Mode: Current
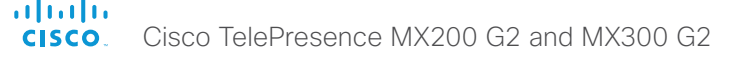

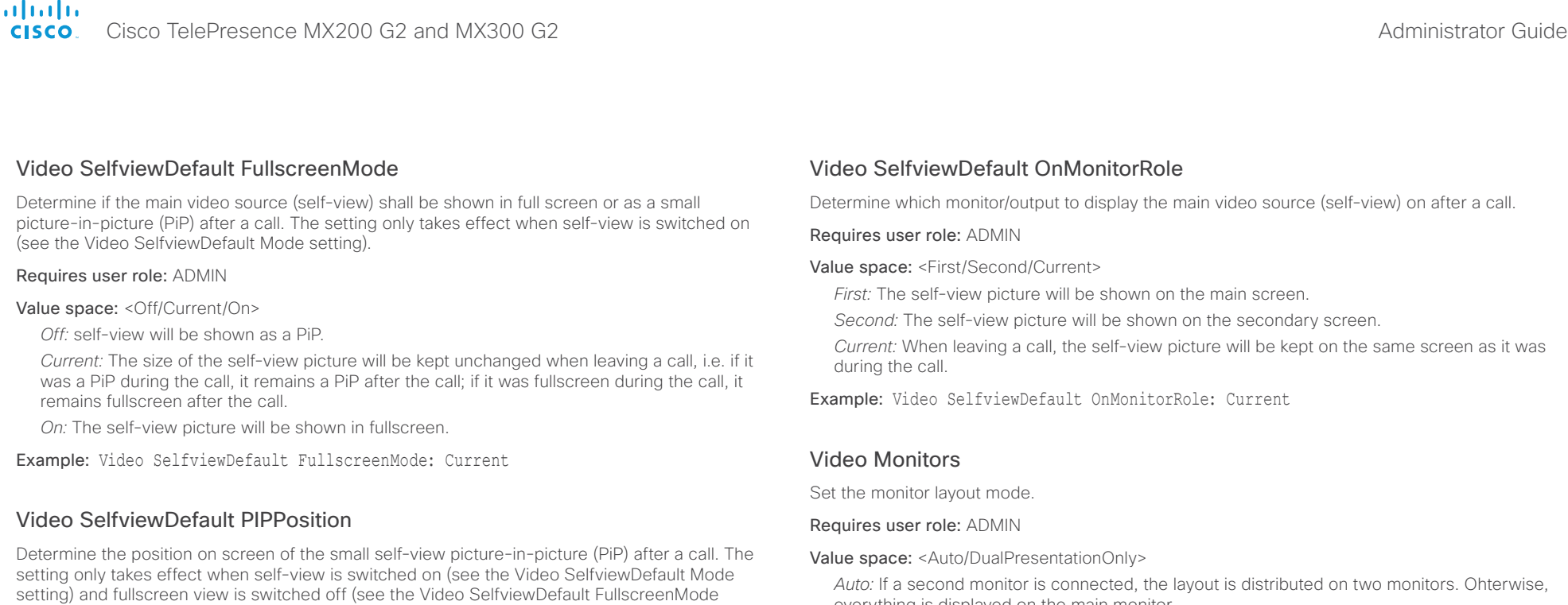

everything is displayed on the main monitor. *DualPresentationOnly:* All participants in the call will be shown on the first monitor, while the presentation (if any) will be shown on the second monitor.

Example: Video Monitors: Auto

# Video OSD LanguageSelection

This has been replaced with the UserInterface OSD LanguageSelection setting.

# Video OSD EncryptionIndicator

This has been replaced with the UserInterface OSD EncryptionIndicator setting.

# Video OSD Output

This has been replaced with the UserInterface OSD Output setting.

# Video OSD LoginRequired

This has been replaced with the UserInterface OSD LoginRequired setting.

Example: Video SelfviewDefault PIPPosition: Current

Value space: <Current/UpperLeft/UpperCenter/UpperRight/CenterLeft/CenterRight/LowerLeft/

*Current:* The position of the self-view PiP will be kept unchanged when leaving a call. *UpperLeft:* The self-view PiP will appear in the upper left corner of the screen. *UpperCenter:* The self-view PiP will appear in the upper center position.

*UpperRight:* The self-view PiP will appear in the upper right corner of the screen.

*CenterLeft:* The self-view PiP will appear in the center left position. *CentreRight:* The self-view PiP will appear in the center right position. *LowerLeft:* The self-view PiP will appear in the lower left corner of the screen. *LowerRight:* The self-view PiP will appear in the lower right corner of the screen.

setting).

LowerRight >

Requires user role: ADMIN

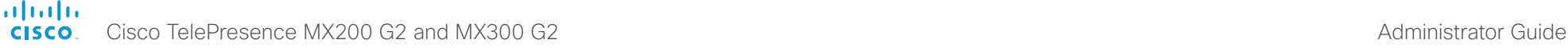

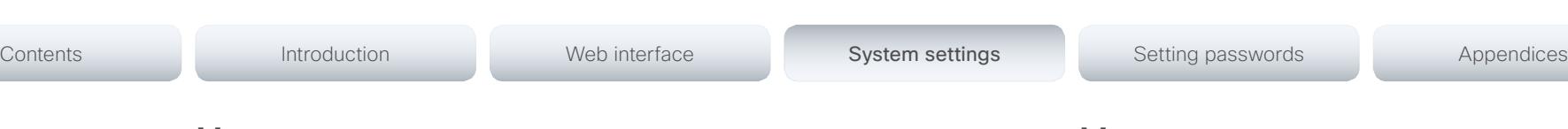

# Video Output Connector [1] Brightness

Set the brightness level for the video system's LCD screen. The default value is 50.

Requires user role: USER

#### Value space: <0..100>

*Range:* The value must be between 0 and 100.

Example: Video Output Connector 1 Brightness: 80

## Video Output Connector [1] Whitebalance Level

The LCD display's color temperature (white balance) is adjustable from 4000 K (warm) to 9000 K (cool). The default value is 6500 K.

#### Requires user role: USER

#### Value space: <4000..9000>

*Range:* The value must be between 4000 and 9000.

Example: Video Output Connector 1 Whitebalance Level: 6500

# Video Output Connector [2] CEC Mode

This video output (HDMI) supports Consumer Electronics Control (CEC). When this setting is On (default is Off), the system will use CEC to set the monitor in standby when the system itself enters standby. Likewise the system will wake up the monitor when the system itself wakes up from standby. The monitor connected to the HDMI output must be CEC compatible and CEC must be configured on the monitor for this to happen.

Note that the different manufacturers uses different marketing names for CEC, for example Anynet+ (Samsung); Aquos Link (Sharp); BRAVIA Sync (Sony); HDMI-CEC (Hitachi); Kuro Link (Pioneer); CE-Link and Regza Link (Toshiba); RIHD (Onkyo); HDAVI Control, EZ-Sync, VIERA Link (Panasonic); EasyLink (Philips); and NetCommand for HDMI (Mitsubishi).

Requires user role: ADMIN

Value space: <Off/On>

*Off:* Disable CEC control

*On:* Enable CEC control

Example: Video Output Connector 2 CEC Mode: Off

# Video Output Connector [2] OverscanLevel

Some monitors may not present the entire image that it receives. This means that the outer parts of the image that is sent out on the systems video output may be cut off when displayed on the monitor.

Use this setting to instruct the video system to not use the outer part of the available frame, i.e. to not use the part that might not be presented on the monitor. Both the video and messages on screen will be scaled in this case.

#### Requires user role: ADMIN

#### Value space: <None/Medium/High>

*None:* The system will use all of the output resolution.

*Medium:* The system will not use the outer 3% of the output resolution.

*High:* The system will not use the outer 6% of the output resolution.

Example: Video Output Connector 2 OverscanLevel: None

# Video Output Connector [2] Location HorizontalOffset

HorizontalOffset and VerticalOffset settings are associated with each video output. These settings are used to signal the relative position of the displays that are connected to these outputs. The integrated LCD display has HorizontalOffset = 0 and VerticalOffset = 0 (implicit, not configurable).

HorizontalOffset = 0 and VerticalOffset = 0 indicates that the display is positioned in center, both horizontally and vertically. A negative horizontal offset indicates that the monitor is left of center, and a positive horizontal offset indicates that the monitor is right of center. A negative vertical offset indicates that the monitor is below center, and a positive vertical offset indicates that the monitor is above center. The magnitude of the offset indicates how far the display is from center (relative to other displays).

Example: You have two displays side by side, one in center and one to the left. Then the following settings will apply: HorizontalOffset = 0 for the center display, HorizontalOffset = -1 for the left display.

Example: You have two displays, one in center and one below. Then the following settings will apply: VerticalOffset = 0 for the center display, Vertical Offset = -1 for the lower display.

The default values for the different outputs are:

Video Output Connector [2] Location: HorizontalOffset = 1, VerticalOffset = 0

Requires user role: ADMIN

Value space: <-100..100>

*Range:* The value must be between -100 and 100.

Example: Video Output Connector 2 Location HorizontalOffset: 1

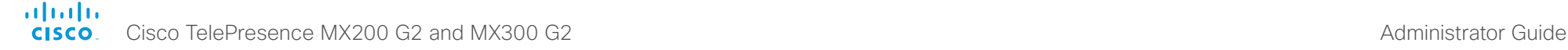

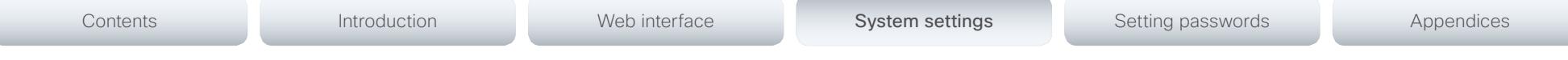

# Video Output Connector [2] Location VerticalOffset

HorizontalOffset and VerticalOffset settings are associated with each video output. These settings are used to signal the relative position of the displays that are connected to these outputs. The integrated LCD display has HorizontalOffset = 0 and VerticalOffset = 0 (implicit, not configurable).

HorizontalOffset = 0 and VerticalOffset = 0 indicates that the display is positioned in center, both horizontally and vertically. A negative horizontal offset indicates that the monitor is left of center, and a positive horizontal offset indicates that the monitor is right of center. A negative vertical offset indicates that the monitor is below center, and a positive vertical offset indicates that the monitor is above center. The magnitude of the offset indicates how far the display is from center (relative to other displays).

Example: You have two displays side by side, one in center and one to the left. Then the following settings will apply: HorizontalOffset = 0 for the center display, HorizontalOffset = -1 for the left display.

Example: You have two displays, one in center and one below. Then the following settings will apply: VerticalOffset = 0 for the center display, Vertical Offset = -1 for the lower display.

The default values for the different outputs are:

Video Output Connector [2] Location: HorizontalOffset = 1, VerticalOffset = 0

## Requires user role: ADMIN

Value space: <-100..100>

*Range:* The value must be between -100 and 100.

Example: Video Output Connector 2 Location Vertical Offset: 0

# Video Output Connector [2] RGBQuantizatonRange

Devices connected to an HDMI output should follow the rules for RGB video quantization range defined in CEA-861. Unfortunately some devices do not follow the standard and this configuration may be used to override the settings to get a perfect image with any display. The default value is set to Full because most HDMI displays expects full quantization range.

## Requires user role: ADMIN

## Value space: <Auto/Full/Limited>

*Auto:* RGB quantization range is automatically selected based on the RGB Quantization Range bits (Q0, Q1) in the AVI infoframe. If no AVI infoframe is available, RGB quantization range is selected based on video format according to CEA-861-E.

*Full:* Full quantization range. The R, G, B quantization range includes all code values (0 - 255). This is defined in CEA-861-E.

*Limited:* Limited Quantization Range. R, G, B quantization range that excludes some code values at the extremes (16 - 235). This is defined in CEA-861-E.

Example: Video Output Connector 2 RGBOuantizatonRange: Full

# Video Output Connector [1..2] Resolution

Connector 1 (integrated LCD display): This value is fixed and cannot be changed.

Connector 2: Set the resolution and refresh rate for the monitor that is connected to the video system's HDMI output.

#### Requires user role: ADMIN

Value space: Connector 1: <1920\_1080\_60> Connector 2: <Auto/1024\_768\_60/1280\_1024\_ 60/1280\_720\_50/1280\_720\_60/1920\_1080\_50/1920\_1080\_60/1280\_768\_60/1360\_768\_60/ 1366\_768\_60>

*Auto:* The system will automatically try to set the optimal resolution based on negotiation with the connected monitor.

- *1024\_768\_60:* The resolution is 1024 x 768, and the refresh rate is 60 Hz.
- *1280\_1024\_60:* The resolution is 1280 x 1024, and the refresh rate is 60 Hz.
- *1280\_720\_50:* The resolution is 1280 x 720, and the refresh rate is 50 Hz.
- *1280\_720\_60:* The resolution is 1280 x 720, and the refresh rate is 60 Hz.
- *1920\_1080\_50:* The resolution is 1920 x 1080, and the refresh rate is 50 Hz.
- *1920\_1080\_60:* The resolution is 1920 x 1080, and the refresh rate is 60 Hz.
- *1280\_768\_60:* The resolution is 1280 x 768, and the refresh rate is 60 Hz.
- *1360\_768\_60:* The resolution is 1360 x 768, and the refresh rate is 60 Hz.
- *1366\_768\_60:* The resolution is 1366 x 768, and the refresh rate is 60 Hz.

Example: Video Output Connector 2 Resolution: Auto

# Video WallPaper

This has been replaced with the UserInterface Wallpaper setting.

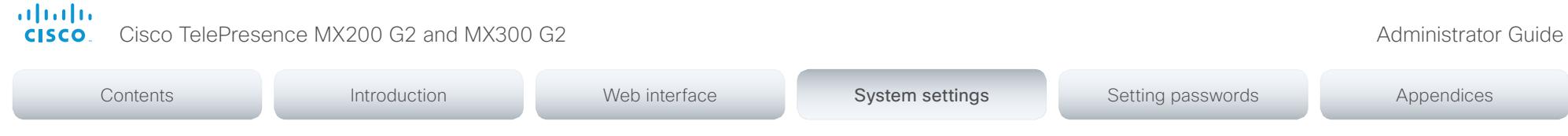

# Experimental settings

The Experimental settings are for testing only and should not be used unless agreed with Cisco. These settings are not documented and WILL change in later releases.

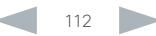

#### altalia Cisco TelePresence MX200 G2 and MX300 G2 Administrator Guide cisco.

# Contents **Introduction Web interface System settings System Setting passwords** Appendices

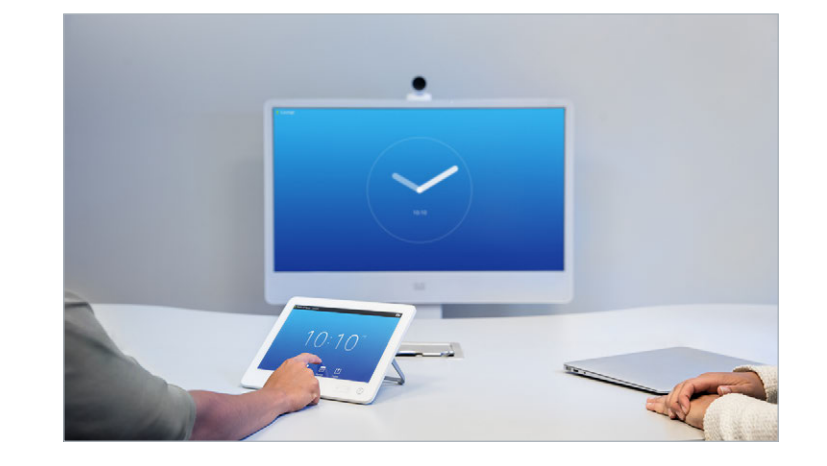

Chapter 4

# Setting passwords

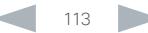

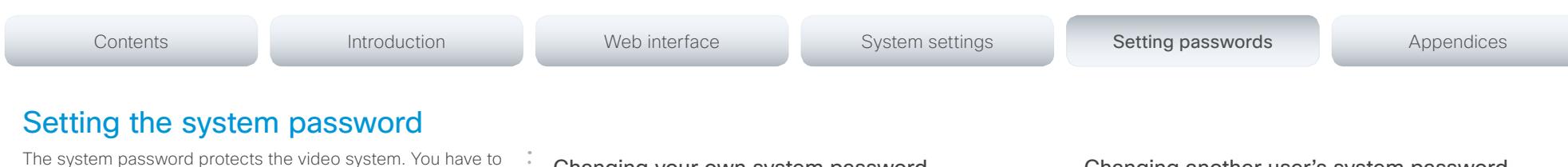

sign in to be able to use the web interface, and to get access to the Administrator settings from a Touch 10 user interface.

#### The *admin* user

The video system is delivered with a default user account with full credentials. The user name is *admin*, and initially, no password is set for the default user.

It is mandatory to set a password for the *admin* user in order to restrict access to system configuration. Also set a password for any other user with similar credentials.

Make sure to keep a copy of the password in a safe place. You have to factory reset the unit if you have forgotten the password.

A warning, saying that the system password is not set, is shown on screen until a password is set for the *admin* user.

#### Other user accounts

You can create as many user accounts as you like for your video system.

You can read more about how to create and manage user accounts in the [User administration](#page-32-0) section.

## Changing your own system password

Perform the following steps to change the system password.

If a password is currently not set, use a blank *Current password*; to remove a password, leave the *New password*  fields blank.

- 1. Sign in to the web interface with your user name and current password.
- 2. Click your user name in the upper right corner and choose *Change password* in the drop down menu.
- 3. Enter the *Current password*, the *New password*, and repeat the new password in the appropriate input fields.
	- The password format is a string with 0–64 characters.
- 4. Click *Change password*.

## Changing another user's system password

If you have administrator access rights, you can change all users' passwords by performing the following steps:

- 1. Sign in to the web interface with your user name and password.
- 2. Go to the *Configuration* tab and select *User Administration*.
- 3. Choose the appropriate user from the list.
- 4. Enter a new password and PIN code.
- 5. Click *Save*.

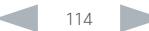

#### aliah. CISCO. Cisco TelePresence MX200 G2 and MX300 G2 Administrator Guide

# Contents **Introduction Network Web interface** System settings Setting passwords Appendices

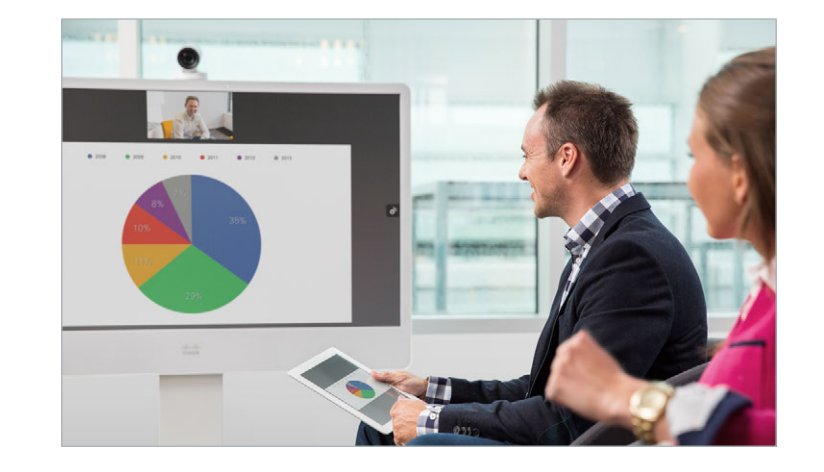

# Appendices

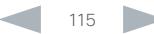

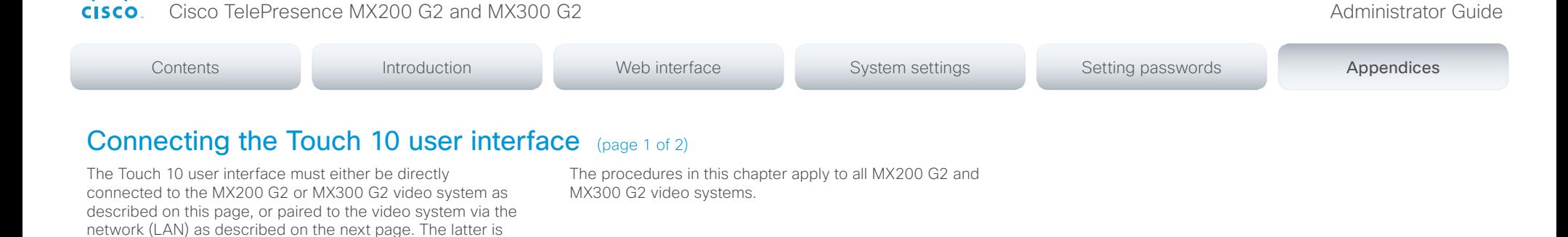

## Connecting Touch 10 directly to the video system

Connect Touch 10 to the video system's PoE injector as illustrated.

#### Touch 10 set-up

referred to as remote pairing.

ahaha

Once Touch 10 is connected, the set-up procedure begins. Follow the instructions on screen.

If Touch 10 needs software upgrade, new software will be downloaded from the video system and installed on the unit automatically as part of the set-up procedure. Touch 10 restarts after the upgrade.

You can verify that Touch 10 is successfully connected to the video system by checking that the video system's address is displayed in the top banner.

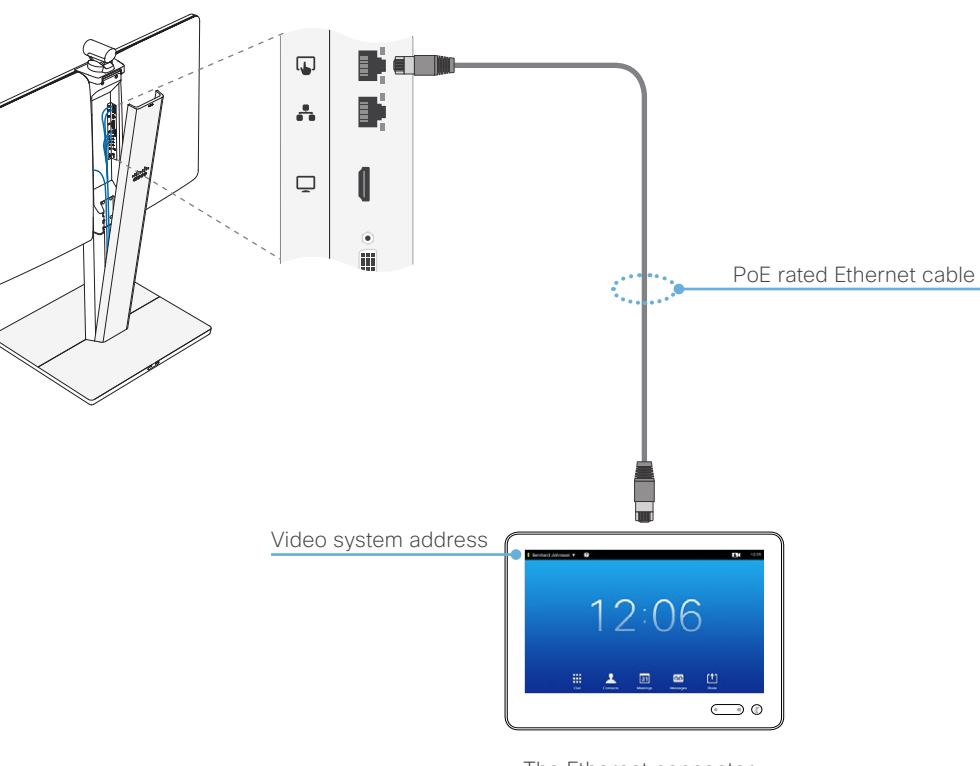

The Ethernet connector is behind the lid at the rear of Touch 10.

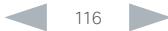

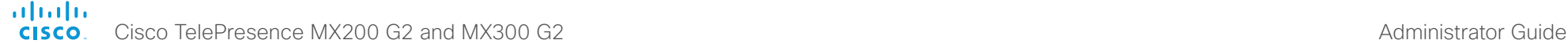

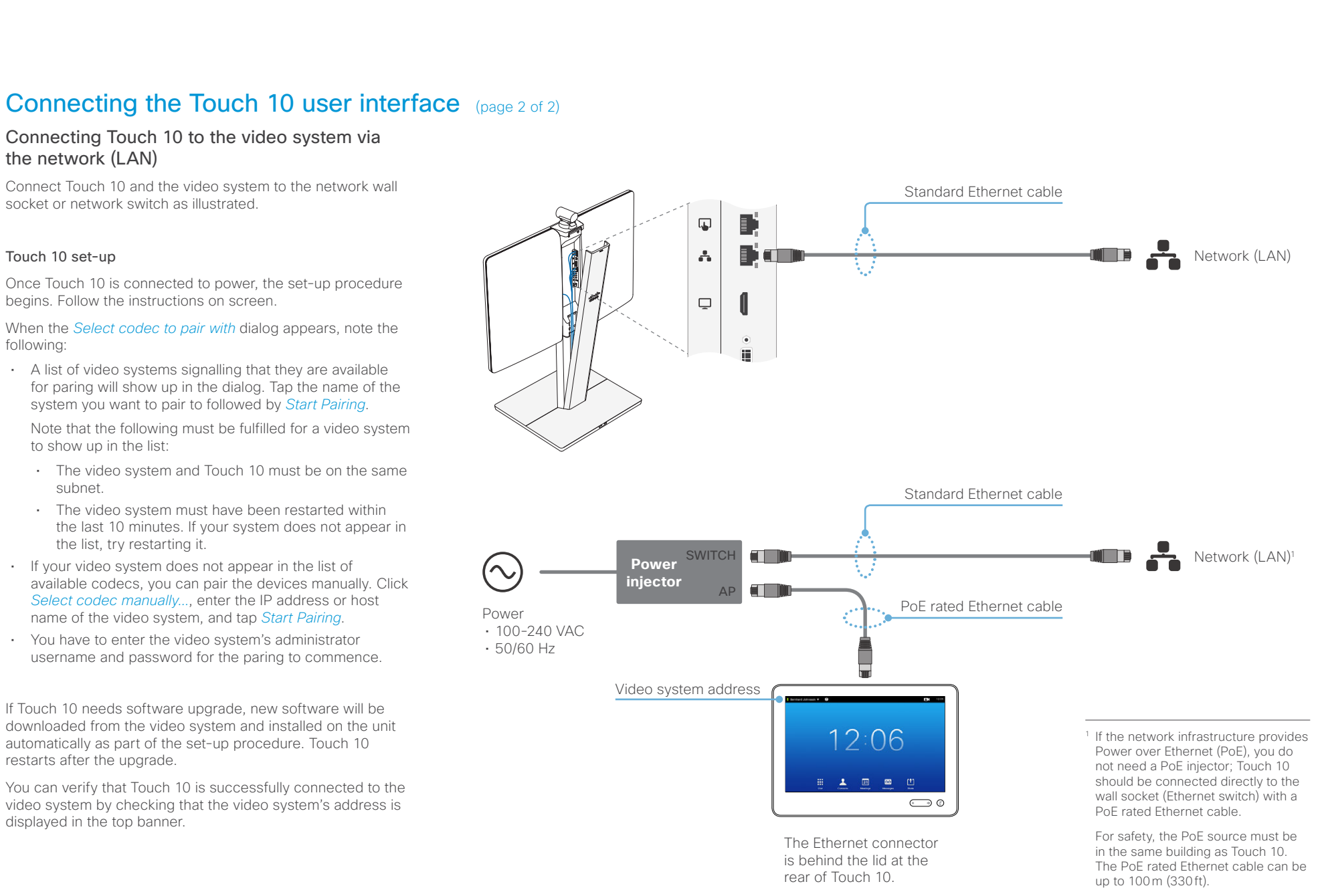

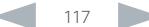

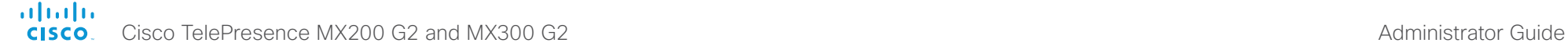

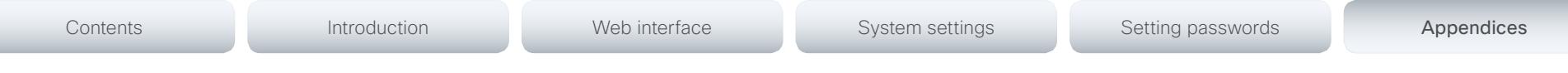

# Cisco VCS provisioning

When using Cisco VCS (Video Communication Server) provisioning, a template containing all the settings that can be provisioned must be uploaded to Cisco TMS (TelePresence Management System). This is called the *Cisco TMS provisioning configuration template*.

All the system settings for your video system are included in this template. All settings except *SystemUnit Name* and *SIP Profile [1..1] URI* can be automatically provisioned to the video system.

The settings are described in the [System settings](#page-54-0) chapter in this guide. Examples showing either the default value or an example value are included.

## Downloading the provisioning configuration template

You can download the templates here:

[http://www.cisco.com/c/en/us/support/collaboration](http://www.cisco.com/c/en/us/support/collaboration-endpoints/telepresence-mx-series/products-release-notes-list.html)[endpoints/telepresence-mx-series/products-release-notes](http://www.cisco.com/c/en/us/support/collaboration-endpoints/telepresence-mx-series/products-release-notes-list.html)[list.html](http://www.cisco.com/c/en/us/support/collaboration-endpoints/telepresence-mx-series/products-release-notes-list.html)

For each software release there is one provisioning configuration template (XML file) for each video system model. Take care to use the correct file.

Read the *Cisco TMS Provisioning Deployment Guide* to find how to upload the file to Cisco TMS, and how to set the desired values for the parameters to be provisioned. If not set by Cisco TMS, the default values will be used.

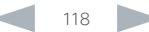

Contents **Introduction Network Web interface** System settings Setting passwords Appendices

# Optimal definition profiles

Under ideal lighting conditions the bandwidth (call rate) requirements can be substantially reduced.

The optimal definition profile should reflect the lighting conditions in your room and the quality of the video input (camera); the better the lighting conditions and video input, the higher the profile. Then, in good lighting conditions, the video encoder will provide better quality (higher resolution or frame rate) for a given call rate.

In general, we recommend the optimal definition profile set to Normal. However, if lighting conditions are good we recommend that you test the endpoint on the various Optimal Definition Profile settings before deciding on a profile.

Go to System Configuration on the web interface and navigate to *Video > Input > Source [1..n] > OptimalDefinition > Profile* to choose the preferred optimal definition profile.

You can set a resolution threshold to determine when to allow sending video at 60 fps. For all resolutions lower than this threshold, the maximum transmitted frame rate will be 30 fps; for higher resolutions, 60 fps will be possible if the available bandwidth is adequate.

Go to System Configuration on the web interface and navigate to *Video > Input > Source [1..n] > OptimalDefinition > Threshold60fps* to set the threshold.

The video input quality settings must be set to Motion for the optimal definition settings to take any effect. With the video input quality set to Sharpness, the endpoint will transmit the highest resolution possible, regardless of frame rate.

Go to System Configuration on the web interface and navigate to *Video > Input > Source [1..n] > Quality* to set the video quality parameter to Motion.

You can read more about the video settings in the [System settings](#page-54-0) chapter.

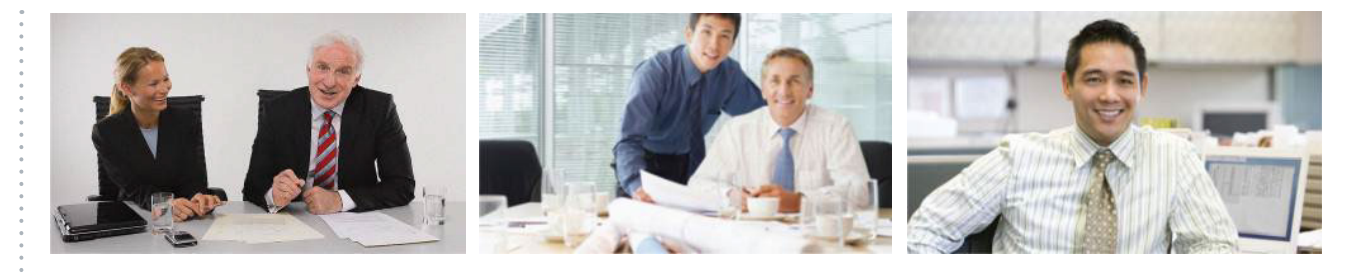

#### High

Typically used in dedicated video conferencing rooms. Requires very good lighting conditions and a good quality video input to achieve a good overall experience.

Under ideal conditions the bandwidth requirements can be reduced by up to 50% compared to Normal.

#### Medium

Typically used in rooms with good and stable lighting conditions and a good quality video input.

The bandwidth requirements can be reduced by up to 25% compared to Normal.

#### Normal

This setting is typically used in office environments where the room is normally to poorly lit.

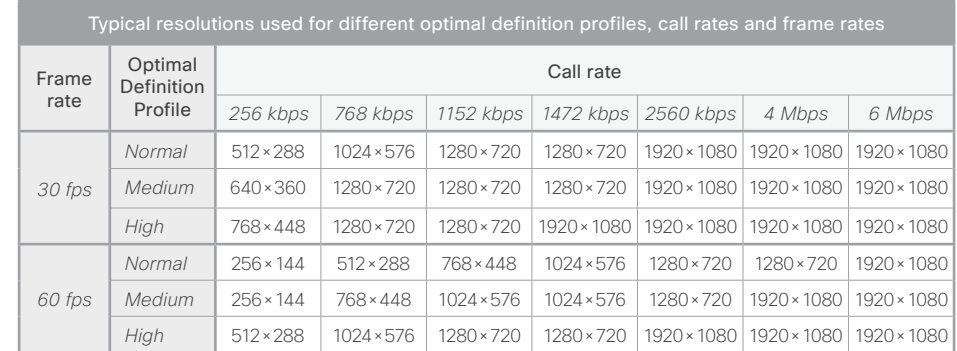

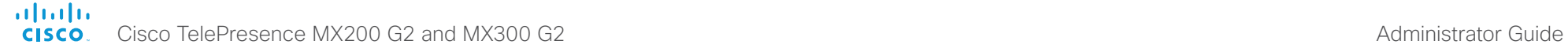

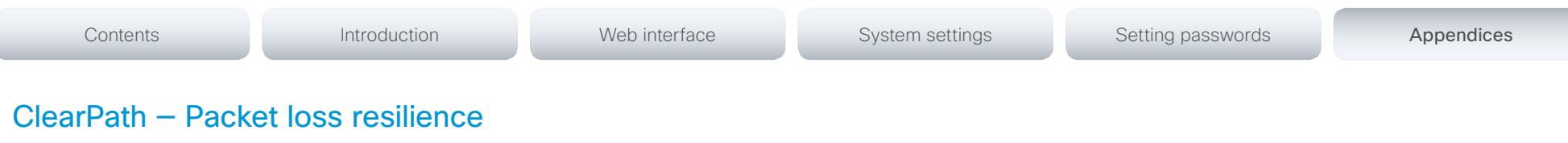

ClearPath introduces advanced packet loss resilience mechanisms that increase the experienced quality when you use your video system in an error prone environment.

We recommend that you keep ClearPath enabled on your video system.

Go to System Configuration (on the web interface):

• Navigate to *Conference 1 > PacketLossResilience > Mode* Choose Off to disable ClearPath and On to enable

ClearPath.

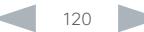

Zņ You should always backup the log files and the current configuration before you factory reset a system. Open the web interface, sign in, and follow these steps:

- Navigate to *Maintenance > System Recovery* and choose the *Backup* tab.
- Click *Download Logs* and *Download Configuration Backup* and follow the instructions to save the files on your computer.

If there is a severe problem with the video system, the last resort may be to reset it to its default factory settings.

Always consider reverting to the previously used software version before performing a factory reset. In many situations this will recover the system. Note that both the current and the previous software images reside on the system. Read about software swapping in the [Reverting to the previously](#page-50-0)  [used software version](#page-50-0) section.

We recommend that you use either the Touch user interface or the web interface to factory reset the system. If these interfaces are not available, you can use the video system's reset button.

When factory resetting the video system the following happens:

- The call logs will be deleted.
- Passwords will be reset to default.
- All system parameters will be reset to default values.
- All files that have been uploaded to the system will be deleted. This includes, but is not limited to, custom backgrounds, certificates, and the favorites list (My contacts).
- The previous (inactive) software image will be deleted.
- Option keys will not be affected.

The system restarts automatically after the reset. It is using the same software image as before.

- 1. Tap gently on the Touch screen if the unit is in sleep mode.
- 2. Open the *Settings*\* menu and navigate to *Administrator > Reset.* You have to log in with an administrator user name and password to access the *Administrator* menu.
- 3. Tap the *Factory Reset* button.

The system reverts to the default factory settings and restarts automatically. This will take a few minutes.

The system confirms the factory reset by displaying a notification on the main screen when up and running again. The notification disappears after approximately 10 seconds.

### User interface: Web

- Open the *Settings*\* menu and tap *System Information*  on the Touch user interface to find the system's IP address (IPv4 or IPv6).
- 1. Open a web browser and enter the IP address of the video system in the address bar.
- 2. Navigate to *Maintenance > System Recovery* and choose the *Factory Reset* tab.
- 3. Read the provided information carefully before you click *Perform a factory reset...*.
- 4. Click the red *Yes* button to confirm that you want to perform a factory reset.

The system reverts to the default factory settings and restarts automatically. This will take a few minutes.

The system confirms the factory reset by displaying a notification on the main screen when up and running again. The notification disappears after approximately 10 seconds.

- 1. Remove the video system's back cover.
- 2. Use the tip of a pen (or similar) to press and hold the recessed reset button until the screen turns black (approximately 10 seconds). Then release the button.

The system reverts to the default factory settings and restarts automatically. This will take a few minutes.

The system confirms the factory reset by displaying a notification on the main screen when up and running again. The notification disappears after approximately 10 seconds.

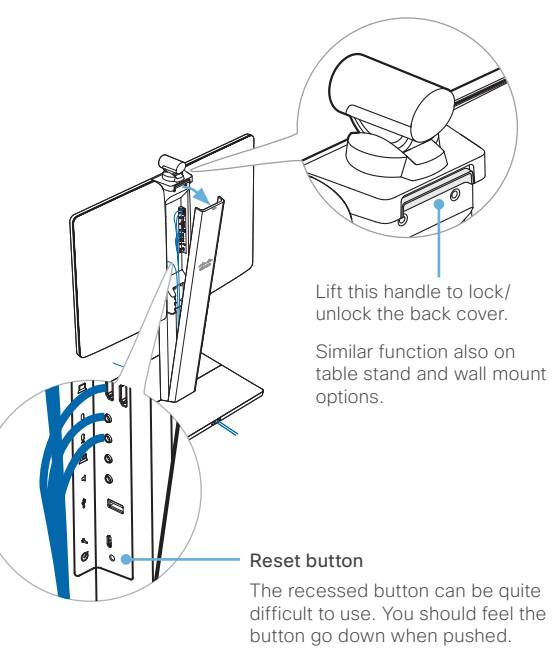

\* The *Settings* menu can be accessed from the drop down window that appears when you tap the contact information in the upper, left corner of the Touch user interface.

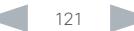

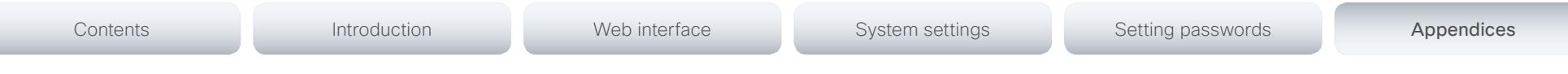

# Factory resetting the Touch 10 user interface

In an error situation it may be required to factory reset the Touch 10 user interface to recover connectivity. This should be done only when in contact with the Cisco support organization.

When factory resetting Touch 10 the pairing information is lost, and the Touch itself (not the video system) is reverted to factory defaults.

Touch 10 restarts after the reset and receives a new configuration automatically from the video system.

It is not possible to undo a factory reset.

### Factory resetting Touch 10

1. Locate the *Mute* and *Volume down* buttons.

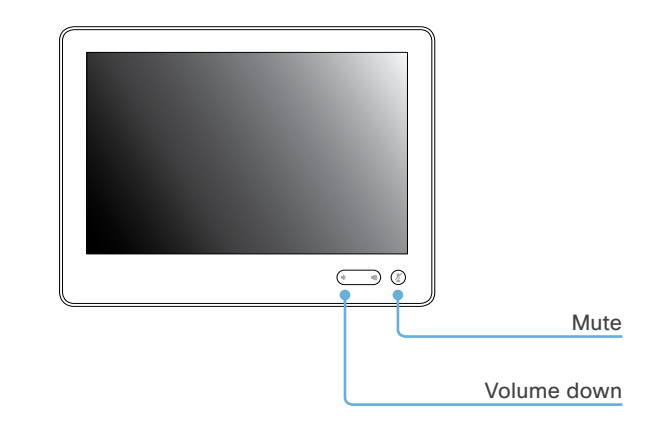

- 2. Press and hold the *Mute* button until it starts blinking (red and green). It takes approximately 10-15 seconds.
- 3. Press the *Volume down* button twice.

Touch 10 automatically reverts to the default factory settings and restarts.

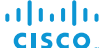

Cisco TelePresence MX200 G2 and MX300 G2 Administrator Guide

Contents **Introduction Network Web interface** System settings Setting passwords Appendices

# Technical specification

Product specification

#### Product compatibility

Fully compatible with standards-compliant telepresence and video systems

#### Software compatibility

MX200 G2:

• Cisco TelePresence Software Version TC7.1 or later

#### MX300 G2:

• Cisco TelePresence Software Version TC7.0 or later

#### Components

Fully integrated unit including:

- Codec
- Display
- Camera
- Integrated microphone and loudspeakers

Cisco TelePresence Table Microphone 20 (two microphones are shipped with the system)

Cables: DVI-I-to-VGA cable, mini jack (3.5 mm) audio cable, LAN cable, and power cable

#### Display

MX200 G2:

- LCD monitor: 42"
- Resolution: 1920 × 1080 (16:9)
- Contrast ratio: Typically 1300:1
- Viewing angle: ±178°
- Response time: Typical 8 ms
- Brightness: Typical 450 cd/m2

#### MX300 G2:

- LCD monitor: 55"
- Resolution: 1920 × 1080 (16:9)
- Contrast ratio: Typically 4000:1
- Viewing angle: ±178°
- Response time: Typical 8 ms
- Brightness: Typical 450 cd/m2

#### PC and second-source video input

DVI-I  $2 \times$  HDMI

# Supported PC input resolutions

SVGA (800 x 600) to 1080p (1920 x 1080)

### Camera overview

- MX200 G2:
- 2.5x optical zoom (5x including digital zoom)
- Motorized +5°/-25° tilt, ±30° pan
- 83° horizontal field of view
- 51.5° vertical field of view
- Resolutions: 1080p60 and 720p60  $\cdot$  F 2.0
- Automatic or manual focus, brightness and white
- balance • Far-end camera control
- Focus distance: 0.98 ft (0.3 m) to infinity

#### MX300 G2:

- 4x optical zoom (8x including digital zoom)
- Motorized +15°/-25° tilt, ±90° pan
- 72° horizontal field of view
- 43.5° vertical field of view
- Resolutions: 1080p60 and 720p60
- F 1.7
- Automatic or manual focus, brightness and white balance
- Far-end camera control
- Focus distance: 0.98 ft (0.3 m) to infinity

#### Audio system

- Integrated full-range and base speakers
- Integrated full-range microphone
- Support for two Cisco TelePresence Table Microphone 20
- Mini jack audio input (e.g. for PC)
- Mini jack audio output

#### User interface

- Cisco TelePresence Touch 10
- Ten inch projected capacitive touch screen
- Resolution: 1280 x 800

#### Language support

• English, Arabic, Catalan, Czech, Danish, Dutch, Finnish, French, German, Hebrew, Hungarian, Italian, Japanese, Korean, Norwegian, Polish, Portuguese-Brazilian, Russian, Simplified Chinese, Spanish, Swedish, Traditional Chinese, Turkish (depends on software version)

#### Power

- Autosensing power supply
- 100–240 VAC, 50-60 Hz
- Rated: 300 W maximum
- Power consumption: 235 W at maximum standardized configuration

#### Temperature range

- Operating temperature and humidity:
- Ambient temperature: 32 to 95°F (0 to 35°C)
- Relative humidity (RH): 10 to 90%
- Storage and transport temperature at RH 10–90% (noncondensing): –4 to 140°F (–20 to 60°C)

#### Physical dimensions

MX200 with floor stand: Height: 1397 mm / 55 in. Width: 995 mm / 39.2 in. Depth: 602 mm / 23.7 in. Weight: 37 kg / 109 lb

MX200 with table stand: Height: 781 mm / 30.7 in. Width: 995 mm / 39.2 in. Depth: 259 mm / 10.2 in. Weight: 26 kg / 57 lb

MX200 with wall mount: Height: 671 mm / 26.4 in. Width: 995 mm / 39.2 in. Depth: 146 mm / 5.7 in. Weight: 26 kg / 57 lb

MX200 with wheel base: Height: 1480 mm / 58.3 in. Width: 995 mm / 39.2 in. Depth: 711 mm / 28.0 in. Weight: 34 kg / 73 lb

MX300 with floor stand: Height: 1521 mm / 59.9 in. Width: 1278 mm / 50.4 in. Depth: 671 mm / 26.5 in. Weight: 53 kg / 117 lb

MX300 with wall mount: Height: 948 mm / 37.4 in. Width: 1278 mm / 50.4 in. Depth: 200 mm / 7.9 in. Weight: 40 kg / 88 lb

MX300 with wheel base: Height: 1606 mm / 63.3 in. Width: 1278 mm / 50.4 in. Depth: 755 mm / 29.8 in. Weight: 47 kg / 104 lb

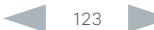

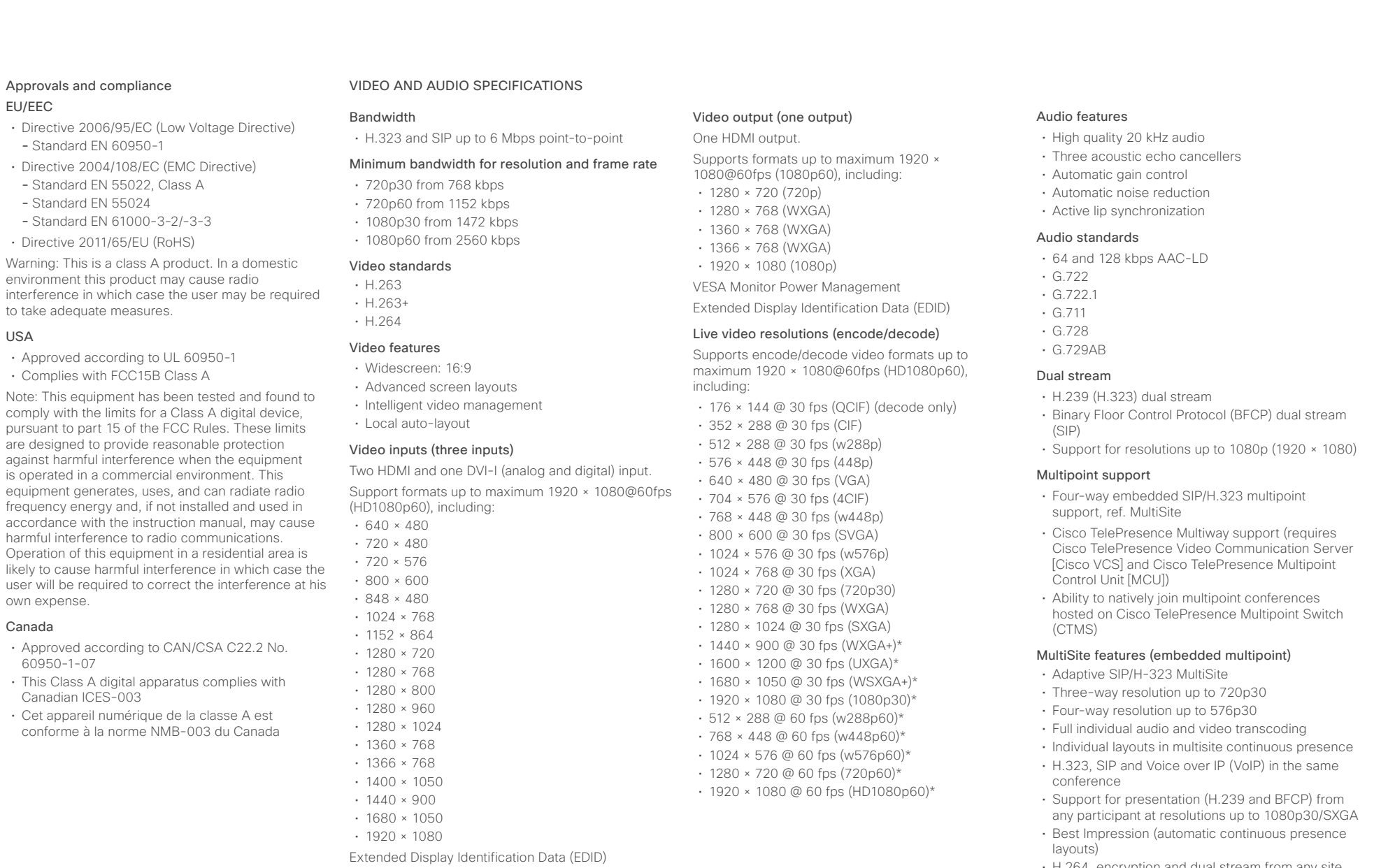

- H.264, encryption and dual stream from any site
- IP downspeeding • Dial in and dial out

<sup>•</sup> Conference rates up to 6 Mbps \* Requires premium resolution option

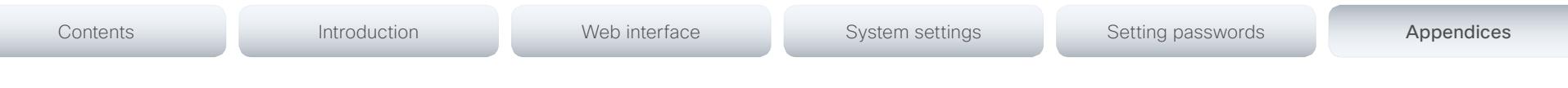

#### Network , security and management specifications

#### Protocols

- H.323
- SIP

#### Network interfaces

• One LAN or Ethernet (RJ-45) 10/100/1000 Mbps for LAN

#### Other interfaces

• Micro USB for maintenance

#### IP network features

- Domain Name System (DNS) lookup for service configuration
- Differentiated Services (quality of service (QoS))
- IP adaptive bandwidth management (including flow control)
- Auto-gatekeeper discovery
- Dynamic playout and lip-sync buffering
- H.245 dual-tone multifrequency (DTMF) tones in H.323
- Date and time support with Network Time Protocol (NTP)
- Packet loss based downspeeding
- DNS based URI dialing
- TCP/IP
- Dynamic Host Configuration Protocol (DHCP)
- IEEE 802.1x network authentication
- IFFF 802.1g VLAN
- IEEE 802.1p QoS and class of service
- Cisco ClearPath
- Medianet: Mediatrace and Metadata

#### IPv6 network support

- Dual stack (IPv4 and IPv6) for H.323 and SIP
- Dual stack (IPv4 and IPv6) for DHCP, SSH, HTTP HTTPS, DNS, DiffServ
- Support for static IP address assignment, stateless autoconfiguration and DHCPv6

#### Firewall traversal

- Cisco TelePresence Expressway technology
- H.460.18 and H.460.19 firewall traversal
- SIP ICE (Interactive Connectivity Establishment)

#### Embedded encryption

- H.323 and SIP point-to-point
- Standards-based: H.235v3 and Advanced Encryption Standard (AES)
- Automatic key generation and exchange
- Support in dual stream
- Security features • Management through Secure HTTP (HTTPS) and
- Secure Shell (SSH) Protocol
- Password protected IP administration
- Password protected Administration menu
- Disable IP services
- Network settings protection

#### Supported infrastructure

- Cisco Unified Communications Manager 8.6.2 and newer
- Cisco TelePresence Video Communication Server (Cisco VCS)
- Cisco WebEx TelePresence

#### System management

- Support for the Cisco TelePresence Management Suite (Cisco TMS)
- Total management through embedded Simple Network Management Protocol (SNMP), Telnet, SSH, XML, and Simple Object Access Protocol (SOAP)
- Remote software upload: Through web server, HTTP, and HTTPS

#### Directory services

- Support for local directories (Favorites)
- Corporate directory
- Unlimited entries using server directory supporting Lightweight Directory Access Protocol (LDAP) and H.350
- Unlimited number for corporate directory (available with Cisco TelePresence Management Suite)
- Local directory: 200 numbers
- Received calls with date and time
- Placed calls with date and time
- Missed calls with date and time

All specifications are subject to change without notice, system specifics may vary.

All images in these materials are for representational purposes only, actual products may differ.

Cisco and the Cisco Logo are trademarks of Cisco Systems, Inc. and/or its affiliates in the U.S. and other countries. A listing of Cisco's trademarks can be found at www.cisco.com/go/trademarks. Third party trademarks mentioned are the property of their respective owners. The use of the word partner does not imply a partnership relationship between Cisco and any other company.

July 2014

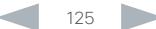

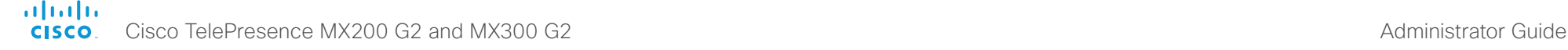

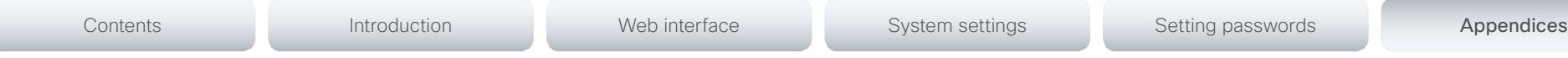

# Supported RFCs

The RFC (Request for Comments) series contains technical and organizational documents about the Internet, including the technical specifications and policy documents produced by the Internet Engineering Task Force (IETF).

# Current RFCs and drafts supported

- RFC 2190 RTP Payload Format for H.263 Video Streams
- RFC 2460 Internet protocol, version 6 (IPv6) specification
- RFC 2617 Digest Authentication
- RFC 2782 DNS RR for specifying the location of services (DNS SRV)
- RFC 2976 The SIP INFO Method
- RFC 3016 RTP Payload Format for MPEG-4 Audio/Visual **Streams**
- RFC 3261 SIP: Session Initiation Protocol
- RFC 3262 Reliability of Provisional Responses in SIP
- RFC 3263 Locating SIP Servers
- RFC 3264 An Offer/Answer Model with SDP
- RFC 3311 UPDATE method
- RFC 3361 DHCP Option for SIP Servers
- RFC 3388 Grouping of Media Lines in the Session Description Protocol (SDP)
- RFC 3420 Internet Media Type message/sipfrag
- RFC 3515 Refer method
- RFC 3550 RTP: A Transport Protocol for Real-Time Applications
- RFC 3551 RTP Profile for Audio and Video Conferences with Minimal Control
- RFC 3581 Symmetric Response Routing
- RFC 3605 RTCP attribute in SDP
- RFC 3711 The Secure Real-time Transport Protocol (SRTP)
- RFC 3840 Indicating User Agent Capabilities in SIP
- RFC 3890 A Transport Independent Bandwidth Modifier for SDP
- RFC 3891 The SIP "Replaces" Header
- RFC 3892 Referred-By Mechanism
- RFC 3960 Early Media
- RFC 3986 Uniform Resource Identifier (URI): Generic Syntax
- RFC 4028 Session Timers in SIP
- RFC 4091 The Alternative Network Address Types (ANAT) Semantics for the Session Description Protocol (SDP) Grouping Framework
- RFC 4092 Usage of the Session Description Protocol (SDP) Alternative Network Address Types (ANAT) Semantics in the Session Initiation Protocol (SIP)
- RFC 4145 TCP-Based Media Transport in the SDP
- RFC 4235 An INVITE-Initiated Dialog Event Package for the Session Initiation Protocol (SIP)
- RFC 4566 SDP: Session Description Protocol
- RFC 4568 SDP: Security Descriptions for Media Streams
- RFC 4574 The Session Description Protocol (SDP) Label **Attribute**
- RFC 4582 The Binary Floor Control Protocol draft-ietf-bfcpbis-rfc4582bis-00 Revision of the Binary Floor Control Protocol (BFCP) for use over an unreliable transport
- RFC 4583 Session Description Protocol (SDP) Format for Binary Floor Control Protocol (BFCP) Streams

draft-ietf-bfcpbis-rfc4583bis-00 Session Description Protocol (SDP) Format for Binary Floor Control Protocol (BFCP) Streams

- RFC 4585 Extended RTP Profile for RTCP-Based Feedback
- RFC 4587 RTP Payload Format for H.261 Video Streams
- RFC 4629 RTP Payload Format for ITU-T Rec. H.263 Video
- RFC 4733 RTP Payload for DTMF Digits, Telephony Tones and Telephony Signals
- RFC 4796 The SDP Content Attribute
- RFC 4862 IPv6 stateless address autoconfiguration
- RFC 5104 Codec Control Messages in the RTP Audio-Visual Profile with Feedback (AVPF)
- RFC 5168 XML Schema for Media Control
- RFC 5245 Interactive Connectivity Establishment (ICE): A Protocol for Network Address Translator (NAT) Traversal for Offer/Answer Protocols
- RFC 5389 Session Traversal Utilities for NAT (STUN)
- RFC 5577 RTP Payload Format for ITU-T Recommendation G.722.1
- RFC 5589: SIP Call Control Transfer
- RFC 5626 Managing Client-Initiated Connections in the Session Initiation Protocol (SIP)
- RFC 5766 Traversal Using Relays around NAT (TURN): Relay Extensions to Session Traversal Utilities for NAT (STUN)
- RFC 5768 Indicating Support for Interactive Connectivity Establishment (ICE) in the Session Initiation Protocol (SIP)
- RFC 5905 Network Time Protocol Version 4: Protocol and Algorithms Specification
- RFC 6156 Traversal Using Relays around NAT (TURN) Extension for IPv6
- RFC 6184 RTP Payload Format for H.264 Video
- RFC 6185 RTP Payload Format for H.264 Reduced-Complexity Decoding Operation (RCDO)

# User documentation on the Cisco web site In general, user documentation for the Cisco TelePresence products is available here: <http://www.cisco.com/go/telepresence/docs> You have to choose your product category in the right pane until you find your product. This is the path you have to follow: *Collaboration Room Endpoints > Cisco TelePresence MX Series* Alternatively, you can use the following short-link to find the documentation: <http://www.cisco.com/go/mx-docs> The documents are organized in the following categories: Installation guides: *Install and Upgrade > Install and Upgrade Guides* Getting started guide: *Install and Upgrade > Install and Upgrade Guides Maintain and Operate > Maintain and Operate Guides* Administrator guides: *Maintain and Operate > Maintain and Operate Guides* User guides and Quick reference guides: *Maintain and Operate > End-User Guides* Knowledge base articles and frequently asked questions: *Troubleshoot and Alerts > Troubleshooting Guides*  CAD drawings: *Reference Guides > Technical References* Video conferencing room guidelines: *Design > Design Guides* Software licensing information: *Software Downloads, Release and General Information > Licensing Information* Regulatory compliance and safety information: *Install and Upgrade > Install and Upgrade Guides* Software release notes: *Software Downloads, Release and General Information > Release Notes* Contents **Introduction Network Web interface** System settings Setting passwords Appendices

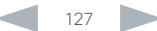

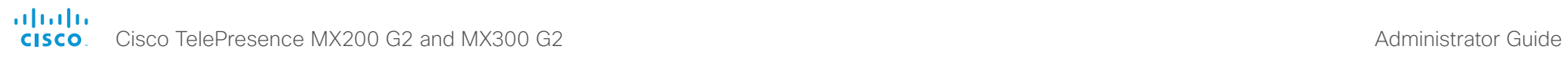

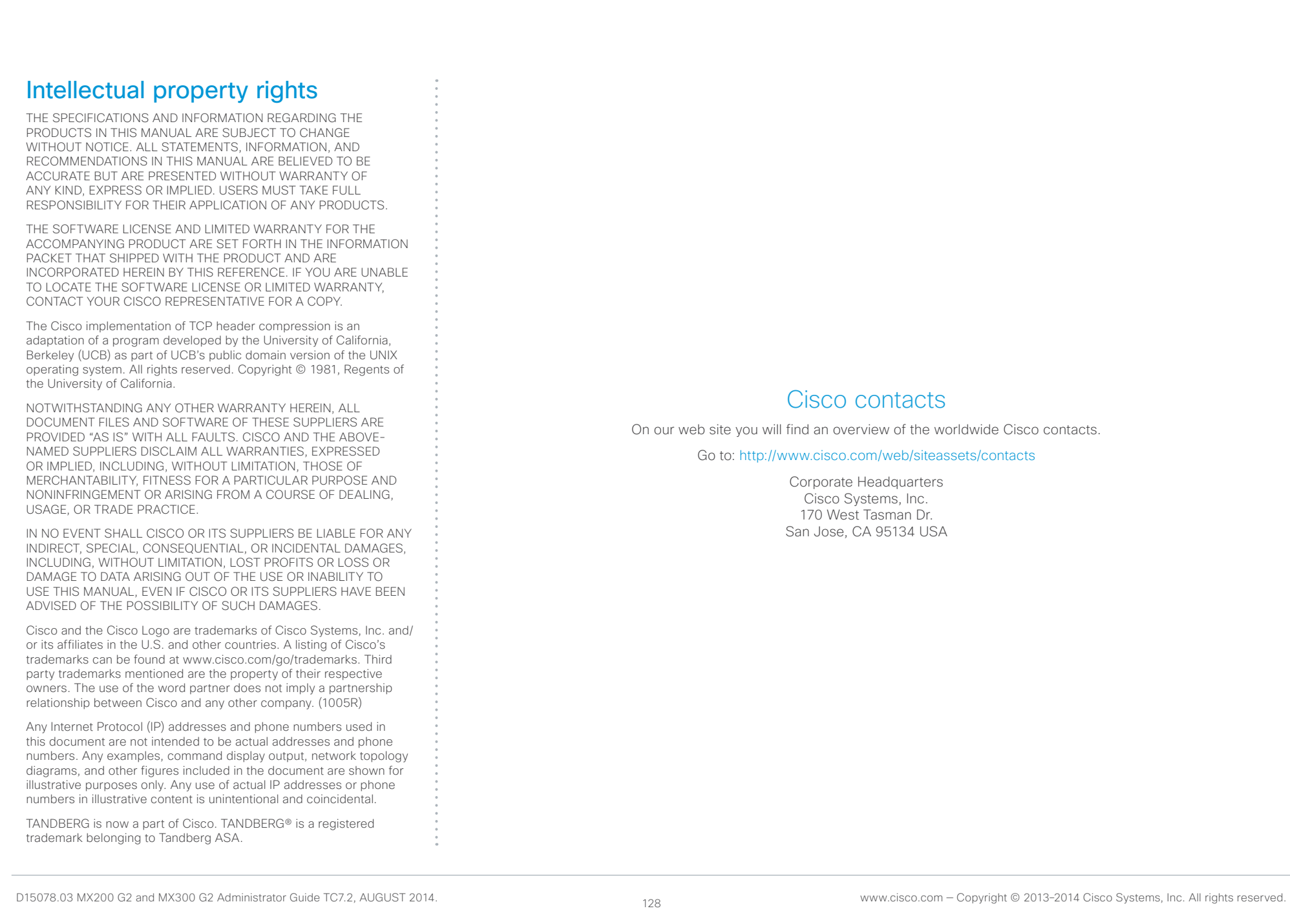